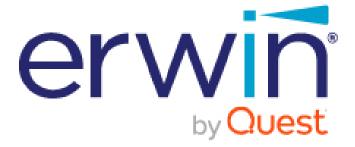

erwin EA Agile V3

# **User Help Guide**

#### © 2021 Quest Software Inc.

#### ALL RIGHTS RESERVED.

This guide contains proprietary information protected by copyright. The software described in this guide is furnished under a software license or nondisclosure agreement. This software may be used or copied only in accordance with the terms of the applicable agreement. No part of this guide may be reproduced or transmitted in any form or by any means, electronic or mechanical, including photocopying and recording for any purpose other than the purchaser's personal use without the written permission of Quest Software Inc.

The information in this document is provided in connection with Quest Software products. No license, express or implied, by estoppel or otherwise, to any intellectual property right is granted by this document or in connection with the sale of Quest Software products. EXCEPT AS SET FORTH IN THE TERMS AND CONDITIONS AS SPECIFIED IN THE LICENSE AGREEMENT FOR THIS PRODUCT, QUEST SOFTWARE ASSUMES NO LIABILITY WHATSOEVER AND DISCLAIMS ANY EXPRESS, IMPLIED OR STATUTORY WARRANTY RELATING TO ITS PRODUCTS INCLUDING, BUT NOT LIMITED TO, THE IMPLIED WARRANTY OF MERCHANTABILITY, FITNESS FOR A PARTICULAR PURPOSE, OR NON-INFRINGEMENT. IN NO EVENT SHALL QUEST SOFTWARE BE LIABLE FOR ANY DIRECT, INDIRECT, CONSEQUENTIAL, PUNITIVE, SPECIAL OR INCIDENTAL DAMAGES (INCLUDING, WITHOUT LIMITATION, DAMAGES FOR LOSS OF PROFITS, BUSINESS INTERRUPTION OR LOSS OF INFORMATION) ARISING OUT OF THE USE OR INABILITY TO USE THIS DOCUMENT, EVEN IF QUEST SOFTWARE HAS BEEN ADVISED OF THE POSSIBILITY OF SUCH DAMAGES. Quest Software makes no representations or warranties with respect to the accuracy or completeness of the contents of this document and reserves the right to make changes to specifications and product descriptions at any time without notice. Quest Software does not make any commitment to update the information contained in this document.

If you have any questions regarding your potential use of this material, contact:

Quest Software Inc.

Attn: LEGAL Dept

4 Polaris Way

Aliso Viejo, CA 92656

Refer to our Web site (https://www.quest.com) for regional and international office information.

#### Patents

Quest Software is proud of our advanced technology. Patents and pending patents may apply to this product. For the most current information about applicable patents for this product, please visit our website at <a href="https://www.guest.com/legal">https://www.guest.com/legal</a>.

#### Trademarks

Quest, the Quest logo, and Join the Innovation are trademarks and registered trademarks of Quest Software Inc. For a complete list of Quest marks, visit https://www.quest.com/legal/trademark-information.aspx. All other trademarks and registered trademarks are property of their respective owners.

#### Legend

CAUTION: A CAUTION icon indicates potential damage to hardware or loss of data if instructions are not followed.

IMPORTANT, NOTE, TIP, MOBILE, or VIDEO: An information icon indicates supporting information.

erwin EA Agile V3 -User Help Guide Updated – June 2021 Version – 3.0

## Contents

| Administration                     | 1  |
|------------------------------------|----|
| Communities                        | 3  |
| Application Settings               | 6  |
| MetaModel                          | 7  |
| Object Types                       | 7  |
| Relationships                      | 10 |
| Workspaces                         | 11 |
| CSV Import                         | 14 |
| CSV Export                         | 16 |
| Communities                        | 18 |
| Registering a new user of EA Agile | 23 |
| Data Source                        | 28 |
| Journeys                           | 28 |
| Filters                            | 31 |
| Context                            | 33 |
| Queries                            | 34 |
| Views                              | 37 |
| New View                           | 37 |
| Default View                       | 41 |
| Details View                       | 44 |
| Rich Text View                     | 49 |
| Conditional Views                  | 51 |
| Layout                             | 53 |
| Columns View                       | 53 |
| Rows View                          | 57 |
| Tabs View                          | 59 |

| Accordion View                                 | 63  |
|------------------------------------------------|-----|
| Collection Views                               | 65  |
| Kanban View                                    | 65  |
| List View                                      | 69  |
| Roadmap View                                   | 72  |
| Count View                                     | 76  |
| Tree View                                      | 78  |
| Table View                                     | 80  |
| Scatter Chart                                  | 84  |
| Stacked Bar Chart                              | 86  |
| Word Cloud                                     | 88  |
| Pivot Tables                                   | 90  |
| Nested List                                    | 93  |
| Auto-Generated Diagrams                        | 96  |
| Radar Charts                                   | 98  |
| View Customization                             | 103 |
| Heatmaps                                       | 103 |
| Icon Attributes                                | 104 |
| Actions                                        | 105 |
| Minimal Display Attributes                     | 109 |
| Export as Report                               | 111 |
| Item Actions                                   | 113 |
| Diagrams                                       | 114 |
| Diagram Views                                  | 114 |
| Drawing                                        | 120 |
| Multiple object instances on diagrams          | 128 |
| Permitted relationships when drawing a diagram | 130 |
| Diagram commands                               | 131 |
| Add Related Objects                            | 132 |
| Data Modelling                                 | 139 |
| Examples of Views                              | 143 |
| Organization Viewpoint                         | 143 |

|    | Actor Co-operation Viewpoint                  | 144 |
|----|-----------------------------------------------|-----|
|    | Business Function Viewpoint                   | 145 |
|    | Business Process Co-operation Viewpoint       | 146 |
|    | Business Process Viewpoint                    | 147 |
|    | Product Viewpoint                             | 148 |
|    | Application Behaviour Viewpoint               | 149 |
|    | Application Co-operation Viewpoint            | 150 |
|    | Application Structure Viewpoint               | 151 |
|    | Application Usage Viewpoint                   | 152 |
|    | Infrastructure Viewpoint                      | 153 |
|    | Infrastructure Usage Viewpoint                | 154 |
|    | Implementation and Deployment Viewpoint       | 155 |
|    | Information Structure Viewpoint               | 156 |
|    | Service Realization Viewpoint                 | 157 |
|    | Layered Viewpoint                             | 158 |
|    | Stakeholder Viewpoint                         | 159 |
|    | Goal Realization Viewpoint                    | 160 |
|    | Goal Contribution Viewpoint                   | 161 |
|    | Principles Viewpoint                          | 162 |
|    | Requirements Realization Viewpoint            | 163 |
|    | Motivation Viewpoint                          | 164 |
|    | Project Viewpoint                             | 165 |
|    | Migration Viewpoint                           | 166 |
|    | Implementation and Migration Viewpoint        | 167 |
|    | Business Capability Viewpoint                 | 168 |
|    | Business Capability Increment Viewpoint       | 169 |
|    | Idea to Delivery Viewpoint                    | 170 |
|    | Capability to Application Component Viewpoint | 171 |
|    | Relationship Manual Edit Mode                 | 172 |
|    | Diagram Context Menu Structure                | 174 |
| Тс | p Tips                                        | 176 |
|    | Creating a Static Link to a View              | 176 |

About Us

# Administration

1. In the Account section of the System menu you will find the Admin panel. Here you can edit your users settings, show your API key, change time zone settings and more (depending on your level of access)

| Magerd Q. Search                                                             |                  |                                              | A 🗊  |
|------------------------------------------------------------------------------|------------------|----------------------------------------------|------|
| ADMIN AL COMMUNITIES & SAML2 & APPLICATION SETTINGS                          |                  |                                              |      |
| Series Koovles Unter Koovles Unter Koovles Unter Koovles Critinuum End Adams |                  |                                              |      |
| SHOW API KEY                                                                 |                  | CHANGE PASTWORD                              | SAVE |
| My Settings                                                                  |                  |                                              | ÷    |
|                                                                              |                  | RESET VIEW LAYOUTS TO DEFAULTS               | SAVE |
| My Client                                                                    |                  |                                              |      |
| Administrator<br>😰 Jamie Knowles 💿                                           |                  |                                              |      |
| Allow hugest Access <sup>10</sup>                                            |                  |                                              |      |
|                                                                              |                  |                                              | SAVE |
| Register New Users                                                           |                  | -                                            | + =  |
| Email Address                                                                | Created          |                                              |      |
|                                                                              | 31/05/2019 12:30 |                                              | 69   |
| 0                                                                            | 28/05/2019 09:34 |                                              | Ð    |
|                                                                              |                  | Benns per page: 5 → 1-2 of 2   < < Page: 1 → |      |

2. Further down the Admin tab you can view your License and Package Settings. Assign licenses to registered users by clicking on 'User' in the License table. You can also enable package updates under the Client Settings tabs and view which packages are available under Packages.

| erwin EA Agile v3            | N PACKAGES |       |                  |                  | ^                 |
|------------------------------|------------|-------|------------------|------------------|-------------------|
| Remaining Unassigned Licence |            |       |                  |                  |                   |
| Licence Details              |            |       |                  |                  |                   |
| Licence Type                 | User       | Trial | Expiration       | Created          | Last Login        |
| Professional                 |            |       | 13/05/2020 00:00 | 31/05/2019 12:18 |                   |
| Reviewer                     |            |       | 13/05/2020 00:00 | 10/05/2018 15:25 |                   |
| Reviewer                     |            |       | 13/05/2020 00:00 | 10/05/2018 15:25 |                   |
| Contributor                  |            |       | 13/05/2020 00:00 | 10/05/2018 15:25 | 17/07/2018 09:09  |
| Contributor                  |            |       | 13/05/2020 00:00 | 10/05/2018 15:26 | 29/11/2018 14:01  |
|                              |            |       |                  |                  | Items per page: 5 |

3. The final section provides details on each user in your application. You can also anonymize a user by clicking on the fingerprint of their card.

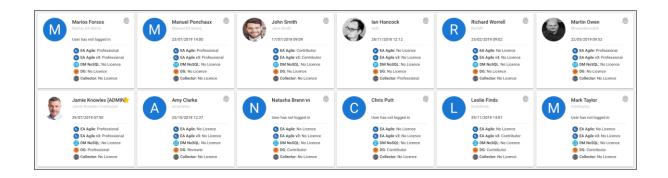

# Communities

Communities are a defined set of users that work together to achieve a common goal. Organizations have a need to manage different parts of their business in separate hubs. e.g. Marketing ideas need to be kept in marketing whereas HR ideas are kept in HR.

Communities allow companies to create communities of identified groups of individuals or teams. Communities can then work on specific objects and discuss and share them in a private area where they are not visible to other platform users.

For large businesses, this is an excellent option for managing all of their ideas across multiple departments in one platform. We can also invite customers or suppliers to join specific groups to collaborate on ideas and innovation, to deliver shared benefits.

A user may be designated a client administrator. A client administrator has privileges to create/remove communities and also add further admins/members to the community.

By default, an object will have no communities and is therefore visible to all users.

### **Public and Private communities**

There are different types of community that a client administrator may add.

The different community types control the access of communities to concepts within the platform.

### **Community Types**

#### There are 2 types of community.

- **Public** they are visible to everybody within a company.
- **Private Only** hidden from anybody who is not a member.
- An organization could create a community for financial assessment of a set of ideas for a campaign. This may well be a private community.

An organization could create a community for Development which contains all development staff and development management.

An organization could create a community for Product Management which contains product marketing and the product manager.

### **Create a Community**

Communities can only be created/removed by the client administrator user for the account

Access the communities tab within the Account section of the User menu

| LA Apieva Q Search                      | # • (                | ) |
|-----------------------------------------|----------------------|---|
| COMMUNITIES & SAML2 D                   | PLCATION SETTINGS    |   |
| <b>T</b>                                | < / DEFALS           |   |
| DEVOPS Team<br>Public                   | Nos<br>Public * Name |   |
| Waterfall Development Team<br>Public    | Administratura       |   |
| Agile Development<br>Public             | Mather               | _ |
| Enterprise Architect<br>Public          |                      |   |
| Capability Owner<br>Public              |                      |   |
| Strategy Leader<br>Public               |                      |   |
| General User<br>Public                  |                      |   |
| Data Governance Administrator<br>Public |                      |   |
| Data Usage Admin<br>Public              |                      |   |
| Data Steward<br>Public                  |                      |   |
| Data Custodian<br>Public                |                      |   |
| Business Owner<br>Public                |                      |   |
|                                         |                      |   |
|                                         |                      |   |
| U U                                     | 8.50                 | Æ |

To add a new community, select the **Plus** button at the bottom of the page

Fill in the fields to define the community

- Select a Public or Private community
- Give the community a name
- Add an Administrator to the community (they can then manage it)
- Add Members to the community
- Save the community

Notification emails will be sent when you make an admin or add members.

| e / Det       | AILS |           |  |
|---------------|------|-----------|--|
| ype<br>Public | Ŧ    | ame<br>PM |  |
| dministrator  |      |           |  |
| lembers       |      |           |  |

The community Administrator can then control the members if this community as needed.

Once a community has been set up a view configurer can control who can see each view by assigning it a community and also edit the permissions of display attributes by assigning them a particular community.

| [EA]MyCapabilities_Issues<br>Table                         |      |       |
|------------------------------------------------------------|------|-------|
| Name<br>[EA]MyCapabilities_Issues                          | Icon | Color |
| Description                                                |      |       |
| Display name<br>My Issues<br>Default for erwin EA Agile v3 |      |       |
| ▼Filter                                                    |      |       |
| DEVOPS Team                                                |      |       |
| Waterfall Development Team                                 |      |       |
| Agile Development                                          |      |       |
| Enterprise Architect                                       |      |       |
| Capability Owner<br>Display Autobules                      |      |       |

| CONF          | IGURATION CUSTOMIZATION                                                   |        |                 |
|---------------|---------------------------------------------------------------------------|--------|-----------------|
| Viev          | w Type Table                                                              |        | ~               |
| Data          | a Source                                                                  |        | ~               |
| ispla         | ay Attributes                                                             |        | ^               |
| efault<br>ull | Item Display Style                                                        |        | Ŧ               |
|               | Attribute  name                                                           | Editat | ×               |
|               |                                                                           |        |                 |
|               | Display name                                                              |        |                 |
|               | Display name<br>▼Filter                                                   |        |                 |
|               |                                                                           |        |                 |
|               | ▼Filter                                                                   |        |                 |
|               | ▼Filter<br>DEVOPS Team                                                    |        |                 |
|               | ▼Filter<br>DEVOPS Team<br>Waterfall Development Team                      |        |                 |
|               | ▼Filter<br>DEVOPS Team<br>Waterfall Development Team<br>Agile Development |        | <sup>le</sup> × |

5

# **Application Settings**

Users can set global application styles in the Application Settings tab

|                                                      |                     |           |                                     | III 🌲                                                  |
|------------------------------------------------------|---------------------|-----------|-------------------------------------|--------------------------------------------------------|
| B ADMIN # COMMUNITIES & SAML2 D APPLICATION SETTINGS |                     |           |                                     |                                                        |
| harton<br>) ervin EA Aglie v3                        |                     |           |                                     |                                                        |
|                                                      |                     |           |                                     |                                                        |
| lication Styles                                      |                     |           |                                     |                                                        |
| Daable Blobal Dearch Bar                             |                     |           |                                     |                                                        |
| rt Styles                                            |                     |           |                                     |                                                        |
| kevt Style                                           |                     |           |                                     |                                                        |
| Regular -                                            | Input Style Preview |           |                                     |                                                        |
| in Styles                                            |                     |           |                                     |                                                        |
| Table Hender Color                                   | Erst Name           | Last Name | About                               | Location                                               |
| Default -                                            | John                | Doe       | Lorem ipsum dolor sit amet, conse   | England                                                |
|                                                      | Amy                 | Smith     | Consectetur adipiscing elit, sed do | Australia                                              |
| Mop Nut                                              | Adam Adam           | Jones     | Tempor incididunt ut labore. Conse  | United States                                          |
|                                                      | Julie J             | Dae       |                                     | England                                                |
|                                                      |                     |           | litems per page: 5 🗢 1-4 of 4       | $ \langle \cdot \rangle$ Page 1 $  \cdot \rangle > > $ |
|                                                      |                     |           |                                     |                                                        |

Options available are:

- Disable the global search bar.
- Set input style for Detail views.
- Define table styles by changing the table header color, whether vertical lines are visible and if text should wrap within a cell.

6

# MetaModel

# **Object Types**

### How Do I Add A New Object Type?

- 1. Go to System then Object Types
- Click the + icon in the list view on the left-hand side of the screen, this will create a blank New Object Type
- 3. Add in the name of your new object type e.g. 'Test Object'
- 4. Add an Icon you wish to assign to the new object type and a color
- 5. You can now add further details of your new object type in 'Description'

| ← ✓ DETAILS                       |       |       |
|-----------------------------------|-------|-------|
| Name<br>Test Object               | eon 👻 | Color |
| Description This is a test object |       |       |
| Default View                      |       | *     |

- 6. To add Attributes and their definitions to the new object type click the + icon in details pane on the right of the screen
  - a You can select from a wide variety of Attribute types
  - b For each new Attribute you can provide a Name, Description, Default Value and choose if they are mandatory.

Some Attributes such as 'List' or 'Array' require additional information which are unique to that Attribute type e.g. Key

| Attribute Definitions           |                        |            |
|---------------------------------|------------------------|------------|
| Test Attribute                  |                        | <b>Ⅲ</b> ^ |
| Tripe<br>String +               | Name<br>Test Attribute |            |
| Description<br>A test attribute |                        |            |
| Default Value                   |                        | ×          |
| Mandatory                       |                        |            |

7. As default views for Object Types are automatically created in the erwin Platform you do not need to define one at this stage. A blue button allowing you to create a view will appear once you save the

Object Type (To find out more about creating Default Views for Object please read the 'Default View' help page)

8. Once you have finished creating your new Object Type click Save in the details pane to finish. Your new Object type will now appear in the list on the left.

### How Do I Add an Attribute to an Existing Object Type?

#### **Available Attribute Types**

- 1. Boolean Simple true/false attribute
- 2. Integer A whole number not a fraction
- 3. Real Whole number/fraction/positive or negative
- 4. String Text with a limit of 255 characters
- 5. URL Set a URL for use as a clickable hyperlink or an Item Action
- 6. Date Time Set a single point in time
- 7. Date Time Range Define a range of time with a start and end date
- 8. List (Single) Create a single choice list
- 9. List (Multiple) Create a multiple-choice list
- 10. Array (Single) Set a single choice key & value array
- 11. Array (Multiple) Set a multiple-choice key & value array
- 12. Relationship List Create a pick-list from a defined relationship and object type
- 13. Long String Text with a limit of 16,383 characters

#### **Configuring an Attribute**

- 1. Go to System then Object Types
- 2. You can either manually scroll through the list or search for a specific Object Type to add an Attribute to
- 3. Clicking on the Object Type in the list to bring up its details
- 4. Click on the blue + button in the bottom right of the details view

| nesa Term                       |                                                                                                    |   | õ |
|---------------------------------|----------------------------------------------------------------------------------------------------|---|---|
| siness Term is a word or phrase | hat is used to describe or express a concept in a particular kind of language or branch of business. This signot represents the company standard for the Term. |   |   |
| 01_BusinessTerm                 |                                                                                                    |   | / |
| esta Default View               |                                                                                                    |   |   |
| ribute Definitions              |                                                                                                    |   |   |
| Critical To Regulation          | Lar (Mutph)                                                                                                    |   | v |
| Status                          | LH (5rgH)                                                                                                    |   | ~ |
| Notes                           | Imp                                                                                                    |   | ÷ |
| Descriptive Example             | Deng                                                                                                    |   | v |
| Class                           | Las (Bright)                                                                                                    |   | ~ |
| Is Preferred Term               | Teolean                                                                                                    |   | v |
| Contains Personally identifi    | L. Bolian                                                                                                    |   | v |
| Confidentiality                 | Las (Bright                                                                                                    |   | ~ |
| integrity                       | Lier (Bright)                                                                                                    |   | v |
| Availability                    | Un (Bright                                                                                                    |   | v |
| Financial Impact                | Lier (Single)                                                                                                    |   | ÷ |
| Reputational and Regulator      | - List (Single)                                                                                                    |   | v |
| Operational Impact              | Lite (Single)                                                                                                    | ſ |   |
| Counter                         | Integer                                                                                                    |   | v |
| Governed Term                   | Robus                                                                                                    |   | ÷ |
| Source of the data              | big                                                                                                    |   | - |

5. This will bring up a blank Attribute

|                            | I ^ |
|----------------------------|-----|
| Toor<br>Integer • Name     |     |
| Description                |     |
|                            | ×   |
| Default Value<br>Mandatary | ^   |
|                            |     |
|                            | •   |

- 6. Select your Attribute Type
- 7. Give your new Attribute a Name & Description
- 8. You can also set a Default Value for new Instances of the Object Type
- 9. And finally, choose if your new Attribute is Mandatory by checking the box
  - a. Some Attributes such as 'List' or 'Array' require additional information which are unique to that Attributes Type e.g. Key
- 10. Once you have finished click 'Save' in the bottom right of the screen.
- For guidance on how to add a newly created Attribute to an existing view on the erwin EDGE Platform please read the **Default View**.

9

## Relationships

### How Do I Create a New Relationship?

- 1. Go to System then Relationship Types.
- 2. Click on the blue + icon in the list view on the bottom left-hand side of the screen, this will create a blank Relationship Type.

| ← ✓ DETAILS |             |
|-------------|-------------|
| Source .    | Tarpet -    |
| Source Name | Target Name |
| Consection  |             |

3. Select the Source Object Type for your new relationship by clicking on the 'Source' field

- a. Once you've selected your Source give it a name
- 4. Select the Target Object Type for your new relationship by clicking on the 'Target' field
  - a. Once you've selected your Target give it a name
- 5. Select if your relationship is a Composition

i

The composition relationship is a stronger form of relationship. If a relationship is a 'composition' relationship, then the child object is unique to the parent in that relationship. For instance, if "Country" object type "contains" "City" object type and the "contains" relationship is a composition then the "City" is unique to the "Country" e.g. "Birmingham" is a city in "UK" and "Birmingham" is a different city in "USA". An object type can have multiple composition relationship types but only one can be populated at any one time. Attempting to populate a second composition relationship for an object will result in an error.

6. Once you have finished creating your Relationship Type click Save in the details pane to finish. Your new Relationship Type will now appear in the list on the left.

| Agenta Q. Search                                                 |                                             |                            |
|------------------------------------------------------------------|---------------------------------------------|----------------------------|
| Ŧ                                                                | E CONTAILS                                  |                            |
| issigned from/assigned to<br>PMN Data Object/Business Term       | BPMN Data Object                            | - 100 Business Term        |
| s associated with/is associated with<br>movation idea/Campaign   | Eouron Name<br>assigned from<br>Composition | Target Name<br>assigned to |
| associated with/is associated with<br>ex/Campaign                |                                             |                            |
| associated with/is associated with<br>al/Innovation idea         |                                             |                            |
| ntains/is part of<br>vin Application/View                        |                                             |                            |
| oplies to/has applied to<br>swi/Application component            |                                             |                            |
| cuments/is documented by<br>gram/Application component           |                                             |                            |
| is vendor of/is vendor for<br>plication component/External Party |                                             |                            |
| SME of/is SME for<br>ication component/Person                    |                                             |                            |
| owner of/is owner of<br>lication component/Person                |                                             |                            |
| ers/delivered by<br>Package/Capability increment                 |                                             |                            |
| ociated with/associated with<br>vess process/Service Solution    |                                             |                            |
| ociated with/associated with                                     |                                             |                            |
| apability Owner for/Has Capability Owner<br>on/Capability        |                                             |                            |
| lies to/has applied to<br>#/Capability                           | •                                           |                            |
| ggregation of/included in                                        | B DELETE                                    |                            |

### Workspaces

Important information about workspaces includes the following:

- There is only one default Workspaces for a client area.
- All workspaces in the client area, share the same underlying metamodel.
- Workspaces can be assigned to Communities, for access control.
- Workspaces are blank after creation.
- Model Data can be between workspace via export/import.

### How do I create a Workspace?

1. Client areas support workspaces. Workspaces may be set up by an administrator using the User Menu > System > Workspaces option.

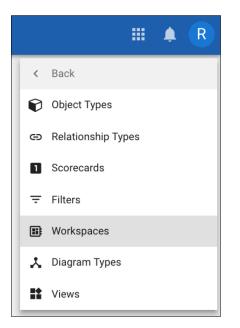

2. Click the blue '+' button at the bottom of the workspace list, this will bring up a blank form to create your new workspace

| An angle is | a Q Search                                                                        |             |    | R    |
|-------------|-----------------------------------------------------------------------------------|-------------|----|------|
|             |                                                                                   | ← > LETAILS |    | _    |
| 2           | Beseline V1<br>Orginal supergrave for the struct architecture                     | hans        |    |      |
| 0           | Deta Governance - Stewardship Goals<br>Data Governance Communication Center / PC# | Cesryther   |    |      |
| *           | Rearchitected v1<br>Rearchitected to support digital transformation               | comunities  |    | Ŧ    |
|             |                                                                                   |             |    |      |
|             |                                                                                   |             |    |      |
|             |                                                                                   |             |    |      |
|             |                                                                                   |             |    |      |
|             |                                                                                   |             |    |      |
|             |                                                                                   |             |    |      |
|             |                                                                                   |             |    |      |
|             |                                                                                   |             |    |      |
|             |                                                                                   |             |    |      |
|             |                                                                                   |             |    |      |
|             |                                                                                   |             |    |      |
| h.taw/      | Avecontinuum myer win intervitiv                                                  |             | ыt | IAVE |

- 3. Enter a Name, Description & Icon for your new Workspace. You can also restrict a Workspace to a community if you wish.
- 4. Click 'Save' when complete.

### How do I add a Workspace picker to a view?

- Workspaces can be selected for any view, parent, or child. If a workspace is not defined for a child view it will take the workspace of its parent view.
  - 1. Go into the configuration panel for the view you wish to add a workspace picker for.

| <sup>ame</sup><br>A_D10_Domain_Motivation_Drivers_List | Icon | Color |
|--------------------------------------------------------|------|-------|
| escription                                             |      |       |
| isplay name<br>I <b>st</b>                             |      |       |
| efault for erwin EA Agile v3                           |      |       |
| ommunities                                             |      | Ŧ     |
| CONFIGURATION CUSTOMIZATION                            |      |       |
|                                                        |      |       |
| Styling                                                |      | ~     |
| Styling                                                |      | -     |
|                                                        |      | -     |
| Actions                                                |      | ~     |

- 2. Click on the 'Customisation' tab, open the 'Workspaces' accordion and select 'Allow Multiple Workspaces'.
- 3. A picker will now appear for the chosen view showing you the name of the workspace you are currently working in. Clicking on the picker will bring up a list of workspaces you can select from.

| Default                               |  | Ŧ |
|---------------------------------------|--|---|
|                                       |  |   |
| =Fite                                 |  |   |
| Default                               |  |   |
| Default<br>Workspace 2<br>Workspace 3 |  |   |
| Workspace 3                           |  |   |

## **CSV** Import

1. Go to the System Menu then select Bulk Imports

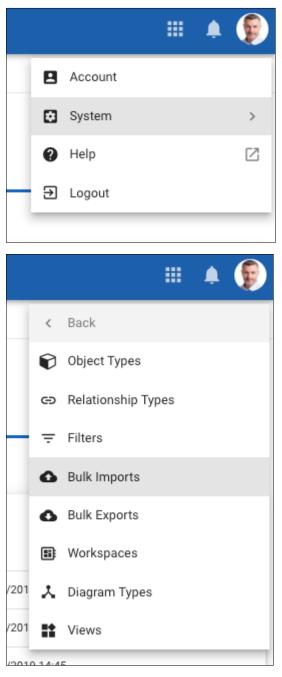

- 2. You will be presented with a list of all previous imports, if you wish to start a new Import click the blue + button.
- 3. Select your Column and Value delimiter, then either drag your file into the selection box or click the button to navigate through your file manager.

| Q Search                                                     | # #                                         |
|--------------------------------------------------------------|---------------------------------------------|
| -<br>                                                        | +                                           |
| Completed with errors<br>by Jame Knowles on 22/07/2010 16/45 | Object Import (CSV)                         |
|                                                              |                                             |
|                                                              |                                             |
|                                                              |                                             |
|                                                              |                                             |
|                                                              | ±                                           |
|                                                              | No files selected                           |
|                                                              | Dag tilte i tragolosi dv<br>Cital to spisod |
|                                                              |                                             |
|                                                              |                                             |
|                                                              |                                             |
|                                                              |                                             |
|                                                              |                                             |
|                                                              |                                             |
|                                                              |                                             |
|                                                              |                                             |
|                                                              |                                             |
| •                                                            |                                             |
| <b>•</b>                                                     | اه<br>ا                                     |

4. Once you have selected 'Import' your file is added to the import queue. You are then able to track the progress of the import and then once completed see a report of what errors have occurred.

| Q Search                                                      |     |                       |                                                     |                           |      | II 🔺 🚺                           |
|---------------------------------------------------------------|-----|-----------------------|-----------------------------------------------------|---------------------------|------|----------------------------------|
|                                                               | Ŧ 1 | e status              |                                                     |                           |      |                                  |
| Completed with errors<br>By Jamie Knowles on 22/07/2019 14:45 |     | Completed with errors |                                                     |                           |      | 00x800x12 c0%=4x65 86 c1cx81 444 |
|                                                               |     | Progress              |                                                     |                           |      |                                  |
|                                                               |     |                       |                                                     | 101                       |      |                                  |
|                                                               |     |                       |                                                     |                           |      |                                  |
|                                                               |     | Logs                  |                                                     |                           |      | ^                                |
|                                                               |     | Тури                  | Message                                             | File                      | Line | Time                             |
|                                                               |     | Message               | Changed Bulk Import Status to "Parsing files"       | import                    | 1    | 22/07/2019 14:45                 |
|                                                               |     | Message               | Started task creation                               | import                    | 1    | 22/07/2019 14:45                 |
|                                                               |     | Message               | Finished reading input source: Application_componen | import                    | 1    | 22/07/2019 14:45                 |
|                                                               |     | Message               | Changed Bulk Import Status to "Importing Objects"   | import                    | 1    | 22/07/2019 14:45                 |
|                                                               |     | O Enor                | Relationship already exists                         | Application_component.cov | 2    | 22/07/2019 14:45                 |
|                                                               |     | O Error               | Relationship already exists                         | Application_component.cov | 2    | 22/07/2019 14:45                 |
|                                                               |     | O Enor                | Relationship already exists                         | Application_component.csv | 2    | 22/07/2019 14:45                 |
|                                                               |     | O Enor                | Relationship already exists                         | Application_component.cav | 2    | 22/07/2019 14:45                 |
|                                                               |     | O Error               | Relationship already exists                         | Application_component.cav | 2    | 22/07/2019 14:45                 |
|                                                               |     | O Error               | Relationship already exists                         | Application_component.csv | 2    | 22/07/2019 14:45                 |
|                                                               |     |                       |                                                     |                           |      |                                  |
|                                                               |     |                       |                                                     |                           |      |                                  |
|                                                               |     |                       |                                                     |                           |      |                                  |
|                                                               |     |                       |                                                     |                           |      |                                  |
|                                                               |     |                       |                                                     |                           |      |                                  |
|                                                               |     |                       |                                                     |                           |      |                                  |
|                                                               | •   |                       |                                                     |                           |      |                                  |
|                                                               |     |                       |                                                     |                           |      |                                  |

## **CSV** Export

1. Through the system menu navigate to Bulk Exports.

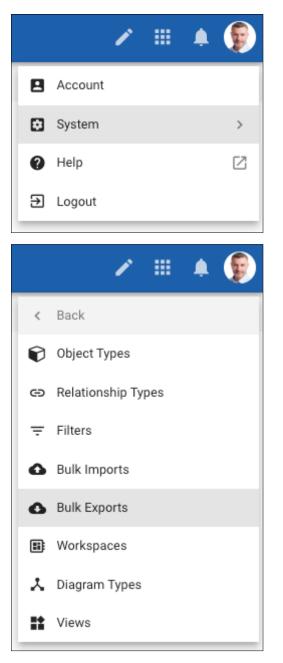

2. You will be presented with a list of all previous exports, their status, and a download link for the file. If you wish to create a new export press the blue + button in the bottom right corner.

| La Aginta Q. Search |               |           |                                         | II 🔺 🌘    |
|---------------------|---------------|-----------|-----------------------------------------|-----------|
| Exports             |               |           |                                         | ÷         |
| Created Eats        | Creator       | Status    | Download Link                           |           |
| 22/07/2319 14-41    | Jamie Knowles | Completed | Download                                |           |
|                     |               |           |                                         |           |
|                     |               |           |                                         |           |
|                     |               |           |                                         |           |
|                     |               |           |                                         |           |
|                     |               |           |                                         |           |
|                     |               |           |                                         |           |
|                     |               |           |                                         |           |
|                     |               |           |                                         |           |
|                     |               |           |                                         |           |
|                     |               |           |                                         |           |
|                     |               |           |                                         |           |
|                     |               |           |                                         |           |
|                     |               |           |                                         |           |
|                     |               |           |                                         |           |
|                     |               |           |                                         |           |
|                     |               |           |                                         |           |
|                     |               |           |                                         |           |
|                     |               |           |                                         |           |
|                     |               |           |                                         | •         |
|                     |               |           | Tems per page: 5 ∞ 1-1 of 1   C < Page: | 1 • • > > |

- 3. Select your Column and Value delimiter and then your object selection.
- 4. You can select a single object type or multiple and also define further criteria e.g. status equals or has a relationship with object X

| Export           |                      |                              |       |                 |   |   |        |
|------------------|----------------------|------------------------------|-------|-----------------|---|---|--------|
| Column Delimiter |                      |                              |       | Value Delimiter |   |   |        |
| *<br>Encoding    |                      |                              |       | ¥ ;             |   |   | *      |
| UTF-8            |                      |                              |       |                 |   |   | *      |
| Criteria         |                      |                              |       |                 |   |   |        |
| Object Type      |                      |                              |       |                 |   |   |        |
| Application c    | omponent             |                              |       |                 | ٣ | + | Î      |
| ADD NEW OBJECT   | TYPE CRITERIA        |                              |       |                 |   |   |        |
|                  |                      |                              |       |                 |   |   | CREATE |
|                  |                      |                              |       |                 |   |   |        |
|                  |                      |                              |       |                 |   |   |        |
| Export           |                      |                              |       |                 |   |   |        |
| Column Delimiter |                      |                              |       | Value Delimiter |   |   | -      |
| ,<br>Encoding    |                      |                              |       |                 |   |   |        |
| UTF-8            |                      |                              |       |                 |   |   | *      |
| Criteria         |                      |                              |       |                 |   |   |        |
| Object Type      |                      |                              |       |                 |   |   | -      |
| Application c    |                      |                              |       |                 | Ŧ | + |        |
| L→ AND           | ⇒ Filter             | Departion<br>Equals - Search | value |                 |   | + | Î      |
| ADD NEW OBJECT   | Relationships        |                              |       |                 |   |   |        |
|                  | Attribute Properties |                              |       |                 |   |   |        |
|                  | Logical?             |                              |       |                 |   |   | CREATE |
|                  | Initial live date    |                              |       |                 |   |   |        |
|                  | Date of last release |                              |       |                 |   |   |        |
|                  | pate of fast release |                              |       |                 |   |   |        |

5. You will receive an email when your export is complete.

# Communities

### How Do I Create a New Community?

Communities allows Administrators to place Users into groups. Which Community a User is place in will define their experience within the erwin EDGE Platform.

When creating Views within the erwin EDGE Platform you have the opportunity to restrict the view to a certain Community or multiple Communities. To find out more visit our 'How Do I Restrict a View to a Select Community?' help page below.

1. Go to Settings > Account

| 🔆 Q. Search                  | II 🔺 🖸 |
|------------------------------|--------|
| ADMIN & COMMUNITIES          |        |
| OCAres<br>Colares<br>Colares |        |

2. Click on the 'Communities' tab

| 🔆 Q. Search                             |                                     |   | D   |
|-----------------------------------------|-------------------------------------|---|-----|
| B ADMIN # COMMUNITIES                   |                                     |   |     |
|                                         |                                     |   |     |
| Cata Steward<br>Public                  | Trans Tarres<br>PADIC - Geta Deeved |   |     |
| Data Usage Admin<br>Public              | O DGAdmin                           |   |     |
| Data Governance Administrator<br>Public | G Dris Put 0                        | > | < * |
|                                         |                                     |   |     |
| General User<br>Public                  |                                     |   |     |
| Data Custodian<br>Public                |                                     |   |     |
| Business Owner<br>Public                |                                     |   |     |

- 3. A list of Communities appears on the right of the screen, clicking on a Community in the list will bring up its details
- 4. To add a new Community, press the blue + button at the bottom of the list view

| B ADMIN & CONMUNITIES                   |                     |   |
|-----------------------------------------|---------------------|---|
|                                         | $\overline{\gamma}$ | ÷ |
| Data Steward<br>Public                  |                     |   |
| Data Usage Admin<br>Public              |                     |   |
| Data Governance Administrator<br>Public |                     |   |
| General User<br>Public                  |                     |   |
| Data Custodian<br>Public                |                     |   |
| Business Owner<br>Public                |                     |   |
|                                         |                     |   |
|                                         |                     |   |
|                                         |                     |   |
|                                         |                     |   |
|                                         |                     |   |
|                                         |                     |   |
|                                         |                     |   |
|                                         | •                   | ) |

5. This will bring up an empty Details form

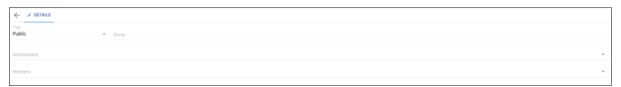

- a. You can set your Community to be either 'Public' or 'Private'
  - i. A Public Community is visible to everyone
  - ii. A Private Community is visible only to those within it
- b. Enter a Name for your newly created community
- c. Choose an Administrator from a list of Users
- d. Select the members you wish to be a part of the Community.
- 6. Click Save' in the bottom right of the screen

### How Do I Add or Remove Users to An Existing Community?

Only the administrator of a Community has the ability to add or remove members.

1. Go to Settings > Account

.

| 🔆 Q. Search           | ii ▲ 🛈 |
|-----------------------|--------|
| B ADMIN & COMMUNITIES |        |
| Sodere                |        |
| Update:               |        |

2. Click on the 'Communities' tab

| 🔆 Q. Search                             |            |                                  |  | • 0 | ) |
|-----------------------------------------|------------|----------------------------------|--|-----|---|
| ADMIN & COMMUNITIES                     |            |                                  |  |     | Π |
|                                         | <b>∀</b> : |                                  |  |     |   |
| Data Steward<br>Public                  |            | Nox Name<br>Public • Des Beward  |  |     |   |
| Data Usage Admin<br>Public              |            | Alematerie<br>O DOAdman Versense |  | -   |   |
| Data Governance Administrator<br>Public |            | O Chris Put D                    |  | × • |   |
| General User<br>Public                  |            |                                  |  |     |   |
| Data Custodian<br>Public                |            |                                  |  |     |   |
| Business Owner<br>Public                |            |                                  |  |     |   |

- 3. A list of Communities appears on the left of the screen, clicking on a Community in the list will bring up its details
- 4. Click on the 'Members' field and a pick list will appear of all Users on your erwin EDGE Platform.

| Type<br>Public ~                            | Name<br>Data Steward |   |
|---------------------------------------------|----------------------|---|
| Administrator<br>DGAdmin                    |                      | * |
| ▼ Filter                                    |                      |   |
| Amy Clarke                                  |                      |   |
| Natasha Brennan                             |                      |   |
| C Chris Putt                                |                      |   |
| C Chris Putt<br>Leslie Finds<br>Mark Taylor |                      |   |
| Mark Taylor                                 |                      |   |

- a. Those Users with a blue tick next to their name are members of the Community
- b. To add or remove a User click their name
- 5. Click 'Save' in the bottom right of the screen.
- For more on Users, including how to create a new User & assign them a Person Object visit the **Create New User** help file.

#### How Do I Restrict a View to a Single Community or Set of Communities?

- When creating Views within the erwin EDGE Platform you can restrict the view to a certain Community. To allow a view to be seen by all Communities simply leave the field blank.
  - 1. Select the View you wish to restrict by clicking on the pen Icon of that View

|          |                                                                           |                                                                              |                                                   | 0  |
|----------|---------------------------------------------------------------------------|------------------------------------------------------------------------------|---------------------------------------------------|----|
| ••<br>() | C      Secure Ntos //mensio.io/dot/www.ic5100338-0c18-672-80ea-7046       | 2aa3d2107mode=editing&state=type.element-selection;viewid.422fa96f-6864-45eb | -8309-175682e1445:parent/iewide.c5100388-0c18-475 | 0  |
| *        | Q. Search                                                                 |                                                                              |                                                   |    |
|          | M <sub>4</sub> Select                                                     |                                                                              | 9 :: <b>*</b>                                     | 0  |
| Master   |                                                                           |                                                                              |                                                   | /  |
|          | ←G10_BG                                                                   |                                                                              |                                                   | 1  |
| 0        | Business Glossary                                                         |                                                                              |                                                   | 0  |
| 0        | BROWSE TERMS BY CLOSEARY BROWSE ALL TERMS BROWSE TERMS BY CATEGORY BUSINE | SS TERMS YABLE ACRONYMS REFERENCE DATA DIAGRAMS REPORTS + Add Viz            | w to 610_B6                                       |    |
|          | + G_BG_Reports                                                            |                                                                              |                                                   | 1  |
| 0        | PRDATA GOPEDATA TARDHOMY OF PR + Add View to G_BG_Reports                 |                                                                              |                                                   |    |
| •        | + G_BG_Reports_PII                                                        |                                                                              |                                                   | /  |
| 0        |                                                                           |                                                                              |                                                   | Q, |
|          | -                                                                         |                                                                              | Batus                                             |    |
| 0        | Customer Reference Number                                                 | () insurance                                                                 | Order Review                                      |    |
| 0        | 1 Employment Status                                                       | Human Resources                                                              | Approved                                          |    |
| 0        | Person                                                                    | () Insurance                                                                 | Approved                                          |    |
|          |                                                                           |                                                                              | Taena per page: 5 = 1-3 of 3 <                    |    |
| -        |                                                                           |                                                                              |                                                   |    |
| ۲        |                                                                           |                                                                              |                                                   |    |
| (†       |                                                                           |                                                                              |                                                   |    |
| 0        |                                                                           |                                                                              |                                                   |    |
| 0        |                                                                           |                                                                              |                                                   |    |
|          |                                                                           |                                                                              |                                                   |    |
|          |                                                                           |                                                                              |                                                   |    |
|          |                                                                           |                                                                              |                                                   |    |
|          |                                                                           |                                                                              |                                                   |    |
|          |                                                                           |                                                                              | (                                                 | 0  |
|          |                                                                           |                                                                              |                                                   | 0  |

2. All Views have a Communities field

| G_BG_Reports<br>Tabs        |    |   |   |
|-----------------------------|----|---|---|
| G_BG_Reports                | ** | ÷ | • |
| Description                 |    |   |   |
| Display name Reports        |    |   |   |
| Default for Data Governance |    |   |   |
| Communities                 |    |   | • |

3. Click on the field to reveal a pick list of all your Communities

|    | ∀ Filter                      |  |
|----|-------------------------------|--|
|    | Data Steward                  |  |
| Ŀ. | Data Usage Admin              |  |
|    | Data Governance Administrator |  |
|    | General User                  |  |
|    | Data Custodian                |  |
| 1  | Columns Rows Accordion Tabs   |  |

4. Select the Communities you wish to restrict the view to by clicking on their names

|   | ▼ Fiher                       |   |
|---|-------------------------------|---|
|   | Data Usage Admin              | ~ |
| - | Data Governance Administrator |   |
| ņ | General User                  |   |
|   | Data Custodian                | ~ |
|   | Business Owner                |   |

5. Click 'Save' in the bottom right of the pane to finish.

## Registering a new user of EA Agile

For EA Agile there are multiple steps to set up new users. Once you have created a new User you **must** assign them a community & create and allocated a Person Object (please read below for further guidance)

- 1. Create the user
- 2. Allocate a license
- 3. Allocate to a Community (Role)
- 4. Create and allocate a person object (only for active contributor roles)

#### Create the user

First, log in as the client administrator and go to the account tab.

Find the Register New users button

| My Client Nume DDTris Administrator DGAdmin Access1                                                                                                    |          |                                               |                                                                                                    |                 |                                                                                                    |                |        |
|----------------------------------------------------------------------------------------------------|----------|-----------------------------------------------|----------------------------------------------------------------------------------------------------|-----------------|----------------------------------------------------------------------------------------------------|----------------|--------|
| B0Admin       Image: Section of Section of Sectin of Sectin of Sectin of Section of Sectin of Section of Section o                                                                                                    |          | N 41 COMMUNITIES                              |                                                                                                    |                 |                                                                                                    |                |        |
| B0Admin       Image: Section of Section of Sectin of Sectin of Sectin of Section of Sectin of Section of Section o                                                                                                    |          |                                               |                                                                                                    |                 |                                                                                                    |                |        |
| 604dmin         Free Address         opradiger win.com         Tree Zore         UTC         CHANCE PASSWORD         AND Client         Nore         O 604dmin         Amountainer         O 604dmin         Register New Users         Vor farmer         D 614 Monteler NosQL         Martable Liences: 001         O 614 Monteler NosQL         Martable Liences: 010         D 614 Monteler NosQL         Martable Liences: 010         D 614 Monteler NosQL         Martable Liences: 010         D 614 Monteler NosQL         Martable Liences: 010         D 614 Monteler NosQL         D 614 Monteler NosQL         D 614 Monteler NosQL         D 614 Monteler NosQL         D 614 Monteler NosQL         D 615 Liences: 010         D 616 Monteler NosQL         D 616 Monteler NosQL         D 616 Monteler NosQL         D 616 Monteler NosQL         D 616 Monteler NosQL         D 616 Monteler NosQL         D 616 Monteler NosQL         D 616 Monteler NosQL         D 616 Monteler NosQL         D 616 Monteler NosQL                                                                                                    |          |                                               |                                                                                                    |                 |                                                                                                    |                |        |
| True Address       oppraviagerwin.com         True Zure                                                                                                    |          | Username                                      |                                                                                                    |                 |                                                                                                    |                |        |
| aprail@evin.com       Time Jone       -         UTC       -       -         MV Client       -       -         Nome       -       -         Official       -       -         More Lapara Auera?       -       -         Official       -       -         More Lapara Auera?       -       -         More Lapara Auera?       -       -         More Lapara Auera?       -       -         More Lapara Auera?       -       -         More Lapara Auera?       -       -         More Lapara Auera?       -       -         More Lapara Auera?       -       -         More Lapara Auera?       -       -         More Lapara Auera?       -       -         More Lapara Auera?       -       -         More Lapara Auera?       -       -         More Lapara Auera?       -       -         More Lapara Auera?       -       -       -         More Lapara Auera?       -       -       -         More Lapara Auera?       -       -       -         More Lapara Auera?       -       -       - <td< td=""><td></td><td>DGAdmin</td><td></td><td></td><td></td><td></td><td></td></td<>                                                                                                    |          | DGAdmin                                       |                                                                                                    |                 |                                                                                                    |                |        |
| Tor Jone -   UTC -   CLANCE PASSWORD -   My Client -   Note Support Access -   O GAdmin -   Attributer Access -   O GAdmin -   Attributer Access -   Attributer Access -   O GAdmin -   Attributer Access -   Attributer Access -   O GAdmin -   Attributer Access -   Attributer Access -   O Data Modeler NoSQL Available Licences: 061   O Data Modeler NoSQL Available Licences: 061   O Data Governance -   Mark Taylor Staffageness: 061   O Data Modeler NoSQL Available Licences: 061   O Data Modeler NoSQL Mark Taylor   O Data Modeler NoSQL Mark Taylor   O Data Modeler NoSQL Ovaluable Licences: 061                                                                                                    |          |                                               |                                                                                                    |                 |                                                                                                    |                |        |
| UTC CHANCE PASSWORD 2<br>CHANCE PASSWORD 2<br>CHANCE PA |          | dgtrial@erwin.com                             |                                                                                                    |                 |                                                                                                    |                |        |
|                                                                                                    |          |                                               |                                                                                                    |                 |                                                                                                    |                |        |
| My Client News DoTAD Do BAdmin Allow Support Access?  Provide Support Access?  Provide Support A                                                                                                    |          | 010                                           |                                                                                                    |                 |                                                                                                    |                |        |
| Nere<br>DDTrail<br>Attrastaur<br>© 06Admin<br>Attrastauren texes?<br>Register New Users<br>* No pending requests<br>* No pending requests<br>* No pending                                                                                                    |          |                                               |                                                                                                    |                 |                                                                                                    | CHANGE PASSWOR | D SAVE |
| Nere<br>DDTrail<br>Attrastaur<br>© 06Admin<br>Attrastauren texes?<br>Register New Users<br>* No pending requests<br>* No pending requests<br>* No pending                                                                                                    | My Clier | nt                                            |                                                                                                    |                 |                                                                                                    |                |        |
| DGTAWI         Alling Statuter         Dir DGAdmin         Alling Statuter Advances         Dir Dgade Nassest         Register New Users         Alling Statuter Advances         Dir Dgade Nassest         Alling Statuter Advances         Dir Dgade Nassest         Data Modeler NoSQL         Mark Tapjor         Optimalization Contracts         Dir Data Governance         Mark Tapjor         Tigning Strangen, Call         Dir Mark Tapjor         Tigning Strangen, Call         Dir Addit Licences: Ord)         Dir Dir Dir December Addite         Dir Mark Tapjor         Tigning Strangen, Call         Dir Mark Tapjor         Dir Mark Tapjor                                                                                                    |          |                                               |                                                                                                    |                 |                                                                                                    |                |        |
| <ul> <li>OGAdmin Are supervised supervised supervis</li></ul>                                                                                                    |          |                                               |                                                                                                    |                 |                                                                                                    |                |        |
| Register New Users       +         No pending requests       +         No pending requests       +         Image: Source of the second second seco                                                                                                    |          |                                               |                                                                                                    |                 |                                                                                                    |                |        |
|                                                                                                    | -        |                                               |                                                                                                    |                 |                                                                                                    |                | Ť      |
| Register New Users       No pending requests         Image: Solution of the second of the second of the                                                                                                    |          | Access?                                       |                                                                                                    |                 |                                                                                                    |                |        |
| Register New Users       +         No pending requests         Image: Source Source S                                                                                                    |          |                                               |                                                                                                    |                 |                                                                                                    |                |        |
| Mo pending requests <ul> <li>Enformed to texture Agile</li> <li>Musicable Licences: 0x0</li> <li>Data Bodeler NoSQL</li> <li>Musicable Licences: 0x0</li> <li>Data Governance</li> <li>Gerafable Licences: 0x0</li> <li>Mark Taylor</li> <li>Tografagerwincom</li> <li>User ha not logged in</li> <li>Mark Agile: No Licence</li> <li>Data No Licence</li> <li>Data Robinson</li> <li>Data Robinson</li> <li>Data Robinson</li> <li>Data Robinson</li> <li>Mark Taylor</li> <li>Tografagerwincom</li> <li>User ha not logged in</li> <li>Data Robinson</li> <li>Data Robinson</li></ul>                                                                                                    |          |                                               |                                                                                                    |                 |                                                                                                    |                | SAVE   |
| Mo pending requests <ul> <li>Enformed to texture Agile</li> <li>Musicable Licences: 0x0</li> <li>Data Bodeler NoSQL</li> <li>Musicable Licences: 0x0</li> <li>Data Governance</li> <li>Gerafable Licences: 0x0</li> <li>Mark Taylor</li> <li>Tografagerwincom</li> <li>User ha not logged in</li> <li>Mark Agile: No Licence</li> <li>Data No Licence</li> <li>Data Robinson</li> <li>Data Robinson</li> <li>Data Robinson</li> <li>Data Robinson</li> <li>Mark Taylor</li> <li>Tografagerwincom</li> <li>User ha not logged in</li> <li>Data Robinson</li> <li>Data Robinson</li></ul>                                                                                                    |          |                                               |                                                                                                    |                 |                                                                                                    |                |        |
| Entroprive         Entroprive         Entropriv         Entropriv         Entropriv                                                                                                    | Pegister | Now Lleare                                    |                                                                                                    |                 |                                                                                                    |                |        |
| Data Modeler NoSQL Preliable Licences: 0/0]      Data Governance Preliable Licences: 0/0]      Mark Taylor     markagion_237     granalgerwincom     User has not logged in                                                                                                    | Register | New Users                                     |                                                                                                    |                 |                                                                                                    |                | + =    |
| Data Governance (Available Licences: 0/d)      Mark Taylor     marksgroup:217     marksgroup:217     marksgroup:217     granalgerwin.com     User har not logged in         © EA.gile: No Licence         © DM NSQL: No Licence         © DM NSQL: No Licence                                                                                                    | Register | New Users                                     | No p                                                                                                    | ending requests |                                                                                                    |                | + =    |
| Mark Taylor<br>materialyto.217<br>ogstal@erwin.com<br>User has not logged in<br>© EA.aglie: No Licence<br>D M NSGL: No Licence                                                                                                    |          |                                               |                                                                                                    | ending requests |                                                                                                    |                | + -    |
| marktarylor_217<br>dgtral@erwin.com<br>User has not togged in                                                                                                    | 😢 En     | terpino. Sinceture Agile                      | [Available Licences: 0/0]                                                                                                    | ending requests |                                                                                                    |                |        |
| marktarylor_217<br>dgtral@erwin.com<br>User has not togged in                                                                                                    | 🚴 En     | terpmen – Förseture Agile<br>ta Modeler NoSQL | (Available Licences: 0/0)<br>(Available Licences: 0/0)                                                                                                    | ending requests |                                                                                                    |                | v      |
| User has not logged in<br>User has not logged in<br>S EA Aglie: No Licence<br>D M NoSQL: No Licence<br>D M NoSQL: No Licence<br>D M NoSQL: No Licence                                                                                                    | 🚴 En     | terpmen – Förseture Agile<br>ta Modeler NoSQL | (Available Licences: 0/0)<br>(Available Licences: 0/0)<br>(Available Licences: 0/6)                                                                                                    | ending requests |                                                                                                    |                | ~      |
| EA Aglie: No Licence     DM NoSQL: No Licence     DM NoSQL: No Licence                                                                                                    | 🚴 En     | terpmen – Förseture Agile<br>ta Modeler NoSQL | [Available Licences: 0/0]<br>[Available Licences: 0/0]<br>[Available Licences: 0/6]<br><b>Mark Taylor</b><br>markaylor, 217                                                                                 | ending requests | lesliefinds_217                                                                                                  |                | ~      |
| B DM NoSQL: No Licence B DM NoSQL: No Licence                                                                                                    | 🚴 En     | terpmen – Förseture Agile<br>ta Modeler NoSQL | Mvallable Licences: 0/0]<br>[Available Licences: 0/0]<br>[Available Licences: 0/6]<br>Mark Taylor<br>marktaylor_217<br>dgtla@evvin.com                                                                      | ending requests | lesliefinds_217<br>dgtrial@erwin.com                                                                             |                | ~      |
| DG: Contributor     DG: Contributor     DG: Contributor                                                                                                    | 🚴 En     | terpmen – Förseture Agile<br>ta Modeler NoSQL | (Available Licences: 0/0)<br>(Available Licences: 0/0)<br>(Available Licences: 0/0)<br><b>Mark Taylor</b><br>marktpore: 217<br>optial@erwin.com<br>User has not logged in                                   | ending requests | lesliefinds_217<br>dgtrial@erwin.com<br>User has not legged in                                                   |                | ~      |
|                                                                                                    | 🚴 En     | terpmen – Förseture Agile<br>ta Modeler NoSQL | Available Licences: 0:03<br>Available Licences: 0:03<br>Available Licences: 0:03<br>Mark Taylor<br>markspör,217<br>Gyttal@evin.com<br>User has not logged in<br>S Et Aglie: No Licence<br>© MN x882 Licence | ending requests | lesliefinds_217<br>dgtrial@erwin.com<br>User has not logged in<br>C EA Agile: No Licence<br>DM NoSQL: No Licence |                | ~      |
|                                                                                                    | 🚴 En     | terpmen – Förseture Agile<br>ta Modeler NoSQL | Available Licences: 0:03<br>Available Licences: 0:03<br>Available Licences: 0:03<br>Mark Taylor<br>markspör,217<br>Gyttal@evin.com<br>User has not logged in<br>S Et Aglie: No Licence<br>© MN x882 Licence | ending requests | lesliefinds_217<br>dgtrial@erwin.com<br>User has not logged in<br>C EA Agile: No Licence<br>DM NoSQL: No Licence |                | ~      |

Provide the email address of the user and hit OK.

This sends an activation email to the user which asks them to visit a temporary registration link

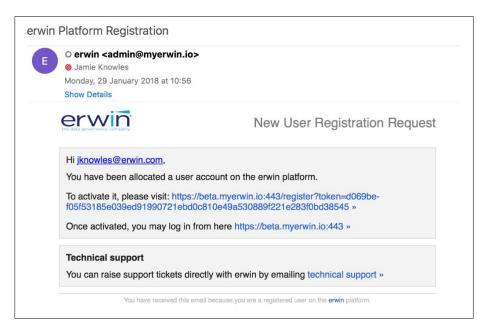

You will see a list of users that have been registered users that have not activated their accounts in the Register New users section

| Register New Users |   |                              | +  | Ŧ |
|--------------------|---|------------------------------|----|---|
| Email Address      | ¢ | Created                      | \$ |   |
| dgtrial@erwin.com  |   | 02/05/2018 03:32 PM          |    | Θ |
|                    |   | Items per page: 5 × 1-1 of 1 |    |   |

### Allocate a License

Even before users have activated their accounts you can allocate them a license.

There are three license types available

- Reviewer used by the General User role. Has read only access to all object types. Can create new objects such as issues but populate only the name, description and create relationships.
- Contributor the 'full' license that allows creation, update and deletion of all object types
- Professional this license allows the modification of the metamodel and views. This is currently restricted but will be available soon to allow customers to modify their own area.

In the product you are assigning licenses for find an available slot and allocate the user. Only users with no license appear in the dropdown.

| Remaining Unas  | 1/4<br>Contributer 0/1<br>Reviewer | 1/6<br>Total        |                     |                     |
|-----------------|------------------------------------|---------------------|---------------------|---------------------|
| Licence Details | 3                                  |                     |                     | Ŧ                   |
| Licence Type    | User 🗢 Trial                       | ⇐ Expiration        | Created 🔶           | Last Login 🔶        |
| Reviewer        | A amyclarke_217                    | 01/29/2019 06:51 PM | 12/11/2017 06:51 PM | 01/31/2018 05:11 PM |
| Contributor     | ≑Filter                            | 01/29/2019 06:51 PM | 12/11/2017 06:51 PM |                     |
| Contributor     | Lesliefinds_217                    | 01/29/2019 06:51 PM | 12/11/2017 06:51 PM |                     |
| Contributor     | dgtrial@erwin.com                  | 01/29/2019 06:51 PM | 12/11/2017 06:51 PM |                     |
| Contributor     | N natashabrennan_2 🔽               | 01/29/2019 06:51 PM | 12/11/2017 06:51 PM |                     |
|                 |                                    | Items p             | er page: 5 👻        | 1-5 of 6 < 🗲 🗲      |

### Allocate to a Community (Role)

You now have a user with a license. Now you can assign them to a role

Go to the communities tab

| Q Search                                |                                   | <br><b>A</b> D |
|-----------------------------------------|-----------------------------------|----------------|
|                                         |                                   |                |
| <del>-</del> :                          | ← ✓ DETAILS                       |                |
| Business Owner<br>Public                | Type Name<br>Publi ~ Data Steward |                |
| Data Usage Admin<br>Public              | Administrator DGAdmin217 Members  | Ŧ              |
| Data Governance Administrator<br>Public | Chris Putt (2)                    | × •            |
| Data Custodian<br>Public                |                                   |                |
| Data Steward<br>Public                  |                                   |                |
| General User<br>Public                  |                                   |                |
|                                         |                                   |                |

Select the community you wish to add users to.

Clicking on the Members property allows you to add and remove users from this group

| $\checkmark$ |
|--------------|
|              |
|              |
|              |

### Create and allocate a person object (only for active contributor roles)

For all roles that have workflow elements e.g.. Data Governance Administrator, Data Steward, Business Owner, Data Custodian etc you will need to provide them with a Person Object that can hold additional details on the person and appear is selectable dropdowns.

This can be done by the site administrator or the Data Governance Administrator.

Go to the 'People' tab.

| Hit the + | sign to | add a | new | Person | object |
|-----------|---------|-------|-----|--------|--------|
|-----------|---------|-------|-----|--------|--------|

| ©<br>DG | Q Search           |                 | 🖌 🗄 🔺 🖸                             |
|---------|--------------------|-----------------|-------------------------------------|
| 0       | Home               | People          |                                     |
| 0       | Business Glossary  | name            | represents                          |
|         | Dete Distingen     | Amy Clarke      | amyclarke_217 💿                     |
|         | Data Dictionary    | Chris Putt      | chrisputt_217 🛞                     |
|         | Governance         | Ed Clarke       |                                     |
| 0       | My Work Items      | Harry Smiles    |                                     |
|         | My Data Sets       | Helen Carter    |                                     |
| 0       | My Data Sets       | Jamie Knowles   |                                     |
| 8       | Work Items Adminis | Leslie Finds    | ▲ lesliefinds_217 ⊗                 |
|         | My Issues          | Mark Taylor     | 📥 marktaylor_217 🕲                  |
|         | Decele             | Natasha Brennan | 🔺 natashabrennan_217 💿              |
| -       | People             | Rebecca Rose    |                                     |
| *       | Data Usage         |                 | Items per page: 50 → 1-10 of 10 < > |
| Ť       | My Stuff           |                 |                                     |
| 0       | All Object View    |                 |                                     |
|         |                    |                 |                                     |
|         |                    |                 |                                     |
|         |                    |                 | •                                   |

Populate the basic details for the person

Through the Professional license you can add additional properties to the person object.

| _       |                    |        |                               |      |
|---------|--------------------|--------|-------------------------------|------|
| ©<br>DG | Q Search           |        | Person                        |      |
| 0       | Home               | People | DETAILS STEWARDSHIP OWNERSHIP |      |
|         | Business Glossary  | na na  | NeTH<br>                      |      |
| U       |                    | An     | Description                   |      |
| C       | Data Dictionary    | Ch Ch  |                               |      |
|         | Governance         | Ed     | General                       | ~    |
| 0       | My Work Items      | Пна    | Data Governance Roles         | ~    |
| 0       | My Data Sets       | — не   | Audit                         | ~    |
| 0       | Wy Data Sets       |        |                               |      |
| 8       | Work Items Adminis |        |                               |      |
| 0       | My Issues          |        |                               |      |
| •       | People             |        |                               |      |
|         |                    | Re     |                               |      |
| A       | Data Usage         |        |                               |      |
| •       | My Stuff           |        |                               |      |
| 0       | All Object View    |        |                               |      |
| _       |                    |        |                               |      |
|         |                    |        |                               |      |
|         |                    |        |                               | SAVE |

Then connect the person to the username they provided and Save the object

| Leslie Finds<br>Person |         |  |           |      |
|------------------------|---------|--|-----------|------|
| DETAILS STEWARDSHIP OW | IERSHIP |  |           |      |
| Name<br>Leslie Finds   |         |  |           |      |
| Description            |         |  |           |      |
|                        |         |  |           |      |
| General                |         |  |           | ^    |
| Notes                  |         |  |           |      |
| ≑Filter                |         |  |           | _    |
|                        |         |  |           | :    |
| DGAdmin217             |         |  |           |      |
| arktaylor_217          |         |  |           |      |
| lesliefinds_217        |         |  |           |      |
| chrisputt_217          |         |  |           |      |
| natashabrennan_217     |         |  |           |      |
|                        |         |  |           |      |
|                        |         |  |           |      |
|                        |         |  |           |      |
|                        |         |  |           |      |
|                        |         |  |           |      |
|                        |         |  |           |      |
|                        |         |  |           |      |
| E DELETE               |         |  | DUPLICATE | SAVE |

The user is now set up and ready to go!

# **Data Source**

### Journeys

Journeys allow us to create a data set of objects related to a context object. They are a powerful way to perform analysis on the model. The data set output of the journey can be displayed through several view types such as Tree, Diagram and Table. The approach is that the configurer can define a number of paths in the journey starting from the context. There can be branches and iterations with the result data set having the structure of a tree.

### How To Create a Journey

Although Journeys appear throughout the configuration of the erwin EDGE Platform they are only current active in Tree Views, Table Views and Diagrams.

First, we define the starting point, that is, the context of the journey. We tell the tool what is the object type of this context. From then on the tool will assist us in building this journey

| Journey                   |  |   |
|---------------------------|--|---|
| Include Context Object(s) |  |   |
|                           |  |   |
|                           |  |   |
| Context                   |  | - |
|                           |  |   |
|                           |  |   |
|                           |  |   |
|                           |  |   |
|                           |  |   |
|                           |  |   |
|                           |  |   |
|                           |  |   |
|                           |  |   |
|                           |  |   |
|                           |  |   |
|                           |  |   |

- 1. You will need to select an Object Type for your Journey to take context from
  - a. Click on the Context menu
  - b. Select the Object Type you'd like your Journey to take Context from (You can select multiple)

| ⊤Filter                  |   |
|--------------------------|---|
| cap                      |   |
|                          |   |
| ط Capability             | ✓ |
|                          |   |
| Capability increment     |   |
|                          |   |
|                          |   |
|                          |   |
|                          |   |
|                          |   |
|                          |   |
|                          |   |
|                          |   |
|                          |   |
|                          |   |
|                          |   |
|                          |   |
|                          |   |
| Block Filter Inheritance |   |
|                          |   |
|                          |   |
|                          |   |

c. If you want to display the Context Object select 'Include Context Object(s)'

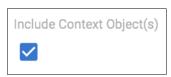

2. Next, you need to create a Root. Pressing the blue menu circle will bring up two options: Create Root or Create Child

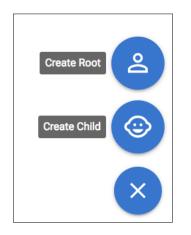

- You must always create a Root before creating a Child or beginning a series of Children.
  - 3. Click 'Create Root' to bring up a blank form

| Capability 😒       |                   | × |
|--------------------|-------------------|---|
| MEW PATH           | × Path Type step  |   |
|                    | Label             |   |
|                    | Relationship Type |   |
|                    | Object Type       |   |
|                    |                   |   |
| Filter Inheritance |                   |   |

a. First, choose your Path Type. You have 3 options to choose from:

| ≂Filter     |  |  |
|-------------|--|--|
| step        |  |  |
| go-to-step  |  |  |
| go-to-start |  |  |

- b. Create a label for your Path
- c. Choose a Relationship Type for your Path to display. A list of Relationships of your Context Object Type are displayed in a pick list
- d. You will then need to select an Object Type. Your list of Object Types is determined by the Relationship Type you choose in the previous step
- e. If you wish to not display the results of this step you can select 'Ignore Results'

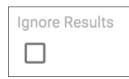

!

f. If you wish to create a Child for this Root click 'Create Child' and repeat steps 3a - 3e (You can also create a Child for a Child)

For Journeys in Diagrams there are extra steps 'Grouping' and 'Block Duplicates'.

- Click 'Add Grouping' and select a Step that is a part of your Journey from a drop-down menu. This will allow you to display box-in-box in a diagram
- To block duplicates click 'Block Duplicates For Step' and select a Step that is a part of your Journey from a drop-down menu

# **Filters**

### How Do I Create a New Filter?

- Filters are used throughout the erwin EDGE Platform, they allow users to create views that can answer very specific questions, more general ones and also drive workflows. Filters also have the ability to be daisy chained.
- 1. Go to Settings > Filter
- 2. Click the blue + icon in the list view on the left-hand side of the screen *This will create a new blank Filter*
- 3. Add a name of your new filter e.g. 'Confidential Business Terms'
- 4. Add a description of your filter

| turne<br>Hýp Per Copublity                 |   |   |   |   |
|--------------------------------------------|---|---|---|---|
| Description                                |   |   |   |   |
| Paranters<br>+ Add Premierer               |   |   |   |   |
| Chera                                      |   |   |   |   |
| Clear Texe Capability                      |   |   | + | 1 |
| Ly AND Overall Performance - Equals - High | ÷ | Σ | + |   |
| ADD NEW QUJECT TYPE CHITERA                |   |   |   |   |

- 5. Next, select the Object Type you which to filter by. You can choose from any object type within the system
  - a. If you wish to only filter by Object Type with no further criteria press the Trash icon on the additional criteria and click save. In this example the filter created would display all Business Terms.
- To add further criteria, press the add Object Type Criteria button (the '+' icon next to the Object Type)
  - a. Your first additional operator will be an AND, every additional operator afterward will be an OR
  - b. You now need to select the Object Type Criteria you wish to filter by. There are 4 main criteria categories
    - i. 'Is Object' You can select individual Objects of that Object Type
    - ii. 'Use Filter' Will only show Objects of your selected Object Type that appear as results of the selected filter
    - iii. 'Generic Properties' Properties that are of all Object Types
    - iv. 'Attribute Properties' Attributes of that specific Object Type
  - c. Select your property you wish to filter by. Depending on which Property you select you will be presented with a number of diiferent Operators

- i. 'Is Object' Equals, Does not equal
- ii. 'Use Filter' Is in filter, Is not in filter
- 'Generic Properties' Equals, Does not equal, Starts with, Does not start with, Contains, Does not contain, Ends with, Does not end with
- iv. 'Attribute Properties' Equals, Does not equal, Has value, Does not have value
- d. You must then select a Value you wish to filter by. Depending on the criteria you selected you can either enter a Value or select a Value from a picklist
- e. If you wish to add another step e.g. Confidential Business Terms that are GDPR Critical click the '+' button next to your first operator
- f. This will add an additional branch for you to enter your additional criteria

| Criteria                                                                     |   |   |    |
|------------------------------------------------------------------------------|---|---|----|
| Client Type  Business Term                                                   | - | + | i. |
| Property Operation Value L AND Confidentiality - Equals - Confidential       | • | + | Î  |
| Property Councilion Vision L Critical To Regulation - Equals - GDPR Critical | • | + | î  |
| ADD NEW OBJECT TYPE CRITENIA                                                 |   |   |    |

This step can be repeated for additional criteria.

g. If you wish to enter further Object Type Criteria to filter by you can click the add button in Step 'f'. You can also add an additional Object Type to the filter by pressing 'Add Object Type' and repeat from step 'e'.

# Context

An important concept to understand is Context. When an object is clicked in a view the configurer can specify the actions to occur upon click. This may be "Open In Panel" which opens a new panel with whatever view type is selected, or "Set Context". When creating complex view structures sub views can receive a context node and then display it accordingly.

On the erwin EDGE Platform context is denoted with an arrow. In the example below, numerous views take context from another.

| EA_D10_Domain_Motivation_Drivers_List                                                                                                    |      |                                                                                                    |          | 1    |
|----------------------------------------------------------------------------------------------------|------|----------------------------------------------------------------------------------------------------|----------|------|
| EA_D10_Domain_Motivation_Drivers_Listvi                                                                                                    | /    | ← 0T_Driver_DG_BASE                                                                                                    |          | 1    |
| Drivers: Weak 🗇                                                                                                    | -    | Allocation of resource by economic systems     Drear     2000                                                                                                    | 8768     | Ø    |
|                                                                                                    | ۹    | ↑ OT_Driver_DG_TABS                                                                                                    |          | 1    |
| Allocation of resource by economic system                                                                                                    | ms   | DETAILS REALIZATION RELATIONSHIPS + Add View to OT_Driver_DG_TABS                                                                                                    |          |      |
| Bernand for Technology Solutions                                                                                                    |      | ↑ OT_Driver_DG_DETAILS_LAYOUT                                                                                                    |          | 1    |
| Demand for reclinology solutions                                                                                                    |      | ↑ OT_Driver_DG_COMMON_DETAILS                                                                                                    |          | 1    |
| Effect of the European Union policies on the European Union policies on the European Union policies on the European Union Policies on the European Union Policies on the European Union | he U | Name<br>Allocation of resource by economic systems                                                                                                    |          |      |
| 😥 EU Emissions Regulations Changes                                                                                                    |      | Description<br>The controllic system answers questions like who is the owner of resources, what process of decision making is used for resource allocation and which incentives drive the economic decision making.                                                                                                    |          |      |
| Impact of UK fiscal and monetary policy o                                                                                                    |      | The types of economic systems are Socialist economic system in which the complete power of allocation of the scarce resources to the businesses lies with the government of the country, whereas Capital economic systems are in which the government describ have much interference in the business argumentations and the resources are analocated with the high of market drives firstes. The resources are not business are the standard and the standard argument describ have much interference in the business argumentation and the resources are analocated with the high enserval as an analocated with the high enserval as analocated with the high enserval as analocated with the high enserval as analocated with the high enserval as analocated with the high enserval as analocated with the standard as an advected with the assume as an advected with the high enserval as an advected with high enserval as an advected with the high enserval as an advected with high enserval as an advected with the high enserval as an advected with the high enserval as an advected | stly ow  |      |
| International Security Requirements                                                                                                    |      | organizations (Hall & Lieberman, 2009). The resource allocation is most efficient in Mixed economic system. In UK, mixed economic system is followed. Therefore, several operations of the airport, related to security and safety, economic, transport, price, etc. are regulated by the policies of the government, Civil Aviation Authority as well as the Airport Rolf.                                                                                                    | )o finar | sce, |
| Passengers are choosing alternative airpo                                                                                                    | rts  | ↑ OT_Driver_DG_ACCORDION                                                                                                    |          | 1    |
| Pricing and output decisions of the Airpor                                                                                                    | t on | General                                                                                                    | v        |      |
|                                                                                                    | _    | Goals                                                                                                    | ~        |      |
| RFID (Near Field Technology) for Positioni                                                                                                    | ng   | Audit                                                                                                    | v        |      |
| G                                                                                                    |      | + Add View to OT_Driver_DG_ACCORDION                                                                                                    |          |      |
|                                                                                                    |      | DELETE OUPUCATE                                                                                                    | 8 5      | AVE  |

When setting the context for a view you have two options:

| Views |                                       |   |   |                               |   | ^ |
|-------|---------------------------------------|---|---|-------------------------------|---|---|
|       | EA_D10_Domain_Motivation_Drivers_Lig* | × | Ŧ |                               |   | × |
|       | Display Condition                     |   | Ŧ | Specific Context Relationship | ÷ |   |
|       | Take Context From<br>None             |   | Ŧ | Only Render With Context      |   |   |
| ***   | Default View For Type                 | × | Ŧ |                               |   | × |
|       | Display Condition                     |   | Ŧ | Specific Context Relationship | * |   |
|       | ▼Filter                               |   |   | Only Render With Context      |   |   |
| Add \ | , All                                 |   |   |                               |   |   |
|       | Views In This Layout                  |   |   |                               |   |   |
|       | Views Above This Layout               |   |   |                               |   |   |
|       | None                                  |   |   |                               |   |   |

1. Views Above This Layout: The view will take context from the layout above it.

e.g. The list of Objects above requires context from the list of Glossaries.

2. Views In This Layout: The view will take context from other views in that layout

e.g. The Object Type view for an Object Instance takes context from the list. Both are within the same layout.

# Queries

**i** Queries are an advanced data source that can be used within Table Views. Unlike the 'Journey' data source they allow users to configure a journey through the metamodel and add properties for each Element of the journey. They also benefit from being more performant than the other data sources and allow for users to sort and filter by column.

|                        |   |                                |                    |                                            |   |                            |   |                                        | * |
|------------------------|---|--------------------------------|--------------------|--------------------------------------------|---|----------------------------|---|----------------------------------------|---|
| Capability Name        | Ŧ | Capability Business Importance | $\overline{\cdot}$ | Capability Business capability performance | Ŧ | Application component Name | Ŧ | Application component Lifecycle status | - |
| Gargo                  |   | Low-Medium                     |                    | Consistently                               |   | Air Cargo System           |   | Phasing Out                            |   |
| Reservation Ticketing  |   | Low-Medium                     |                    | Is a recogniz                              |   | Central Reservation System |   | Live                                   |   |
| Reservation Ticketing  |   | Low-Medium                     |                    | Is a recogniz                              |   | CRM System                 |   | Phasing Out                            |   |
| Reservation Ticketing  |   | Low-Medium                     |                    | Is a recogniz                              |   | ChekDesk                   |   | Dive Live                              |   |
| Passenger Service      |   | Critical                       |                    | Strong pain p                              |   | ChekDesk                   |   | Live                                   |   |
| Passenger Service      |   | Critical                       |                    | Strong pain p                              |   | Boarding Control           |   | Phasing Out                            |   |
| Passenger Service      |   | Critical                       |                    | Strong pain p                              |   | CyberCheck                 |   | Proposed                               |   |
| Passenger Service      |   | Critical                       |                    | Strong pain p                              |   | PrintPass                  |   | Phasing Out                            |   |
| Passenger Service      |   | Critical                       |                    | Strong pain p                              |   | CheckID                    |   | D Live                                 |   |
| Airport Infrastructure |   | Medium                         |                    |                                            |   | Boarding Control           |   | Phasing Out                            |   |
| Baggage Management     |   | Critical                       |                    | Is a recogniz                              |   | Air Cargo System           |   | Phasing Out                            |   |

An example of a Table View using a Query data source to display a journey from Capability to Application Component whilst display properties of each element

| [EA]MyCa<br>Table               | apabilities_Table |  |      |       |
|---------------------------------|-------------------|--|------|-------|
| Name<br>[EA]MyCapabiliti        | es_Table          |  | Icon | Color |
| Description                     |                   |  |      |       |
| Display name<br>My Capabilities | Table             |  |      |       |
| Default for erwin EA A          | gile v3           |  |      |       |
| Communities                     |                   |  |      | ٣     |
| CONFIGURATION                   | CUSTOMIZATION     |  |      |       |
| View Type                       | Table             |  |      | ~     |
| Data Source                     |                   |  |      | ^     |
| Source of Data<br>Query         |                   |  |      | Ŧ     |

1. Select 'Query' from Data Source

- 2. Select the Elements you wish to display in your table
  - a. You can give them Alias if you wish although these are automatically generated
  - b. If selecting multiple elements you will be required to select a source element and relationship

c. If you wish to display elements even if the returned relationship is empty (e.g. a capability with no application components). Users must make sure 'Optional' is checked for that step in the journey, see figure c

| Element Selection                   |                               |                                |                                                | + |          |
|-------------------------------------|-------------------------------|--------------------------------|------------------------------------------------|---|----------|
| Element Type Capability             | Capability                    |                                |                                                |   |          |
| Element Type<br>Application compc - | Alias<br>Application componer | Source Element<br>Capability - | Relationship From Source<br>is associated vith | : |          |
|                                     | figure b                      |                                |                                                |   |          |
| Element Selection                   | 1                             |                                |                                                |   | +        |
| Capability -                        | Alias<br>Capability           |                                |                                                |   |          |
| Element Type Application compo      | Alias Application compo       | Source Element                 | Relationship From<br>is associated<br>with     | î | Delete   |
| Properties                          |                               |                                |                                                |   | Optional |

figure c

- 3. Next, select the properties of the objects you wish to display (these will be used as columns within your table)
  - a. If you wish your Table to take context you **must** include the ID as a property of the element
     e.g. A table displaying all application components from a context Capability would require a property of ID from Capability.

| Properties                          |   |                                         |   |                                           | + |
|-------------------------------------|---|-----------------------------------------|---|-------------------------------------------|---|
| Capability                          | • | Property<br>Name                        | • | Alias<br>Capability Name                  | Î |
| Element Alias<br>Capability         | • | Property<br>Business Importance         | • | Alias<br>Capability Business Importance   | Î |
| Element Alias                       | - | Property<br>Business capability perform | • | Alias<br>Capability Business capability p | Î |
| Element Alias Application component | • | Property<br>Name                        | • | Alias<br>Application component Name       | Î |
| Element Alias Application component | • | Property<br>Lifecycle status            | • | Alias<br>Application component Lifecycl   | Î |

4. If you wish, you can also set Conditions on your properties. For example for Capability: Business Importance, only return those that are Medium

| Conditions |                                                  |   |                      |   |        |   |    | + |
|------------|--------------------------------------------------|---|----------------------|---|--------|---|----|---|
|            | Property<br>Capability<br>Business<br>Importance | • | Operator<br>Contains | • | Medium | • | <> | Î |

5. Only if you are taking context from another object must you select an Attribute to Apply Context To. If you don't require context skip to step 6.

| Attribute To Apply Context To |  |  |    |
|-------------------------------|--|--|----|
|                               |  |  | Ψ. |
|                               |  |  |    |

- 6. Finally, users can configure their Display Attributes. Users can:
  - a. Re-arrange
  - b. Remove (perhaps if an ID is used for context purposes)
  - c. Set read-write permissions
  - d. Set tooltip attribute
  - e. Configure Click Behaviour
- 7. Once complete, click Save.

# Views

# **New View**

### How Do I Create a New View

There are two main ways to create a new view in the erwin EDGE Platform: Through the System menu or when in Configuration Mode, through the blue + button found in view selection lists.

The following instructions explain how to create a View on the erwin EDGE Platform. Every View involves the same basic steps found below. Once you have followed these initial steps you will need to configure the type of view you have selected.

#### Through the system menu

- 1. Go to System > Views
- 2. Click on the + button in the top right corner

| Vews         ann         ann           parsed,th         65         //           parsed,th         65         // | + = |
|----------------------------------------------------------------------------------------------------|-----|
| projit ©                                                                                                    | 1 . |
|                                                                                                    |     |
| a)M 60                                                                                                    |     |
|                                                                                                    |     |
| g).it.cotiani GD                                                                                                 |     |
| sphiadau_shhietura CD                                                                                            |     |
| zpo/tuar/th/project/couputs                                                                                      |     |

- 3. Click '+ Add View to The Application'
- 4. The following box will appear on the screen

| Add View to The Application               |        |     |
|-------------------------------------------|--------|-----|
| View                                      |        | •   |
| Take Context From<br>Views In This Layout |        | •   |
| Specific Context Relationship             |        | -   |
| Only Render With Context                  |        |     |
|                                           | CANCEL | ADD |

5. Click on the View field and click the blue + button to open a New View panel

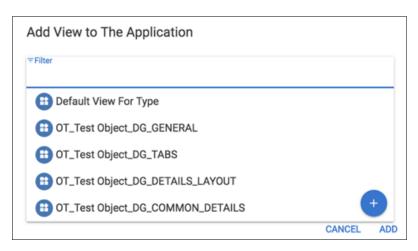

#### Through a view selection list

1. Click on the blue + button at the bottom of the list when you click on a View field

| CONF  | IGURATION    | CUSTOMIZATION           |                                 |          |
|-------|--------------|-------------------------|---------------------------------|----------|
| Viev  | v Туре       | Columns                 |                                 | $\sim$   |
| Colu  | imns Config  | guration                |                                 | ~        |
| Views |              |                         |                                 | ^        |
| ::    | ≂Filter      |                         |                                 | $\times$ |
|       | 🔁 Def        | ault View For Type      | Specific Context Relationship   |          |
|       | 😑 par        | aap_list                | Only Render With Context        |          |
|       | 😑 ap_        | list                    |                                 |          |
|       | 🔁 ap_        | list_container          |                                 | ×        |
|       | 😑 app        | lication_architecture + |                                 |          |
|       | Display Cor  | ndition 👻               | Specific Context Relationship 🔹 |          |
|       | Take Context | From<br>This Layout -   | Only Render With Context        |          |
|       | views in i   | nis Edyout              |                                 |          |
| Add \ | /iew         |                         |                                 |          |
|       |              |                         |                                 |          |

2. This will open up a New View panel.

#### **Configuring the New View**

i

- There are two types of Views on the erwin EDGE Platform: UX Views & Object Type Views. UX Views are used to provide a value-driven workflow for different roles. Object Type Views provide a view of an Object Instance in the model that answer specific questions about that Instance.
- In your new View you will need to name the New View (this will be the name you use when you wish to create a path to your view), create a Description and give it a Display name. You can also give the view an Icon and Color
  - a. If you wish the View to only be seen by certain communities, you are able to select those in the 'Communities' field. If you wish the View to be seen by all leave this field blank

| Tal                  | DS               |                |           |      |         |       |           |         |           |                  |
|----------------------|------------------|----------------|-----------|------|---------|-------|-----------|---------|-----------|------------------|
| Descriptio           | n                |                |           |      |         |       |           |         |           |                  |
| Display na           | ime              |                |           |      |         |       |           |         |           |                  |
| Default for en       | win EA Agile v3  | 3              |           |      |         |       |           |         |           |                  |
|                      |                  |                |           |      |         |       |           |         |           |                  |
| ommuniti             | es               |                |           |      |         |       |           |         |           |                  |
| CONFIGUR             | ATION C          | USTOMIZATIO    | DN        |      |         |       |           |         |           |                  |
| /iew Type            | •                |                |           |      |         |       |           |         |           |                  |
| ayout Viev           | vs               |                |           |      |         |       |           |         |           |                  |
|                      |                  |                |           |      |         |       |           |         |           |                  |
| Tabs<br>Collection \ | Columns<br>/iews | Rows           | Accordion |      |         |       |           |         |           |                  |
|                      |                  | ۲              | t         | ≡    | 1       |       | AW        | ٨       | 1.        | $\sim$           |
| Table                | Kanban           | Nested<br>List | Tree      | List | Diagram | Count | Wordcloud | Roadmap | Bar Chart | Scatter<br>Chart |
| ⊞                    |                  |                |           |      |         |       |           |         |           |                  |
| Pivot<br>Table       |                  |                |           |      |         |       |           |         |           |                  |
| em Views             |                  |                |           |      |         |       |           |         |           |                  |
| ≣                    |                  |                |           |      |         |       |           |         |           |                  |
| Details              | WS               |                |           |      |         |       |           |         |           |                  |
| Α                    |                  |                |           |      |         |       |           |         |           |                  |
| Rich Text            |                  |                |           |      |         |       |           |         |           |                  |
|                      |                  |                |           |      |         |       |           |         |           |                  |

2. You will now need to choose what type of View you wish to have. We will go through in more detail the different types and how to set them up below.

Collection Views on the erwin EDGE Platform are driven by either context or a Data Source. If your view does not take context from another view then it will require a Data Source to display the relevant information. For more information on Data Source please visit the Filters help file.

| CONFIGURATION            | CUSTOMIZATION |   |
|--------------------------|---------------|---|
| View Type                | Table         | ~ |
| Data Source              |               | ^ |
| Source of Data<br>Filter |               | Ť |
| Filter                   |               | ~ |
| Block Filter Inheritance |               |   |
| Display Attribute        | 25            | ~ |

.

3. The Customization tab within a view configuration window is where all non-essential configuration is found. Such as adding Overlay Filters, Overlay Heatmaps & Actions to your view. For more information on how to add those features please visit their help pages found below

- Filters
- Heatmaps
- Actions
- 4. Users can also set Styles, Actions, Item Actions, Icon Attributes, Click Behaviour and enable Workspaces in Configuration. More information on these customizations can be found in their respective help files.
- You will now need to configure the type of view you selected in Step 2. Click on the links below for a help file on each view.

Layout Views

ļ

| Columns, Rows, Accordion, Tabs |
|--------------------------------|
| Collection Views               |
| Kanban, Roadmap, List          |
| Details                        |
| Rich Text                      |

- 5. Once you have finished configuring your view click Save to complete your view.
- If you created the view through the System Menu your view will be saved in the system and you will be taken back to the box found in Step 4 of 'How Do I Create a New View'

To edit further click 'ADD' and your new view will be displayed. 'Cancel' will remove the box.

| Add View to The Application   |        |     |
|-------------------------------|--------|-----|
| View<br>ap_list_container     | ×      | Ŧ   |
| Take Context From None        |        | Ŧ   |
| Display Condition             |        | Ŧ   |
| Specific Context Relationship |        | Ŧ   |
| Only Render With Context      |        |     |
|                               | CANCEL | ADD |

#### Adding a Display Condition

Users can add Display Conditions to Views so that they only appear is certain criteria is met. E.g. If an application is in 'Live' stage then display additional tab.

These can be added where-ever a view is added to the application and use filters.

# **Default View**

i

i

### How Do I Create a Default View for an Object Type?

- Default views are a set of standard view configurations created by the erwin EDGE Platform These views will allow you to see object instances e.g. when clicked on in a list. The Default Views consist of a base view displaying Object Type icon, a 'Details' tab with Object instance Name & Description and an accordion view with panels; 'General' & 'Audit'
- 1. Select an Object Type from the list view in Settings > Object Types

| - :                               | ← ✓ DETALS                           |     |   |
|-----------------------------------|--------------------------------------|-----|---|
| Test Object This is a test object | Nore<br>Test Client                  | θ - | ē |
| Sections                          | Description<br>This is a test object |     |   |
| Risk Profile                      | Drifaul View Consta Subsidi View     |     | ÷ |
| BPMN Event                        | Antipa before a                      |     |   |
| BPMN Task                         | Test Attribute String                |     | × |

2. Click 'Create Default View' and then OK to confirm

| ← ✓ DETAILS                         |  |
|-------------------------------------|--|
| Name                                |  |
| Test Object                         |  |
| Description                         |  |
| This is a test object               |  |
| Default View OT_Test Object_DG_BASE |  |
|                                     |  |

3. Once you have finished click 'Save' in the details pane.

The erwin EDGE Platform has now created a default view for your Object Type, so you are able to view it and its Attributes throughout the system. Each default view consists of a 'Details Tab' which will include basic information about your Object and an Accordion view of General Attributes and Audit Attributes. You are able to configure and add to these views, this is covered in 'How Do I Edit Object Type Default Views' below

| Kingle a Q Search                                           | ∞ Ⅲ 🔺 🗊        |
|-------------------------------------------------------------|----------------|
| DT_Test Object_EA Agile v3_bGnfv_BASE                       | 1              |
|                                                             | Z              |
| ↑OT_Test Object_EA Agile v3_bGnfv_TABS                      | 1              |
| DETAILS + Add View to OT_Test Object_EA Agile v3_bGnfv_TABS |                |
| ↑ OT_Test Object_EA Agile v3_bGnfv_DETAILS_LAYOUT           | 1              |
| ↑ OT_Test Object_EA Agile v3_bGnfv_COMMON_DETAILS           | /              |
| ↑ OT_Test Object_EA Agile v3_bGnfv_ACCORDION                | 1              |
| General                                                     | ~              |
| Audit                                                       | v              |
| + Add View to 0T_Test Object_EA Agile v3_b0                 | ITV_ACCORDION  |
|                                                             |                |
|                                                             |                |
|                                                             |                |
| + Add View to OT_Test Object_EA Agile v3_b0nf               | DETAILS_LAYOUT |
|                                                             |                |
|                                                             |                |
|                                                             |                |

### How Do I Edit a Default View for an Object Type?

The default view on the erwin EDGE Platform provides a basic set of views displaying basic Attributes. In order for a default view to provide value you will need to configure it to display information relevant and important to you.

### Display additional Attributes in the Accordion

1. Through either the System Menu or clicking the Configuration Mode button find the view you wish to edit

| A Ageneral Q. Search                                                                                     |                                                            | 0T_Test Object_EA Agile v2_bGnfr_BASE<br>Columns    |                     |
|----------------------------------------------------------------------------------------------------|------------------------------------------------------------|-----------------------------------------------------|---------------------|
| Test Object                                                                                              | ← VETALS<br>TROBEC<br>TROBEC                               | Nume<br>01, Test Digest, EA Agrile v0, NGrife, BASE | kon Color           |
| Idea     a thought or suggestion as to a possible course of action                                       |                                                            | Description<br>Display name                         |                     |
| Innovation Idea<br>a thought or suggestion as to a possible course of action                             | Control Object, EA Agile v3.b0mb, EASE                     | Islaat for one BJ.Agla vi                           |                     |
| erwin Application     Service Solution                                                                   | Ambute Definitions No attribute definitions. Add the first |                                                     |                     |
| Feeing                                                                                                   |                                                            | View Type Columns                                   | Ŷ                   |
| Collector Custom Job<br>This type jeb represents an external executable. It may b                        |                                                            | Columns Configuration Views                         | ~                   |
| Collector Job Sequence<br>Represents a list of standard and custom jobs to be exec.                      |                                                            |                                                     |                     |
| Collector Log                                                                                            |                                                            |                                                     |                     |
| Collector Configuration<br>Groups workflows in turns of addressed CM model/EA<br>Collector Adapter - PUT |                                                            |                                                     |                     |
| Collector Adapter - PUT                                                                                  |                                                            |                                                     |                     |
| Collector Workflow                                                                                       |                                                            |                                                     |                     |
| S Cost Centre                                                                                            |                                                            |                                                     |                     |
| Business actor     A business actor is an organizational entity that 1                                   | a delete                                                   | DULETE RESET USER LAYOUTS                           | DUPLICATE VIEW SAVE |

2. Continue through Views by clicking on the Configuration Icon until you reach the Accordion View

| :: | View OT_Test Object_DG_GENERAL  | $\times$ | - | Take Context From<br>Views Above This Layout | Ŧ        |
|----|---------------------------------|----------|---|----------------------------------------------|----------|
|    | Specific Context Relationship   |          | Ŧ | Only Render With Context                     |          |
|    | View<br>OT_Test Object_DG_AUDIT | $\times$ | • | Take Context From<br>Views Above This Layout | <b>.</b> |
|    | Specific Context Relationship   |          | • | Only Render With Context                     |          |

The Accordion View is made up of Details Views which display Object Type Attributes. To display the Properties you want in a new Accordion panel you will need to create a *Details View.* 

3. Click 'Add View' to bring up a blank View form

.

| 0 0<br>0 0<br>0 0 | View                          | * | Take Context From<br>Views In This Layout | ~ | × |
|-------------------|-------------------------------|---|-------------------------------------------|---|---|
|                   | Specific Context Relationship | • | Only Render With Context                  |   |   |
| Add V             | liew                          |   |                                           |   |   |

- 4. Set Context to 'Views Above This Layout'
- 5. Following the *New View* help file, create a new Details View.
- Note, as you're in configuration mode you will need to follow the instructions found at the bottom of the *New View* guide.

# **Details View**

### How Do I Create a Details View?

Before starting you must read and follow the instructions in the *New View* help page.

i

!

A Details View allows you to display Attributes of an Object Type Instance. This type of view is commonly used for Object Type views, when first accessing the Platform you may need to edit the default view to display the Attributes you wish; this is done by creating or editing a Details View.

#### 1. Select 'Details' from Item Views.

| Applications<br>Details                                 |                                           |
|---------------------------------------------------------|-------------------------------------------|
| lame<br>ppplications                                    | Icon Color                                |
| Description                                             |                                           |
| isplay name<br>Application Details                      |                                           |
| iefault for erwin EA Agile v3                           |                                           |
| Communities                                             |                                           |
| CONFIGURATION CUSTOMIZATION                             |                                           |
| /iew Type                                               |                                           |
| ayout Views                                             |                                           |
|                                                         |                                           |
| Tabs Columns Rows Accordion                             |                                           |
| ollection Views                                         |                                           |
| 🏢 🎟 🗢 大 🔳 👗 🔘 🖉                                         | • • • •                                   |
| Table Kanban Nested Tree List Diagram Count Wor<br>List | dcloud Roadmap Bar Chart Scatter<br>Chart |
| æ                                                       |                                           |
| Pivot                                                   |                                           |
| Table                                                   |                                           |
| em Views                                                |                                           |
|                                                         |                                           |
| Details                                                 |                                           |
| pecial Views                                            |                                           |
| A<br>lich Text                                          |                                           |
| Editable Attributes                                     |                                           |
| Landare Prendated                                       |                                           |

2. There are two style options available for Details View, 'Form' & 'Accordion'. Select which style you'd like for your view. (Examples of each can be found at the end of this page). By default your style is set to form. To change go to the view Customization tab and select 'Form Style'

|     | ole Attributes<br>Item Display Style                              |     |                                 |                            |   |   |          | ^<br>* |
|-----|-------------------------------------------------------------------|-----|---------------------------------|----------------------------|---|---|----------|--------|
| **  | Attribute  and and and and and and and and and an                 |     |                                 |                            | × | • | Editable | ×      |
|     | Display name                                                      |     |                                 |                            |   |   |          |        |
|     | Communities                                                       |     |                                 |                            |   | Ŧ |          |        |
|     | Click Behavior<br>None                                            | ~   | View                            |                            |   | Ŧ |          |        |
|     | Tooltip Attribute  name                                           |     |                                 |                            | × | * |          |        |
|     | Reduced Display Style Setting<br>Show text (2) Show thumbnail (2) | × • | Minimal Display Style Show text | Setting Show thumbnail (2) | × | • |          |        |
| Add | Display Property                                                  |     |                                 |                            |   |   |          |        |

- 3. You now need to select your Display Attributes. These are the Attributes you want to have in your Details View
  - a. Generic Attributes are Properties that are in all Object Types.

| ₹Filter            |   |
|--------------------|---|
| Name               | - |
| Description        |   |
| Creator            |   |
| Created Date       |   |
| Last Updating User |   |

- b. If you want to display Attributes that are only of the Object Type you're creating your display view for. You can either select the Object Type manually or search for a specific term
- c. This will bring a list of Object Type specific Attributes. Below the example is for Business Terms

|   | ₹Filter                |
|---|------------------------|
| ľ | Critical To Regulation |
|   | Status                 |
|   | Notes                  |
| D | Descriptive Example    |
|   | Class                  |

4. To allow users to change the Attribute there is a check box labelled 'Editable'. Unselecting this box will lock the attribute

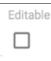

5. To restrict the Attribute to a Community, click the 'Communities' field. If you wish the Property to be viewed by all leave this field blank

| ▼ Filter                      |  |
|-------------------------------|--|
| Data Steward                  |  |
| Data Usage Admin              |  |
| Data Governance Administrator |  |
| General User                  |  |
| Data Custodian                |  |

- 6. You can now choose whether the Attribute has a Click Behaviour. There are 5 options:
  - i. Context:
  - ii. None: Nothing will happen when the Attribute is clicked
  - iii. Open In Panel: A side panel will pop out
  - iv. Navigate To: Redirected to a new page displaying the set view
  - v. Open In Dialogue: The set view pops up in a box in the centre of the screen

|   | Context          |
|---|------------------|
| D | None             |
|   | Open In Panel    |
|   | Navigate To      |
|   | Open in Dialogue |

vi. Open In Panel, Navigate To & Open In Dialogue require you to set a View to navigate to. Clicking in the 'View' field allows you to select a View by searching by name, select from a list or create a new view. The most common choice is 'Default View For Type'.

| ₹Filter                   |   |
|---------------------------|---|
| 🔁 Default View For Type   |   |
| - 🜐 Business Term         |   |
| 🜐 Business Term View      |   |
| OT_Test Object_DG_GENERAL |   |
| OT_Test Object_DG_TABS    | + |

- 7. Selecting a Tooltip Attribute allows users to select which attribute to display on hover, by default, this is set to name
- 8. To add additional Attributes, click 'Add Display Property' and repeat from Step 3
- 9. Once you have added all the Attributes you wish to display click 'Save'

### Form style 'Details View'

|              | Cargo System<br>ication component |                     |                     |              |                        |            |           | 2153729  |      | 1     |
|--------------|-----------------------------------|---------------------|---------------------|--------------|------------------------|------------|-----------|----------|------|-------|
| DETAILS      | FUNCTIONALITY                     | ASSESSMENT          | CAPABILITY          | IMPACT       | TECHNOLOGY             | DATA       | COSTS     | PROJECTS | RELA | TIONS |
| Name         |                                   |                     |                     |              |                        |            |           |          |      |       |
| Air Cargo S  | ystem                             |                     |                     |              |                        |            |           |          |      |       |
| Description  |                                   |                     |                     |              |                        |            |           |          |      |       |
|              | any property carried              | or to be carried in | an aircraft. Air ca | argo compris | es air freight, air ei | press and  | d airmail |          |      |       |
| Air cargo is | any property carried              | or to be carried in | an aircraft. Air ca | argo compris | es air freight, air e  | cpress and | d airmail |          |      |       |
|              |                                   |                     |                     |              |                        |            |           |          |      |       |
| ink          |                                   |                     |                     |              |                        |            |           |          |      |       |

### Accordion style 'Details View'

|         | Cargo System  |             |                  |                |                      |              |             | 2153729             | Z      | !      |
|---------|---------------|-------------|------------------|----------------|----------------------|--------------|-------------|---------------------|--------|--------|
| DETAILS | FUNCTIONALITY | ASSESSMENT  | CAPABILITY       | IMPACT         | TECHNOLOGY           | DATA         | COSTS       | PROJECTS            | RELA   | TIONSH |
| Name    |               | Air Cargo S | System           |                |                      |              |             |                     |        | ~      |
| Descri  | ption         | Air cargo i | s any property c | arried or to b | e carried in an airc | raft. Air ca | irgo compri | ises air freight, a | ir exj | ~      |
| Link    |               |             |                  |                |                      |              |             |                     |        | ^      |
| Link    |               |             |                  |                |                      |              |             |                     |        |        |
|         |               |             |                  |                |                      |              |             |                     |        |        |

## Input Style

In Details Views you can select from 4 different Input Styles; Default, Box, Solo & Outline.

### Default

Preview

#### Box

Preview

### Solo

Preview

### Outline

Preview

To choose a style for your Details View simply go the 'Customisation' Tab and then 'Form Style'.

| CONFIGURATION | CUSTOMIZATION |   |
|---------------|---------------|---|
| Styling       |               | ~ |
| Actions       |               | ~ |
| Form Style    |               | ^ |
| Style<br>Form |               | * |
| Default       |               |   |
| Box           |               |   |
| Solo          |               |   |
| Outline       |               |   |

# **Rich Text View**

## How Do I Create a Rich Text View?

.

Before starting you must read and follow the instructions in the *New View* help page.

1. Select 'Rich Text' from Item Views.

| Business Terms<br>Rich Text                                                                                                    |            |
|----------------------------------------------------------------------------------------------------|------------|
| Name<br>Business Terms                                                                                                    | Icon Color |
| Description Business Terms Information                                                                                                    |            |
| Display name                                                                                                    |            |
| Default for Data Governance                                                                                                    |            |
| Communities                                                                                                    |            |
| Type Configuration                                                                                                    |            |
| Layout Views                                                                                                    |            |
| Columns Rows Accordion Tabs                                                                                                    |            |
| Collection Views                                                                                                    | _          |
| Diagram     Roadmap     Scatter<br>Chart     Bar Chart     Tree     List     HIII     OD     HIII       List     Kanban     Count     Table | Word       |
| Item Views                                                                                                    |            |
| Details                                                                                                    |            |
| Special Views                                                                                                    |            |
| A<br>Rich Text                                                                                                    |            |

2. You will then be provided with a Rich Text Editor allowing you to format your text as well as insert pictures, links and tables.

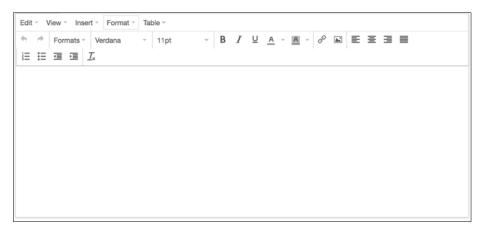

3. Once you have finished click Save.

# **Conditional Views**

### How Do I Create a Conditional View?

i

Conditional Views are Views which can be set to only appear once a certain criterion is met. e.g. If a Business Term is marked as 'Confidential' an extra tab will appear.

#### To implement a Conditional View is incredibly simple, all that is required is;

Create the view you wish to display, then Create a filter based on the criteria required

- 1. Create & Configure the View you wish to appear as your Conditional View
- 2. In a Layout View add the View you wish to appear as normal

|        | OT_Application component_DG_TABS<br>Tabs       |          |          |                               |           |      |
|--------|------------------------------------------------|----------|----------|-------------------------------|-----------|------|
| Views  |                                                |          |          |                               |           | ^    |
|        | OT_Application component_DG_DETAI              | $\times$ | Ŧ        |                               |           | ×    |
|        | Display Condition                              |          | Ŧ        | Specific Context Relationship | Ŧ         |      |
|        | Take Context From<br>Views Above This Layout   |          | Ŧ        | Only Render With Context      |           |      |
|        | et OT_Application Component_ Functional.       | ×        | •        |                               |           | ×    |
|        | Display Condition                              |          | Ŧ        | Specific Context Relationship | *         |      |
|        | Take Context From<br>Views Above This Layout   |          | •        | Only Render With Context      |           |      |
| **     | View<br>OT_Application component_DG_Asses      | ×        | ٣        |                               |           | ×    |
|        | Display Condition                              |          | *        | Specific Context Relationship | *         |      |
|        | Take Context From<br>Views Above This Layout   |          | Ŧ        | Only Render With Context      |           |      |
|        | View<br>OT_Application component_DG_Capabj#.   | ×        | Ŧ        |                               |           | ×    |
|        | Display Condition                              |          | Ŧ        | Specific Context Relationship | *         |      |
|        | Take Context From<br>Views Above This Layout   |          | <b>.</b> | Only Render With Context      |           |      |
| **     | View<br>et OT_ApplicationComponent_ImpactDgrp* | ×        | *        |                               |           | ×    |
|        | Display Condition                              |          | Ŧ        | Specific Context Relationship | *         |      |
|        | Take Context From<br>Views Above This Layout   |          | *        | Only Render With Context      |           |      |
|        | View OT_Application component_DG_Techngk       | ×        | Ŧ        |                               |           | ×    |
|        | Display Condition                              |          | *        | Specific Context Relationship | Ŧ         |      |
|        | Take Context From<br>Views Above This Layout   |          | Ŧ        | Only Render With Context      |           |      |
| DELETE | View<br>RESET USER LAYOUTS                     |          |          | DUPLI                         | CATE VIEW | SAVE |

3. Click on the 'Display Condition' input and select either a pre-defined filter or create one using the '+' button.

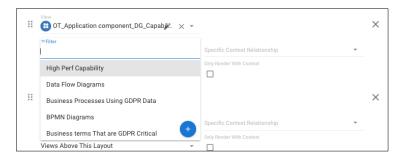

# Layout

# **Columns View**

### How Do I Create a Columns View

Before starting you must read and follow the instructions in the *New View* help page.

The following page details how to create a Column View. You can use a Column View to contain other views such as a List View or a Count View. Below is an example of a View broken into Columns.

| test_column_view                   |                                 |                                    | /                                    |
|------------------------------------|---------------------------------|------------------------------------|--------------------------------------|
| + Add View In test, actions, where | + Add View In the Conform, view | + Add View to twill, column, slive | + Add View In 1985, collectro, ulrew |

1. Select 'Columns' from Layout Views.

| Name<br>Applications                                                                    |                                    |            | Icon | Color |
|-----------------------------------------------------------------------------------------|------------------------------------|------------|------|-------|
| Description<br>A 2 column view that displays a list of all applications a               | and the default view for type      |            |      |       |
| Display name                                                                            |                                    |            |      |       |
| Pefault for erwin EA Agile v3                                                           |                                    |            |      |       |
| Communities                                                                             |                                    |            |      |       |
| View Type Columns                                                                       |                                    |            |      | `     |
| Columns Configuration                                                                   | Style                              |            |      |       |
| View Type Columns Columns Configuration Number of Columns 2 Column 1 Size               | Style<br>Static<br>Fill container? | Resizeable |      | ~     |
| Columns Configuration<br>Number of Columns<br>2                                         | - Static                           | Resizeable |      |       |
| Columns Configuration Number of Columns 2 Column 1 Size                                 | Static     Fill container?         |            |      |       |
| Columns Configuration<br>Number of Columns 2<br>Column 1 State<br>300<br>Column 2 State | ← Static<br>Fill container?        |            |      |       |

erwin EA Agile V3 – User Help Guide Views

- 2. You now need to set the number of columns you wish to have in your view and set their size
  - a. First click on Number of Columns and select a value (you are able to create up to 4)
  - b. Choose the size for each column (A value of 0 sizes automatically)

| Number of Columns 2  | Style<br>Static | * |
|----------------------|-----------------|---|
| Column 1 Size<br>300 | Resizeable      | × |
| Column 2 Size<br>0   | Resizeable      | × |

- c. If you wish to make your columns resizable check the box and select a Resize Method.
- 3. The last step is to enter the Views you wish to be displayed in your Columns. This is done in the Views section at the bottom of the panel. By pressing the 'Add View' you can select the amount of views needed (This will be the same number of Columns set in Step 2b)

| Views |                               |   |                                           |   |   |
|-------|-------------------------------|---|-------------------------------------------|---|---|
|       | View                          | * | Take Context From<br>Views In This Layout | * | × |
|       | Specific Context Relationship | * | Only Render With Context                  |   |   |
|       | View                          | * | Take Context From<br>Views In This Layout | * | × |
|       | Specific Context Relationship | * | Only Render With Context                  |   |   |
| Add V | liew                          |   |                                           |   |   |
|       |                               |   |                                           |   |   |

a. Clicking in the 'View' field allows you to select a View by searching by name, select from a list or create a new view.

| Views | Filter                           | Take Context From                         |   |          |
|-------|----------------------------------|-------------------------------------------|---|----------|
|       | 1                                | Views In This Layout                      | * | $\times$ |
|       | Default View For Type            | Only Render With Context                  |   |          |
|       | E OT_Test Object_DG_GENERAL      |                                           |   |          |
|       | E OT_Test Object_DG_TABS         | Take Context From<br>Views In This Layout | * | $\times$ |
|       | OT_Test Object_DG_DETAILS_LAYOUT | Only Render With Context                  |   |          |
|       | OT_Test Object_DG_COMMON_DETAILS |                                           |   |          |
| Add V | lew                              |                                           |   |          |
|       |                                  |                                           |   |          |

- Select if the View requires taking context (For more on Context read the 'Context' help file).
   You can also select to render the view only with context. If context is not required select
   'None'. You can also set a Specific Context Relationship for the views
- c. Repeat Step 4 until you have the appropriate number of Views for your Columns
- 4. Click Save to finish.

## How Do I Place a View in a Card?

This can only be done within a Column View.

Placing a view on a card is a great way to draw attention to a view within another view e.g. a table. You can also use cards to create a dashboard-style view.

|                                                                                                    |                                        |                    |                               |      |                                                                                           |               | Z = 4             |
|----------------------------------------------------------------------------------------------------|----------------------------------------|--------------------|-------------------------------|------|-------------------------------------------------------------------------------------------|---------------|-------------------|
| EXPERIMENTS IDEAS PROTOTYPES PROJECTS                                                                                                    |                                        |                    |                               |      |                                                                                           |               |                   |
| Welcome to our Design                                                                                                    | Experiments                            |                    |                               |      |                                                                                           |               |                   |
| Thinking area!                                                                                                    | At Empathise Stage                     | At Define Stage    | At Ideate Stage               | 0    | At Prototype Stage                                                                        | At Test Stage | at Decision Stage |
| Here you can start experiments based on problems you've<br>identified. Within these experiments, you will create ideas<br>which them all them prototypers. You will create ideas<br>protatypes to provide a solution based appreach to solving<br>your problem. You will move across our Kamban board<br>through 5 Starges: | 7<br>set of 18                         | 1                  | 4<br>oratis                   |      | 3<br>out of 18                                                                            | 2<br>oxtof 18 | 1<br>activ        |
| Empathize — With your users     Define — Your users' needs, their problem, and your<br>insights     Ideate — By challenging assumptions and creating ideas                                                                                                    | Experiments Report                     |                    |                               |      | Experiments Roadmap                                                                       |               |                   |
| for innovative solutions<br>Prototype – To start creating solutions                                                                                                    | name                                   | Stepe              | oreatedAt                     |      | It takes too long to update our<br>prices in branch                                       |               |                   |
| Test – Solutions                                                                                                    | 11 takes too long to update our prices | + Empathise        | 05/06/2019, 17:29 (BST)       |      | Lack of integration between products                                                      |               |                   |
| Depending on the stage of your experiment you will be<br>presented with a different set of questions and options. As                                                                                                    | Lack of integration between            | 🙆 Test             | 30/05/2019, 07:35 (BST)       | 4    | Our application estate ids too complex                                                    |               |                   |
| well as feedback, Ideas and Prototypes can be compared<br>using our pairwise comparison, where visible click the<br>compare icon to begin. Once you've chosen you're final                                                                                                    | Our application estate ids too         | Prototype          | 05/06/2019, 17:18 (BST)       | 4    | Our branch colleagues have<br>no visibility of total product                              |               |                   |
| prototype you can turn it into a fully fledged                                                                                                    | Our branch colleagues have no          | 1 Empathise        | 05/06/2019, 17:33 (BST)       | +    | Cost Our competitors are beating                                                          |               |                   |
| Create an Experiment!                                                                                                    | 0ur competitors are beating us on      | + Empathise        | 05/06/2019, 17:30 (BST)       | +    | us on online sales                                                                        |               |                   |
|                                                                                                    | Our customer data is inconsistent      | 1 Empathise        | 05/06/2019, 17:08 (BST)       | +    | Our customer data is<br>inconsistent across the<br>organisation                           |               |                   |
|                                                                                                    | Our customers are complaining          | Q Ideate           | 05/06/2019, 17:13 (BST)       |      | Our customers are<br>complaining about our                                                |               |                   |
|                                                                                                    | Our network usage is close to          | Y Decision         | 05/06/2019, 17:17 (BST)       | 4    | Website performance Our network usage is close to                                         |               |                   |
| A A                                                                                                    | Our service calls response time is     | D Prototype        | 05/06/2019, 17:16 (BST)       |      | Capacity Our service calls response                                                       |               |                   |
| 1 T                                                                                                    | Our transport costs have gone up       | 💋 Define           | 05/06/2019, 17:15 (BST)       | 4    | time is too high Our transport costs have gone                                            | -             |                   |
|                                                                                                    |                                        | items per page: 10 | ▼ 1-10 of 18  C < Page: 1 = ▼ | > >1 | up significantly recently                                                                 |               |                   |
| 22 🕂                                                                                                    |                                        |                    |                               |      | test99                                                                                    |               |                   |
|                                                                                                    |                                        |                    |                               |      | There has been a sharp<br>increase in customer<br>complaints regarding product<br>defects |               |                   |
|                                                                                                    |                                        |                    |                               |      | We can not quickly assess the<br>impact of failure of our<br>systems                      |               |                   |

An example of using a card view to create a dashboard

- 1. In the 'Columns Configuration' tab of a Columns View configuration panel select 'Card Style'
  - a. If you wish to hide the vertical border lines between cards select 'Hide Lines

| CONFIGURATION CUSTOMIZATION |                 |   |
|-----------------------------|-----------------|---|
| View Type Colum             | nns             | ~ |
| Columns Configuration       |                 | ^ |
| Number of Columns<br>4      | style<br>Static | Ŧ |
| Column 1 Size<br>0          | Fill container? |   |
| Column 2 Size<br>0          | Fill container? |   |
| Column 3 Size<br>0          | Fill container? |   |
| Column 4 Size<br>0          | Fill container? |   |
| Card Style                  |                 |   |
| ilde Lines                  |                 |   |
| -                           |                 |   |
| Views                       |                 | ~ |

- 2. Now every View within each column will be displayed on a card
  - a. You will need to make sure the View that is displayed on a card has a different color background to the background colour of the View containing it.

## **Rows View**

.

### How Do I Create a Rows View

Before starting you must read and follow the instructions in the *New View* help page.

The following page details how to create a Rows View. You can use a Row View to contain other views such as a Table View or Diagram. Below is an example of a View broken into Rows.

| ŀ | st_row_view                    | 1 |
|---|--------------------------------|---|
|   | + Add View to Inst.Leves.view  |   |
|   | + Add View to test_traw_stew   |   |
|   | + Add View to test_tree, silew |   |
|   | + Add View to test_Lineview    |   |

1. Select 'Rows' from Layout Views.

| App<br>Row           | lications<br>/s |                  |                |              |                  |       |           |           |           |                  |   |
|----------------------|-----------------|------------------|----------------|--------------|------------------|-------|-----------|-----------|-----------|------------------|---|
| Name<br>Applications |                 |                  |                |              |                  |       |           |           | Icon      | Color            |   |
| Description          |                 |                  |                |              |                  |       |           |           |           |                  |   |
| A 2 row view         | that display    | /s a list of all | applications a | ind the defa | ault view for ty | pe    |           |           |           |                  |   |
| Display nan          | ne              |                  |                |              |                  |       |           |           |           |                  |   |
| Default for erw      | in EA Agile v3  |                  |                |              |                  |       |           |           |           |                  |   |
| Communities          | S               |                  |                |              |                  |       |           |           |           | ,                | Ŧ |
| CONFIGURA            |                 | JSTOMIZATI       | ON             |              |                  |       |           |           |           |                  |   |
| /iew Type            |                 |                  |                |              |                  |       |           |           |           | ^                | ~ |
| ayout Views          | 5               |                  |                |              |                  |       |           |           |           |                  |   |
|                      |                 |                  |                |              |                  |       |           |           |           |                  |   |
| Tabs                 | Columns         | Rows             | Accordion      |              |                  |       |           |           |           |                  |   |
| ollection Vi         | ews             |                  |                |              |                  |       |           |           |           |                  |   |
|                      |                 | ۲                | 大              | $\equiv$     | 1                |       | AW        | $\bullet$ | 11.       | $\mathcal{N}$    |   |
| Table                | Kanban          | Nested<br>List   | Tree           | List         | Diagram          | Count | Wordcloud | Roadmap   | Bar Chart | Scatter<br>Chart |   |
| Pivot                |                 |                  |                |              |                  |       |           |           |           |                  |   |
| Table                |                 |                  |                |              |                  |       |           |           |           |                  |   |
| em Views             |                 |                  |                |              |                  |       |           |           |           |                  |   |
| =                    |                 |                  |                |              |                  |       |           |           |           |                  |   |
| Details              |                 |                  |                |              |                  |       |           |           |           |                  |   |

2. You now need to set the number of rows you wish to have in your view and set their size

- a. First click on Number of Rows and select a value (you are able to create up to 4)
- b. Choose the size for each Row (A value of 0 sizes automatically)

| Number of Rows<br>2 | * |  |
|---------------------|---|--|
| Row 1 Size<br>400   | × |  |
| Row 2 Size<br>0     | × |  |

3. The last step is to enter the Views you wish to be displayed in your Rows. This is done in the Views section at the bottom of the panel. By pressing the 'Add View' you can select the amount of views needed (This will be the same number of Rows set in Step 3b)

|       | View                          | * | Take Context From<br>Views In This Layout | * | × |
|-------|-------------------------------|---|-------------------------------------------|---|---|
|       | Specific Context Relationship | • | Only Render With Context                  |   |   |
|       | View                          | Ť | Take Context From<br>Views In This Layout | * | × |
|       | Specific Context Relationship | • | Only Render With Context                  |   |   |
| Add \ | liew                          |   |                                           |   |   |

a. Clicking in the 'View' field allows you to select a View by searching by name, select from a list or create a new view

| Views |                                  |                                           |   |   |
|-------|----------------------------------|-------------------------------------------|---|---|
|       | ≂ Filter                         | Take Context From<br>Views In This Layout | * | × |
|       | 🜐 Default View For Type          | Only Render With Context                  |   |   |
|       | OT_Test Object_DG_GENERAL        |                                           |   |   |
|       | OT_Test Object_DG_TABS           | Take Context From<br>Views In This Layout | Ŧ | × |
|       | OT_Test Object_DG_DETAILS_LAYOUT | Only Render With Context                  |   |   |
|       | OT_Test Object_DG_COMMON_DETAILS |                                           |   |   |
| Add V | iew                              |                                           |   |   |
|       |                                  |                                           |   |   |

- Select if the View requires taking context (For more on Context read the 'Context' help file).
   You can also select to render the view only with context. If context is not required select
   'None'. You can also set a Specific Context Relationship for the views
- c. Repeat Step 4 until you have the appropriate number of Views for your Rows
- 4. Click Save to finish.

## **Tabs View**

.

### How Do I Create a Tabs View

Before starting you must read and follow the instructions in the *New View* help page.

The following page details how to create a Tabs View. You can use a Tabs View to contain numerous other views, the views contained can be either Layout or Collection Views. Below is an example of a Tabs View.

| Aptication compared                                                                                                    | 2103729            |
|----------------------------------------------------------------------------------------------------|--------------------|
| DETAILS FUNCTIONALITY ASSESSMENT CAPABILITY IMPACT TECHNOLOGY DATA COSTS PROJECTS RELATIONSHIPS DIAGRAMS ISSUES ROADMAP    |                    |
| Norre<br>Arc Corpo System                                                                                                  |                    |
| Decorption                                                                                                    |                    |
| Air corep is any property corried or to be carried in an annoted. Air cargo comprises air freight, air express and cirmuil |                    |
| Link                                                                                                    |                    |
| General                                                                                                    | ~                  |
|                                                                                                    |                    |
| Model                                                                                                    | ×                  |
| Hosting                                                                                                    | ~                  |
| People                                                                                                    | v                  |
| Lifecycles                                                                                                    | v                  |
| Usage                                                                                                    | *                  |
| Costs & Action Plan                                                                                                    | v                  |
| Support                                                                                                    | v                  |
| Diagrams                                                                                                    | ~                  |
| Audit                                                                                                    | ~                  |
|                                                                                                    |                    |
|                                                                                                    |                    |
|                                                                                                    |                    |
|                                                                                                    |                    |
|                                                                                                    |                    |
|                                                                                                    |                    |
|                                                                                                    |                    |
|                                                                                                    |                    |
| # DR.FTE                                                                                                    | 🔁 DUPLICATE 🛛 SAVE |

1. Select 'Tabs' from Layout Views

| Name<br>Application       | IS               |                |                 |            |              |       |           |                    | Icon      | Color         |
|---------------------------|------------------|----------------|-----------------|------------|--------------|-------|-----------|--------------------|-----------|---------------|
| Description<br>A tab view | that displays    | various view   | rs which are al | related to | applications |       |           |                    |           |               |
| Display n                 | ame              |                |                 |            |              |       |           |                    |           |               |
|                           | win EA Agile v3  | 5              |                 |            |              |       |           |                    |           |               |
|                           |                  |                |                 |            |              |       |           |                    |           |               |
| ommunit                   | es               |                |                 |            |              |       |           |                    |           |               |
| CONFIGU                   |                  | USTOMIZAT      | 1011            |            |              |       |           |                    |           |               |
|                           |                  | USTOMIZAT      | ION             |            |              |       |           |                    |           |               |
| iew Type                  |                  |                |                 |            |              |       |           |                    |           |               |
| ayout Vie                 |                  |                |                 |            |              |       |           |                    |           |               |
|                           |                  |                |                 |            |              |       |           |                    |           |               |
| Tabs                      | Columns<br>Views | Rows           | Accordion       |            |              |       |           |                    |           |               |
| ollection                 |                  |                | t               | ≣          | 1            |       | AW        | $\mathbf{\bullet}$ | 11.       | $\mathcal{N}$ |
|                           |                  |                |                 |            |              |       |           |                    | Bar Chart | Scatter       |
| Collection<br>Table       | Kanban           | Nested<br>List | Tree            | List       | Diagram      | Count | Wordcloud | коадтар            | Bar Chart | Chart         |
|                           | Kanban           |                |                 | List       | Diagram      | Count | Wordcloud | Roadmap            | Bar Chart |               |

 Next you need to select the Views you wish to be displayed in each of your Tabs. This is done in the Views section at the bottom of your new view panel. By pressing the 'Add View' you can add additional panels.

| Views |                               |   |                                           |   |   |
|-------|-------------------------------|---|-------------------------------------------|---|---|
|       | View                          | * | Take Context From<br>Views In This Layout | * | × |
|       | Specific Context Relationship | Ť | Only Render With Context                  |   |   |
|       | View                          | Ŧ | Take Context From<br>Views In This Layout | * | × |
|       | Specific Context Relationship | • | Only Render With Context                  |   |   |
| Add V | /iew                          |   |                                           |   |   |
|       |                               |   |                                           |   |   |

a. Clicking in the 'View' field allows you to select a View by searching by name, select from a list or create a new view.

| Views |                                  |                                           |   |   |
|-------|----------------------------------|-------------------------------------------|---|---|
| ::    | ⊽ Filter                         | Take Context From<br>Views In This Layout | * | × |
|       | 🜐 Default View For Type          | Only Render With Context                  |   |   |
|       | OT_Test Object_DG_GENERAL        | Take Context From                         |   |   |
|       | OT_Test Object_DG_TABS           | Views In This Layout                      | Ŧ | × |
|       | OT_Test Object_DG_DETAILS_LAYOUT | Only Render With Context                  |   |   |
|       | OT_Test Object_DG_COMMON_DETAILS |                                           |   |   |
| Add V | lew                              |                                           |   |   |
|       |                                  |                                           |   |   |

- Select if the View requires taking context (For more on Context read the *Context* help file).
   You can also select to render the view only with context. If context is not required select
   'None'. You can also set a Specific Context Relationship for the views
- c. Repeat Step 3 until you have included all of your Tabs
- 3. Click Save to finish.

#### How Do I Add a Tab to a Tab View?

#### Through the configuration mode

- 1. Go to the view you wish to add a tab to
- 2. Click on the pen icon in the top right to enter configuration mode

| Aaster | r                        |                  |                          |                      |          |                |          |         |                      |  |  |  |
|--------|--------------------------|------------------|--------------------------|----------------------|----------|----------------|----------|---------|----------------------|--|--|--|
| . /    | ←G10_BG                  |                  |                          |                      |          |                |          |         |                      |  |  |  |
| 0      | Business Glossary        |                  |                          |                      |          |                |          |         |                      |  |  |  |
| 0      | BROWSE TERMS BY GLOSSARY | BROWSE ALL TERMS | BROWSE TERMS BY CATEGORY | BUSINESS TERMS TABLE | ADRONYMS | REFERENCE DATA | DIAGRAMS | REPORTS | + Add View to G10_BG |  |  |  |

3. In a Tab View you will see a button 'Add View to \*view name\*', click on that button to Create a new tab.

| Add View to The Application               |        |     |
|-------------------------------------------|--------|-----|
| View                                      |        | *   |
| Take Context From<br>Views In This Layout |        | •   |
| Specific Context Relationship             |        | *   |
| Only Render With Context                  |        |     |
|                                           | CANCEL | ADD |

4. Click in the View field to either select a View or click the blue + button to create a new view (For more on how to create a new view please visit the *New View* help file)

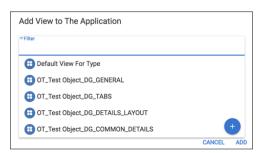

- 5. Once you have selected your view you need to select if it requires context
- 6. Finally, click 'ADD' in the bottom right corner of the panel to add your view

#### Through the configuration panel of the Tab View

1. When in the configuration panel for a Tab View scroll down to Views.

|       | Action                                |   |   |                                              |   |   |
|-------|---------------------------------------|---|---|----------------------------------------------|---|---|
|       | Action                                |   |   |                                              |   |   |
| two   |                                       |   |   |                                              |   |   |
| =     | G_BG_Glossary_BusinessTerm            | × | * | None                                         | * | × |
|       | Specific Context Relationship         |   |   | Only Render With Context                     |   |   |
|       | G_BG_BusinessTerm_Browser             | × | ÷ | Take Context From<br>None                    |   | × |
|       | Specific Context Relationship         |   | ÷ | Dnly Render With Context                     |   |   |
|       | G_BG_Categories                       | × |   | Take Context From<br>None                    | - | × |
|       | Specific Context Relationship         |   | ÷ | Drily Render With Context                    |   |   |
| ==    | 🔠 G_BG_BusinessTerm_Table 🧪           | × | ÷ | Take Context From<br>None                    |   | × |
|       | Specific Context Relationship         |   | ÷ | Dnly Render With Context                     |   |   |
| =     | G_BG_Glossary_Acronym_Browser         | × | ÷ | Take Contact From<br>None                    | - | × |
|       | Specific Context Relationship         |   | ÷ | Only Render With Context                     |   |   |
|       | 🚯 G_RD 🧪                              | × |   | Take Context From<br>None                    | - | × |
|       | Specific Context Relationship         |   |   | Only Render With Context                     |   |   |
|       | G_BG_Glossary_BusinessTermRelationpt. | × | ÷ | Take Context From None                       | - | × |
|       | Specific Context Relationship         |   | ÷ | Dniy Render With Context                     |   |   |
| ==    | G_BG_Reports                          | × | × | Take Context From<br>Views Above This Layout |   | × |
|       | Specific Context Relationship         |   | × | Only Render With Context                     |   |   |
| Ndd \ | New                                   |   |   |                                              |   |   |
|       |                                       |   |   |                                              |   |   |

- 2. Click on the blue 'Add View' button to bring up a new blank view form
- Click in the View field of the new form to either select a View or click the blue + button to create a new view (For more on how to create a new view please visit the *New View* help file)

| Add View to The Application      |            |
|----------------------------------|------------|
| ⇒Filter                          |            |
| Default View For Type            |            |
| E OT_Test Object_DG_GENERAL      |            |
| E OT_Test Object_DG_TABS         |            |
| OT_Test Object_DG_DETAILS_LAYOUT |            |
| OT_Test Object_DG_COMMON_DETAILS | +          |
|                                  | CANCEL ADD |

- 4. Once you have selected your view you need to select if it requires context
- 5. Once you have finished adding your view click the blue 'Save' button in the bottom right corner of the screen.

## **Accordion View**

.

### How do I Create an Accordion View?

Before starting you must read and follow the instructions in the *New View* help page.

The following page details how to create an Accordian View. You can use an Accordian View to contain other views in an expandable panel. Below is an example of an Accordian View that contains multiple Details Views.

| General                |   |
|------------------------|---|
| Roles                  |   |
| Thesaurus              |   |
| synonym for            |   |
| . Preferred Term<br>ue |   |
| as shortened form of   |   |
| Structure              |   |
| Reference Data         |   |
| Security               | • |
| System Usage           |   |
| Process Usage          |   |
| Data Dictionary        |   |
| Business Rules         |   |
| Audit                  |   |

1. Select 'Accordion' from Layout Views.

| Applications<br>Accordion                         |            |
|---------------------------------------------------|------------|
| Name<br>Applications                              | Icon Color |
| Description<br>An accordion view for applications |            |
| Display name                                      |            |
| Default for erwin EA Agile v3                     |            |
| Communities                                       | Ť          |
| CONFIGURATION CUSTOMIZATION                       |            |
| View Type                                         | ^          |
| Layout Views<br>Tabs Columns Rows Accordion       |            |

2. Next you need to select the Views you wish to be displayed in each of your collapsible panels. This is done in the Views section at the bottom of your new view panel. By pressing the 'Add View' you can add additional panels. The most common use of the Accordion View is using the Details layout (For more information on how to create a Details view please visit the *Details View* help file

| Views |                               |   |                                           |   |   |
|-------|-------------------------------|---|-------------------------------------------|---|---|
|       | View                          | * | Take Context From<br>Views In This Layout | * | × |
|       | Specific Context Relationship | * | Only Render With Context                  |   |   |
|       | View                          | Ť | Take Context From<br>Views In This Layout | - | × |
|       | Specific Context Relationship | • | Only Render With Context                  |   |   |
| Add V | liew                          |   |                                           |   |   |
|       |                               |   |                                           |   |   |

a. Clicking in the 'View' field allows you to select a View by searching by name, select from a list or create a new view

| ÷      | ⇒ Filter                         | Take Context From<br>Views In This Layout | ÷ | ×        |
|--------|----------------------------------|-------------------------------------------|---|----------|
|        | 🜐 Default View For Type          | Only Render With Context                  |   |          |
|        | OT_Test Object_DG_GENERAL        |                                           |   |          |
|        | E OT_Test Object_DG_TABS         | Take Context From<br>Views In This Layout | • | $\times$ |
|        | OT_Test Object_DG_DETAILS_LAYOUT | Only Render With Context                  |   |          |
|        | OT_Test Object_DG_COMMON_DETAILS |                                           |   |          |
| Add Vi | iew                              |                                           |   |          |

- Select if the View requires taking context (For more on Context read the *Context* help file).
   You can also select to render the view only with context. If context is not required select
   'None'. You can also set a Specific Context Relationship for the views
- c. Repeat Step 4 until you have included all of your panels

3. Click Save to finish.

# **Collection Views**

# **Kanban View**

### How Do I Create a Kanban?

Kanban boards are the visual storyboard for a process or workflow. They represent the journey and the objects within that journey. Objects are represented as cards on the board. Objects may be moved from one stage to another by dragging.

| Q Search                            |                              |                                     |                                    |                        |                  |                      |             |
|-------------------------------------|------------------------------|-------------------------------------|------------------------------------|------------------------|------------------|----------------------|-------------|
| < Unassigned B                      | € Proposed 2                 | < In Development 1                  | ¢ Live 4                           | < Phasing Out          | 4 c Retired      | 0 € Proof of Concept | 0 < Filet   |
| Enance System                       | Crew Management<br>System    | Business<br>Processing System       | Airport<br>Management              | Air Cargo System       |                  |                      |             |
| name: Pinanoe System                | name: Crew Management System | name: Business Processing<br>System | name: Airport Management<br>System | name: Air Cargo System |                  |                      |             |
| Flight Operation<br>System          | CyberCheck                   | opinin                              | Central Reservation<br>System      | Boarding Control       |                  |                      |             |
| name: Flight Operation System       | name: CyberCheck             |                                     | arre: Dentral Reservation System   | name: Bearding Control |                  |                      |             |
| 1 HR Centre                         |                              |                                     | CheckID                            | CRM System             |                  |                      |             |
| name: HR Centre                     |                              |                                     | name: theoldD                      | name: CRM System       |                  |                      |             |
| HR System                           |                              |                                     | ChekDesk                           | PrintPass              | _                |                      |             |
| name: HR System                     |                              |                                     | name: ChekDesk                     | name: PrintPass        |                  |                      |             |
| Maintenance &<br>Engineering System |                              |                                     |                                    |                        | _                |                      |             |
| nome: Maintenance & Engineering     |                              |                                     |                                    |                        |                  |                      |             |
| System                              |                              |                                     |                                    |                        |                  |                      |             |
| My new proposed app                 |                              |                                     |                                    |                        |                  |                      |             |
| nome: My new proposed app           |                              |                                     |                                    |                        |                  |                      |             |
| Pricing & Revenue                   |                              |                                     |                                    |                        |                  |                      |             |
| Management                          |                              |                                     |                                    |                        |                  |                      |             |
| Management System                   |                              |                                     |                                    |                        |                  |                      |             |
| Sales & Marketing<br>System         |                              |                                     |                                    |                        |                  |                      |             |
| name: Sales & Marketing System      |                              |                                     |                                    |                        |                  |                      |             |
|                                     |                              |                                     |                                    |                        |                  |                      |             |
|                                     |                              |                                     |                                    |                        |                  |                      |             |
| Pof                                 | ara atarting                 | vou must r                          | and and fal                        | low the in             | structions in    | the Now I            | liou holp n |
|                                     | JE SIGHTING                  | you must r                          | zau anu iui                        |                        | รถ นิธิสินที่ 11 |                      |             |

- Before starting you must read and follow the instructions in the *New View* help page.
- 1. Select 'Kanban' from Collection Views.

| E Aj                       | oplication St<br>anban | atus Kanb      | an        |      |         |       |           |         |           |                  |
|----------------------------|------------------------|----------------|-----------|------|---------|-------|-----------|---------|-----------|------------------|
| Name<br>Application        | n Status Kanb          | an             |           |      |         |       |           |         | Icon      | Color            |
| Descripti                  | on                     |                |           |      |         |       |           |         |           |                  |
| Display nam<br>Application |                        |                |           |      |         |       |           |         |           |                  |
| Default for e              | rwin EA Agile v3       |                |           |      |         |       |           |         |           |                  |
| Communit                   | ies                    |                |           |      |         |       |           |         |           | *                |
| CONFIGU                    | RATION CI              | JSTOMIZAT      | ION       |      |         |       |           |         |           |                  |
| View Typ                   | e                      |                |           |      |         |       |           |         |           | ^                |
| Layout Vie                 | Columns                | Rows           | Accordion |      |         |       |           |         |           |                  |
| Collection                 | Views                  |                |           |      |         |       |           |         |           |                  |
| Table                      | Kanban                 | Nested<br>List | Tree      | List | Diagram | Count | Wordcloud | Roadmap | Bar Chart | Scatter<br>Chart |

erwin EA Agile V3 - User Help Guide Views 2. Add a Filter so your Kanban only displays the instances you require. You can either select a filter or create a new one (For more on how to create a filter please read the *Filters* help file.

| Data Source                                                                | ^ |
|----------------------------------------------------------------------------|---|
| Source of Data Filter                                                      | - |
| ₹Filter<br>applications                                                    |   |
| Applications realized by Out of Support Technology                         |   |
| Capability - Supported By Applications realized by Software Out of Support |   |
| My Applications - Live                                                     |   |
| [EA] My Applications                                                       |   |
| [EA] Applications                                                          | + |

3. You will then need to set the X & Y attribute for your Kanban View

| Groupings                 | ^   |
|---------------------------|-----|
| X Attribute               |     |
| X Grouping Attribute      | *   |
|                           |     |
| Display name              |     |
| Communities               | *   |
| Click Behavior None  View | Ŧ   |
| Tooltip Attribute         | × • |
| Disable Sorting           | ~   |
|                           |     |
| Disable Collapsing        |     |
|                           |     |
| Y Attribute               |     |
| Y Grouping Attribute      | *   |
| Display name              |     |
|                           |     |
| Communities               | *   |
| None View                 | Ŧ   |
| Tooltip Attribute         | × • |
| Disable Sorting           |     |
|                           |     |
| Disable Collapsing        |     |
|                           |     |

a. Select your X axis grouping attribute, for this example we will use the Status Attribute of Object Type 'Business Term'

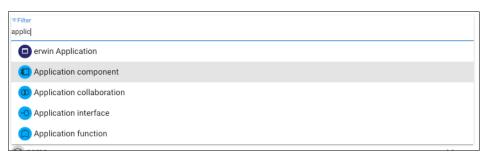

This will bring a list of Object Type specific Attributes. Below the example is for Business Terms. For general Attributes click 'Generic Attributes'

| 7 Filter                   |
|----------------------------|
| Next standard review date  |
| Retire date                |
| Lifecycle status           |
| Lifecycle - Proposed       |
| Lifecycle - In Development |

b. To restrict the Attribute to a Community, click the 'Communities' field. If you wish the Attribute to be viewed by all leave this field blank

| ₹ Filter                      |  |
|-------------------------------|--|
| Data Steward                  |  |
| Data Usage Admin              |  |
| Data Governance Administrator |  |
| General User                  |  |
| Data Custodian                |  |

- c. You can now choose whether the Icon has a Click Behaviour. There are 5 options:
  - i. Context:
  - ii. None: Nothing will happen when the Property is clicked
  - iii. Open In Panel: A side panel will pop out
  - iv. Navigate To: Redirected to a new page displaying the set view
  - v. Open In Dialogue: The set view pops up in a box in the centre of the screen
- d. Open In Panel, Navigate To & Open In Dialogue require you to set a View to navigate to. Clicking in the 'View' field allows you to select a View by searching by name, select from a list or create a new view. The most common choice is 'Default View For Type'

| 1 | Filter                       |  |
|---|------------------------------|--|
|   | 🜐 Default View For Type      |  |
| - | 🜐 Business Term              |  |
|   | Business Term View           |  |
|   | OT_Test Object_DG_GENERAL    |  |
|   | OT_Test Object_DG_TABS     + |  |

- e. Repeat for Step 4a 4d for your Y axis
- 4. Next you will need to select which Attributes are displayed within your Kanban cards.
  - a. Generic Attributes are Attributes that are in all Object Types

| ≂Filter            |   |
|--------------------|---|
| Name               |   |
| Description        |   |
| Creator            |   |
| Created Date       |   |
| Last Updating User |   |
| Communities        | Ψ |

- b. If you want to display Attributes that are only of the Object Type you're creating your display view for. You can either select the Object Type manually or search for a specific term
- c. This will bring a list of Object Type specific Attributes. Below the example is for Business Terms
- 5. To allow users to change the Attribute there is a checkbox labeled 'Editable'. Unselecting this box will lock the Property

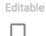

- 6. To restrict the Attribute to a Community, click the 'Communities' field. If you wish the Property to be viewed by all leave this field blank
- 7. You can now choose whether the Attribute has a Click Behaviour. As in Step 4c you have 5 options. If your selection requires a View select from a list or create your own (Step 4d)
- To add additional Attributes, click 'Add Display Property' and repeat from Step 4
  - 8. Once you have finished configuring your Kanban View click 'Save'.

# **List View**

### How Do I Create a List View?

An example of a list view displaying Application Components alongside their default view. Lists can display any Objects within your metamodel and customized with various click behaviors.

| BY NAME BY CAPABILITY VENDOR MANAGEMENT | ASSESSMENT RESULTS APPLICATIONS LIST APPLICATION COST APPLICATION COST BAR CHART                                                          |              |        |
|-----------------------------------------|----------------------------------------------------------------------------------------------------|--------------|--------|
| v                                       | Air Cargo System     Application component                                                                                                | 2153729      | 2 📕    |
| Air Cargo System                        | DETAILS FUNCTIONALITY ASSESSMENT CAPABILITY IMPACT TECHNOLOGY DATA COSTS PROJECTS RELATIONSHIPS DIAGRAMS                                  | ISSUES ROADM | AP     |
| Airport Management System               | Name<br>Air Cargo System                                                                                                    |              |        |
| Boarding Control                        | Desception<br>Air cargo is any property carried or to be carried in an alrcraft. Air cargo comprises air freight, air express and airmail |              |        |
| Business Processing System              | Link                                                                                                    |              |        |
| Central Reservation System              | General                                                                                                    |              | ×      |
| CheckiD                                 | Model                                                                                                    |              | Ý      |
| ChekDesk                                | People                                                                                                    |              | ~      |
| Crew Management System                  | Lifecycles                                                                                                    |              | Ý      |
| CRM System                              | Usage                                                                                                    |              | ~      |
|                                         | Costs & Action Plan                                                                                                    |              | ~      |
| CyberCheck                              | Support                                                                                                    |              | ~      |
| Finance System                          | Diagrams                                                                                                    |              | ~      |
| Flight Operation System                 | Audit                                                                                                    |              | ~      |
| HR Centre                               |                                                                                                    |              |        |
| E HR System                             |                                                                                                    |              |        |
| Maintenance & Engineering System        |                                                                                                    |              |        |
|                                         | ■ DELETE                                                                                                    | E DUPLICATE  | B SAVE |

- Before starting you must read and follow the instructions in the *New View* help page.
  - 1. Select 'List' from Collection Views

| Descriptior     |                 |           |           |   |         |   |           |   | <b>H</b> ~ |        |
|-----------------|-----------------|-----------|-----------|---|---------|---|-----------|---|------------|--------|
|                 | ı               |           |           |   |         |   |           |   |            |        |
| Display name    | 1               |           |           |   |         |   |           |   |            |        |
| Default for erw | rin EA Agile v3 |           |           |   |         |   |           |   |            |        |
| Communitie      | S               |           |           |   |         |   |           |   |            |        |
| CONFIGUR        | ATION CU        | STOMIZATI | ON        |   |         |   |           |   |            |        |
| /iew Type       |                 |           | -         |   |         |   |           |   |            | ,      |
| ayout View      | s               |           |           |   |         |   |           |   |            |        |
|                 |                 |           |           |   |         |   |           |   |            |        |
| Tabs            | Columns         | Rows      | Accordion |   |         |   |           |   |            |        |
|                 | iews            |           |           |   |         |   |           |   |            |        |
| Collection V    |                 |           |           |   |         |   |           |   |            |        |
| Collection V    |                 | ۲         | t         | ≣ | Diagram | 0 | Wordcloud | Ø | ılı        | $\sim$ |

2. Add a Filter so your list only displays the instances you require. You can either select a filter or create a new one (For more on how to create a filter please visit the *Filters* help file

| Data Source                                                                | ^          |
|----------------------------------------------------------------------------|------------|
| Source of Data Filter                                                      | <b>~</b>   |
| <b>⊽</b> Filter<br>applications                                            |            |
| Applications realized by Out of Support Technology                         |            |
| Capability - Supported By Applications realized by Software Out of Support |            |
| My Applications - Live                                                     |            |
| [EA] My Applications                                                       |            |
| [EA] Applications                                                          | - <b>(</b> |

- 3. Next you will need to select which Attributes are displayed within your list.
  - a. Generic Attributes are Attributes that are in all Object Types

| ₹Filter            |  |
|--------------------|--|
| Name               |  |
| Description        |  |
| Creator            |  |
| Created Date       |  |
| Last Updating User |  |
| Communities        |  |

b. If you want to display Attributes that are only of the Object Type you're creating your display view for. You can either select the Object Type manually or search for a specific term

| erwin Application         |  |  |
|---------------------------|--|--|
| Application component     |  |  |
| Application collaboration |  |  |
| O Application interface   |  |  |
| Application function      |  |  |

c. This will bring a list of Object Type specific Attributes. Below the example is for Business Terms

| Filter                     |  |
|----------------------------|--|
|                            |  |
| Next standard review date  |  |
| Retire date                |  |
| Lifecycle status           |  |
| Lifecycle - Proposed       |  |
| Lifecycle - In Development |  |

4. To allow users to change the Attribute there is a check box labelled 'Editable'. Unselecting this box will lock the Attribute

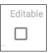

- 5. To restrict the Attribute to a Community, click the 'Communities' field. If you wish the Attribute to be viewed by all leave this field blank
- 6. You can now choose whether the Icon has a Click Behaviour. There are 5 options:
  - i. Context:
  - ii. None: Nothing will happen when the Attribute is clicked
  - iii. Open In Panel: A side panel will pop out
  - iv. Navigate To: Redirected to a new page displaying the set view
  - v. Open In Dialogue: The set view pops up in a box in the centre of the screen

Open In Panel, Navigate To & Open In Dialogue require you to set a View to navigate to. Clicking in the 'View' field allows you to select a View by searching by name, select from a list or create a new view. The most common choice is 'Default View For Type'

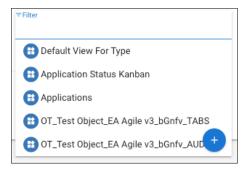

- 7. To add additional Attributes, click 'Add Display Attribute' and repeat from Step 5
- 8. To add alphabetical letters on the side of your list tick 'Alpha Group'

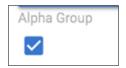

9. Once you have finished click 'Save'.

# **Roadmap View**

### How Do I Create a Roadmap?

Roadmaps provide a mechanism to show any concept over a time period. Most Enterprise Architect (EA) concepts will have a time dimension.

| Aglie v3 Q Search                              |     |      |      |      |      |      |      |      |      |      |      |      |      |      |      |      |      |      |      |      |      |      | / #  | . 🌘    |
|------------------------------------------------|-----|------|------|------|------|------|------|------|------|------|------|------|------|------|------|------|------|------|------|------|------|------|------|--------|
| Boarding Control                               |     |      |      |      |      |      |      |      |      |      |      |      |      |      |      |      |      |      |      |      |      |      |      |        |
| CheckID                                        |     |      |      |      |      |      |      |      |      |      |      |      |      |      |      |      |      |      |      |      |      |      |      |        |
| ChekDesk                                       |     |      |      |      |      |      |      |      |      |      |      |      |      |      |      |      |      |      |      |      |      |      |      |        |
| CyberCheck                                     |     |      |      |      |      |      |      |      |      |      |      |      |      |      |      |      |      |      |      |      |      |      |      |        |
| CheckID<br>ChekDesk<br>CyberCheck<br>PrintPass |     |      |      |      |      |      |      |      |      | _    |      |      |      |      |      |      |      |      |      |      |      |      |      |        |
|                                                | 109 | 2010 | 2011 | 2012 | 2013 | 2014 | 2015 | 2016 | 2017 | 2018 | 2019 | 2020 | 2021 | 2022 | 2023 | 2024 | 2025 | 2026 | 2027 | 2028 | 2029 | 2030 | 2031 | 2032 2 |

Before starting you must read and follow the instructions in the *New View* help page.

#### 1. Select 'Roadmap' from Collection Views

| Application Roadm<br>Roadmap        | nap View      |      |         |       |           |         |           |         |
|-------------------------------------|---------------|------|---------|-------|-----------|---------|-----------|---------|
| Name<br>Application Roadmap View    |               |      |         |       |           |         | Icon      | Color   |
| Description                         |               |      |         |       |           |         |           |         |
| Display name<br>Application Roadmap |               |      |         |       |           |         |           |         |
| Default for erwin EA Agile v3       |               |      |         |       |           |         |           |         |
| Communities                         |               |      |         |       |           |         |           | -       |
| CONFIGURATION CUSTO                 | MIZATION      |      |         |       |           |         |           |         |
| View Type                           |               |      |         |       |           |         |           | ^       |
| Layout Views                        |               |      |         |       |           |         |           |         |
| Tabs Columns R                      | ows Accordion |      |         |       |           |         |           |         |
| Collection Views                    |               |      |         |       |           |         |           | _       |
| Table Kanban Ne                     | ested Tree    | List | Diagram | Count | Wordcloud | Roadmap | Bar Chart | Scatter |
|                                     | List          |      | -       |       |           |         |           | Chart   |
| Pivot                               |               |      |         |       |           |         |           |         |
| Table<br>Item Views                 |               |      |         |       |           |         |           |         |
| =                                   |               |      |         |       |           |         |           |         |
| Details                             |               |      |         |       |           |         |           |         |

2. Add a Filter so your Roadmap only displays the instances you require. You can either select a filter or create a new one (For more on how to create a filter, please visit the *Filters* help file)

| Data Source                                                                | ^           |
|----------------------------------------------------------------------------|-------------|
| Source of Data Filter                                                      | ÷           |
| ⇒ Filter<br>applications                                                   |             |
| Applications realized by Out of Support Technology                         |             |
| Capability - Supported By Applications realized by Software Out of Support |             |
| My Applications - Live                                                     |             |
| [EA] My Applications                                                       |             |
| [EA] Applications                                                          | <b>(†</b> ) |

- 3. Next, you will need to select your Date Attributes for your Roadmap View.
  - a. First, select your element type.

| Date Attributes                  |   |          | ^ |
|----------------------------------|---|----------|---|
| Roadmap Configuration Attributes |   |          |   |
| Element type                     |   | Editable |   |
| Application component            | * |          | × |

b. Then, select the Source Attributes for your date or date range

| Start date source attribute Lifecycle          | *   | Date time range position Start  | * |
|------------------------------------------------|-----|---------------------------------|---|
| End date source attribute (optional) Lifecycle | × • | Date time range position<br>End | - |
| Add Element Type                               |     |                                 |   |

- 4. If you wish to add another Element Type click 'Add Element Type' and repeat step 4
- 5. Once you have finished click 'Save' in the bottom right corner

#### How Do I Add a Grouping Attribute

1. Once you've configured your Roadmap view go to the customization tab and open the 'Grouping' accordion.

| CONFIGURATION CUSTOMIZATION                        |     |
|----------------------------------------------------|-----|
| Styling                                            | ~   |
| Actions                                            | ~   |
| Grouping                                           | ^   |
| One Element Per Line                               |     |
| Sync Timelines Single Timeline                     |     |
| Show Divider Between Roadmaps                      |     |
| Grouping Attribute                                 | × • |
| Display name                                       |     |
| Communities                                        | •   |
| Click Behavior                                     |     |
| None  View View Disable Sorting Disable Collapsing |     |
|                                                    |     |
| Overlay Filters / Heatmaps                         | ~   |
| Click Behavior                                     | ~   |
| Workspaces                                         | ~   |

2. Select the Attribute you wish to group by

| Grouping Attribute O Associated Data Stores |                          | × • |
|---------------------------------------------|--------------------------|-----|
| Associated Data Stores                      |                          | ~ * |
| New Journey                                 |                          |     |
| Display name                                |                          |     |
|                                             |                          |     |
| Communities                                 |                          |     |
| Click Behavior                              |                          |     |
| None                                        | <ul> <li>View</li> </ul> |     |

### Roadmap Styling

There are several styling options available for our Roadmap View.

You can choose to display elements one-per-line

| Grouping             | ^ |
|----------------------|---|
| One Element Per Line |   |
|                      |   |

Tick the box and Save to change the style

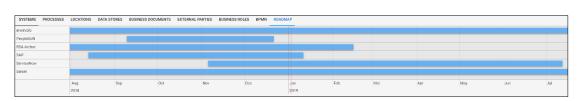

If you've chosen to group your roadmap by an Attribute you can Sync timelines for easier navigation. You can also choose to have one master timeline rather than a timeline per-group

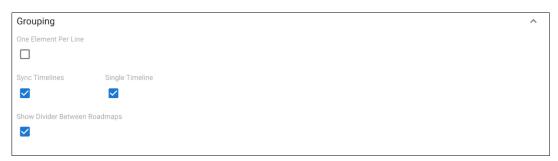

### **Count View**

#### How Do I Create a Counts View?

An example of count views being used in a dashboard layout. Count Views can be defined using filters.

| EA Agio va | Q Search                              |                     |                                 |                                   |                    | ≥ ≡ ♦                                | ۲ |
|------------|---------------------------------------|---------------------|---------------------------------|-----------------------------------|--------------------|--------------------------------------|---|
| <b>*</b>   | MY CAPABILITIES TABLE MY ISSUES CAPAE | BILITY MODEL        |                                 |                                   |                    |                                      |   |
| =          | Capabilities With Issues              | Capabilitie         | s With Low Maturity Level       | Critical Capabilities With Issues |                    | Low Performing Critical Capabilities |   |
| €<br>⊼     | 1<br>extor5                           |                     | 1<br>out of 5                   | 1<br>0x1012                       |                    | 1<br>00:012                          |   |
| а<br>Н     |                                       |                     | <u> </u>                        |                                   |                    |                                      | × |
| <b>B</b>   | name name                             | Business Importance | Business capability performance | Known Issues                      | Maturity Level     | Overall Porformance                  |   |
| =          | 🗆 👍 Cerrying                          | Medium (3)          | Consistently delivers whats r   | needed 💿                          | 4 - Quantitively M | fanaged 🛛 🛑 High 🕲                   |   |
|            | 🗌 👍 Fleet Planning                    | Medium (3)          | Is a recognized leader 😒        |                                   | 5 - Optimized 🕲    | High 🕲                               |   |
|            | 🗆 🍓 Forwarding                        | Medium (3)          | Consistently delivers whats r   | needed (2)                        | 3 - Defined 🕲      | edium 🕲                              |   |
|            | 🗌 👍 Network Management                | Important ©         | Is a recognized leader 😒        |                                   | 4 - Quantitively M | fanaged 🛛 🛑 High 🕲                   |   |
|            | Passenger Service                     | Critical (3)        | Strong pain point 🕲             | 😐 Passengers Delays               | 🛑 1 - Initial 💿    | Low 😒                                |   |
|            |                                       |                     |                                 |                                   |                    |                                      |   |

- Before starting you must read and follow the instructions in the *New View* help page.
  - 1. Select 'Count' from Collection Views

|                   |            |           |           |      |      |        |       |       | lcon | Color |
|-------------------|------------|-----------|-----------|------|------|--------|-------|-------|------|-------|
| ame               |            |           |           |      |      |        |       |       |      |       |
|                   |            |           |           |      |      |        |       |       |      | -     |
| escription        |            |           |           |      |      |        |       |       |      |       |
|                   |            |           |           |      |      |        |       |       |      |       |
| splay name        |            |           |           |      |      |        |       |       |      |       |
| efault for Data 0 | Governance |           |           |      |      |        |       |       |      |       |
|                   |            |           |           |      |      |        |       |       |      |       |
|                   |            |           |           |      |      |        |       |       |      |       |
| ommunities        |            |           |           |      |      |        |       |       |      | -     |
|                   |            |           |           |      |      |        |       |       |      |       |
| e Configurati     | ion        |           |           |      |      |        |       |       |      |       |
|                   |            |           |           |      |      |        |       |       |      |       |
| ayout Views       |            |           |           |      |      |        |       |       |      |       |
|                   | _          |           |           |      |      |        |       |       |      |       |
|                   |            |           | L         |      |      |        |       |       |      |       |
| olumns            | Rows       | Accordion | Tabs      |      |      |        |       |       |      |       |
| ollection Viev    | VS         |           |           |      |      |        |       |       |      |       |
| •                 |            |           |           |      |      |        |       |       |      |       |
| <b>~</b>   '      | <b>Q</b>   | ••        | 11.       | ス    |      |        |       |       | AW   |       |
| iagram Ro         | oadmap     | Scatter   | Bar Chart | Tree | List | Kanban | Count | Table | Word |       |

2. Add a Filter for the Object Type Instances you wish to count. You can either select a filter or create a new one (For more on how to create a filter, please visit the *Filters* help file)

| Data Source                                                                | ^   |
|----------------------------------------------------------------------------|-----|
| Source of Data                                                             |     |
| Filter                                                                     | *   |
| ⊽Filter                                                                    |     |
| applications                                                               |     |
| Applications realized by Out of Support Technology                         |     |
| Capability - Supported By Applications realized by Software Out of Support |     |
| My Applications - Live                                                     |     |
| [EA] My Applications                                                       | _   |
| [EA] Applications                                                          | + - |

- Before starting you must read and follow the instructions in the *New View* help page.
  - 3. You can either set to display your Count as an Absolute or a Fraction (labeled Percentage). This is selected in the Interval Type Select menu
  - 4. If you wish to display your Count as an absolute leave the Denominator (Filter) blank

If you wish to display it with a Denominator choose or create a Filter

| Denominator (Filter)            | * |
|---------------------------------|---|
| Interval Type Select Percentage | * |
| Add Interval                    |   |

- 5. You can also set Intervals to change the color of your Count and display an Icon when it hits a Value
  - i. Click 'Add Interval'
  - ii. Select your Interval Type, you can choose to have Intervals at an Absolute value or a Percent value
  - iii. This will bring up a blank Interval to form
  - iv. Set the Value, Icon & Color for your Interval
  - v. If you wish to add another Interval click 'Add Interval'

| Add Interval |   |      |       |   |
|--------------|---|------|-------|---|
| Interval to  |   | lcon | Color |   |
| 0            | ٢ | •    |       | × |
|              |   |      |       |   |

6. Once you have finished click 'Save' in the bottom right corner.

### **Tree View**

#### How Do I Create a Tree View?

Tree Views are used to visualize data hierarchically with each branch showing an objects related items. The example below shows sub-capabilities as a branch of a parent capability.

| CAPABILITIES CAPABILITY INCREM                     | IENTS               | UNADDRESSED TACTICS ALL OBJECTS                                                    |         |   |     |  |  |  |  |  |
|----------------------------------------------------|---------------------|------------------------------------------------------------------------------------|---------|---|-----|--|--|--|--|--|
| DIAGRAMS CAPABILITIES                              | AGRAMS CAPABILITIES |                                                                                    |         |   |     |  |  |  |  |  |
| Critical Capabilities 😒                            | *                   | Cargo Capability                                                                   | 2153741 | Z | 0 📕 |  |  |  |  |  |
| ▶ 👍 Cargo                                          | +                   | DETAILS ASSESSMENT PROCESSES APPLICATIONS INCREMENTS TRENDS PROJECTS RELATIONSHIPS |         |   |     |  |  |  |  |  |
| 👻 🌐 Flight Ops                                     | + [                 | Name                                                                               |         |   |     |  |  |  |  |  |
| <ul> <li>Grew Management</li> </ul>                | +                   | Cargo                                                                              |         |   |     |  |  |  |  |  |
| > 🔒 Flight Support                                 | +                   |                                                                                    |         |   |     |  |  |  |  |  |
| <ul> <li>Operational Flight Pl</li> </ul>          | +                   | Description                                                                        |         |   |     |  |  |  |  |  |
| Operations Control                                 | +                   |                                                                                    |         |   |     |  |  |  |  |  |
| Ground Ops                                         | +                   | General                                                                            |         |   | ~   |  |  |  |  |  |
| <ul> <li>Anarketing &amp; Customer Care</li> </ul> | +                   | Costs                                                                              |         |   | ~   |  |  |  |  |  |
| ▶                                                  | +                   | Applications                                                                       |         |   | ~   |  |  |  |  |  |
| <ul> <li>Product</li> </ul>                        | +                   |                                                                                    |         |   |     |  |  |  |  |  |
| ▶                                                  | +                   | Audit                                                                              |         |   | ~   |  |  |  |  |  |
| 🕨 付 Sales                                          | +                   |                                                                                    |         |   |     |  |  |  |  |  |
| > 🔒 Support                                        | +                   |                                                                                    |         |   |     |  |  |  |  |  |
|                                                    |                     |                                                                                    |         |   |     |  |  |  |  |  |
|                                                    |                     |                                                                                    |         |   |     |  |  |  |  |  |

Before starting you must read and follow the instructions in the *New View* help page.

1. Select 'Tree' from Collection Views

| Name                                       | Icon Color                         |
|--------------------------------------------|------------------------------------|
| Description                                |                                    |
| Display name                               |                                    |
| Default for Data Governance                |                                    |
| tommunities                                | -                                  |
|                                            |                                    |
|                                            |                                    |
| ayout Views<br>Columns Rows Accordion Tabs |                                    |
|                                            | <b>D ::: A</b> <sup><i>v</i></sup> |

erwin EA Agile V3 – User Help Guide Views

- 2. Tree Views can work with either Filters or Journeys. We recommend using Journeys to get the most out of this view type.
- To create a Journey to define the structure of your tree please read the *Journeys* help file for guidance on how to create one

| Context Capability       |                   | × • |
|--------------------------|-------------------|-----|
| MEW PATH                 | × Path Type step  | Ŧ   |
|                          | Label             |     |
|                          | Relationship Type | Ŧ   |
|                          | Object Type       | Ÿ   |
|                          | Ignore Results    |     |
| Block Filter Inheritance |                   |     |
|                          |                   |     |

3. Once you have defined your Journey, select your name attributes

| lt Item Display Style                                         |     |                                                               |   |   |          |
|---------------------------------------------------------------|-----|---------------------------------------------------------------|---|---|----------|
| Attribute                                                     |     |                                                               | × | • | Editable |
| Display name                                                  |     |                                                               |   |   |          |
| Communities                                                   |     |                                                               |   | • |          |
| Click Behavior<br>None                                        | *   | View                                                          |   | Ŧ |          |
| Tooltip Attribute  name                                       |     |                                                               | × | • |          |
| Reduced Display Style Setting<br>Show text & Show thumbnail & | × • | Minimal Display Style Setting<br>Show text & Show thumbnail & | × | • |          |

4. Once you have finished configuring your Tree View click 'Save'.

### **Table View**

#### How Do I Create a Table View?

An example of a Table View displaying related objects.

| CAPABILITIE | ES CAPABILITY INCREMENTS UNADDRESSED TACTICS ALL O | BJECTS                               |                                         |                                     |  |  |
|-------------|----------------------------------------------------|--------------------------------------|-----------------------------------------|-------------------------------------|--|--|
| Support:    | Supports High Priority Requirement                 |                                      |                                         |                                     |  |  |
| nan         | ne                                                 | Parent capability                    | Requirements                            | Delivered By Work Packagea          |  |  |
| - 3         | Allocate RFID FF cards to client account           | 💼 Customer Relationship Management 🐵 | Airport RFID Frequent Fiyer Card ③      | 😑 Chixipass 🕲                       |  |  |
|             | Allow flyers to check themselves in via a terminal | Passenger Service Ø                  | Ability to self check-in (3)            | Self Service Check In Terminals (2) |  |  |
|             | Automated Baggage Routing                          | 🔒 Baggage Management 🛞               |                                         | Turbo Baggage Management System (3) |  |  |
|             | Car Parking Loyalty Schema                         | e Airport Infrastructure             | Manage parking preferences in advance ③ | 😑 Car Parking Phase 2 💿             |  |  |
| - 3         | Connect boarding pass to RFID FF cards             | Passenger Service ② …                | Airport RFID Frequent Flyer Card ③      | 😑 Chixipass 🕲                       |  |  |
|             | Connect RFID scanners to check in systems          | Passenger Service (2)                | Airport RFID Frequent Fiyer Card (3)    | 😑 Chixipass 🕲                       |  |  |
| - 1         | Install RFID scanners in terminals                 | Airport Infrastructure @             | Airport RFID Frequent Flyer Card        | 😑 Chixipass 🕲                       |  |  |
| - 3         | Manufacture RFID FF cards                          | Airport Infrastructure (2)           | Airport RFID Frequent Fiyer Card ③      | 😑 Chixipass 🕲                       |  |  |
|             | Taxi Management System                             | 🔒 Ground Ops 🐵                       | Improve access to taxis ③               | 😑 Call a Cab 💿                      |  |  |
|             | Update Flight Control to support new technology    | 🔒 Operational Flight Planning 🕲      |                                         | 😑 Traffic Control System Upgrade 💿  |  |  |
|             |                                                    |                                      |                                         |                                     |  |  |

An example of a Table View displaying various object attributes

| neme                   | Business Importance | Business capability performance | Known Isames      | Maturity Level             | Overall Performance |
|------------------------|---------------------|---------------------------------|-------------------|----------------------------|---------------------|
| 🗆 🔒 Carrying           | Medium 💿            | Consistently delivers whats nee | eded 🕲            | 4 - Quantitively Managed 🕲 | High 🛛              |
| 🗆 🔒 Fleet Planning     | Medium 💿            | Is a recognized leader 🕲        |                   | 5 - Optimized 💿            | High 🛛              |
| 🗆 🔒 Forwarding         | Medium (2)          | Consistently delivers whats nee | eded 🕲            | 3 - Defined 🕲              | edium 🕲             |
| 🗌 / Nitwork Management | Important (2)       | Is a recognized leader 🕲        |                   | 4 - Quantitively Managed 🕲 | High 🕲              |
| Passenger Service      | Critical (3)        | Strong pain point 🕲             | Passengers Delays | 🛑 1 - Initial 🛞            | Low 🕲               |
|                        |                     |                                 |                   |                            |                     |

Before starting you must read and follow the instructions in the *New View* help page.

1. Select 'Table' from Collection Views.

| Name                        |      |      |   |        |   |       | Icon | Color |
|-----------------------------|------|------|---|--------|---|-------|------|-------|
|                             |      |      |   |        |   |       |      |       |
| Description                 |      |      |   |        |   |       |      |       |
| isplay name                 |      |      |   |        |   |       |      |       |
|                             |      |      |   |        |   |       |      |       |
| fault for Data Governa      | ince |      |   |        |   |       |      |       |
|                             |      |      |   |        |   |       |      |       |
|                             |      |      |   |        |   |       |      |       |
| ommunities                  |      |      |   |        |   |       |      |       |
|                             |      |      |   |        |   |       |      |       |
|                             |      |      |   |        |   |       |      |       |
| e Configuration             |      |      |   |        |   |       |      |       |
|                             |      |      |   |        |   |       |      |       |
|                             |      |      |   |        |   |       |      |       |
| ayout Views                 |      |      |   |        |   |       |      |       |
| iyout Views                 |      |      |   |        |   |       |      |       |
| olumns Rows                 |      | Tabs |   |        |   |       |      |       |
| ayout Views<br>iolumns Rows |      |      |   |        |   |       |      |       |
| ayout Views<br>Columns Rows |      | Tabs | • |        |   |       |      |       |
|                             |      |      | ţ | Kanban | 0 | Table | Word |       |

 Filters, Journeys & Queries can be used in Tables. Filters will return your Object in column A and your selected display attributes in the remaining columns. Journeys will display across the columns but with no additional properties & Queries can return a journey across the metamodel with properties of objects at each step.

For more on how to create a filter or a Journey please visit the Filters, Journeys or Queries

| [ | Data Source                                                                | ^ |
|---|----------------------------------------------------------------------------|---|
|   | Source of Data<br>Filter                                                   | ÷ |
|   | ▼ Filter<br>applications                                                   |   |
|   | Applications realized by Out of Support Technology                         |   |
|   | Capability - Supported By Applications realized by Software Out of Support |   |
|   | My Applications - Live                                                     |   |
|   | [EA] My Applications                                                       |   |
| - | [EA] Applications                                                          | + |

- 3. You will then need to select which Attributes are displayed in the columns of your Table
  - a. Generic Attributes are Attributes that are in all Object Types

| ⇒Filter            |   |
|--------------------|---|
| Name               |   |
| Description        |   |
| Creator            |   |
| Created Date       |   |
| Last Updating User | ~ |

b. If you want to display Attributes that are only of the Object Type you're creating your display view for. You can either select the Object Type manually or search for a specific term

| ≂ Filter<br>applic          |
|-----------------------------|
| erwin Application           |
| Application component       |
| O Application collaboration |
| Application interface       |
| Application function        |

c. This will bring a list of Object Type specific Attributes. Below the example is for Application Component

| 1 | ≂ Filter               |
|---|------------------------|
|   | Critical To Regulation |
|   | Status                 |
|   | Notes                  |
| D | Descriptive Example    |
|   | Class                  |

4. To allow users to change the Attribute there is a checkbox labeled 'Editable'. Unselecting this box will lock the attribute

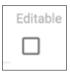

5. To restrict the Attribute to a Community, click the 'Communities' field. If you wish the Property to be viewed by all leave this field blank

| ▼Filter |                          |  |
|---------|--------------------------|--|
| Data    | Steward                  |  |
| Data    | Usage Admin              |  |
| Data    | Governance Administrator |  |
| Gene    | ral User                 |  |
| Data    | Custodian                |  |

- 6. You can now choose whether the Attribute has a Click Behaviour. There are 5 options:
  - i. Context:
  - ii. None: Nothing will happen when the Attribute is clicked
  - iii. Open In Panel: A side panel will pop out
  - iv. Navigate To: Redirected to a new page displaying the set view
  - v. Open In Dialogue: The set view pops up in a box in the centre of the screen

|   | Context          |  |
|---|------------------|--|
| D | None             |  |
|   | Open In Panel    |  |
|   | Navigate To      |  |
|   | Open in Dialogue |  |

Open In Panel, Navigate To & Open In Dialogue require you to set a View to navigate to. Clicking in the 'View' field allows you to select a View by searching by name, select from a list or create a new view. The most common choice is 'Default View For Type'

| ≂Filter                      |
|------------------------------|
| EDefault View For Type       |
| Business Term                |
| Business Term View           |
| OT_Test Object_DG_GENERAL    |
| OT_Test Object_DG_TABS     + |

- 7. To add additional Attributes, click 'Add Display Property' and repeat from Step 4
- 8. Once you have finished configuring your Table View click 'Save'

### **Scatter Chart**

#### How Do I Create a Scatter Chart?

| ( NAME     | BY CAPABILITY | VENDOR MANAGEMENT | ASSESSMENT RESULTS | APPLICATIONS LIST | APPLICATION COST | APPLICATION CO | ST BAR CHART |   |                 |
|------------|---------------|-------------------|--------------------|-------------------|------------------|----------------|--------------|---|-----------------|
| ,200,000   | Total Cost    | 0                 |                    |                   | 0                |                |              | 0 |                 |
| .000,000 - |               |                   | 0                  |                   |                  | 0              | 0            | • | 0               |
| 800,000 -  |               |                   | 0 0                | 8                 |                  | 0              | 0            |   |                 |
| 600,000 -  | •             |                   | 0                  |                   |                  |                |              |   |                 |
| 100,000 -  |               |                   | •                  | C                 |                  |                |              |   |                 |
| 200,000 -  |               |                   |                    |                   |                  |                |              |   |                 |
| 0          |               |                   |                    |                   |                  |                |              |   | Number of Users |

- Before starting you must read and follow the instructions in the *New View* help page.
  - 1. Select 'Scatter Chart' from Collection Views.

| hypecycle_c<br>Scatter Chai       | rt<br>rt       |                  |      |         |       |             |        |           |                  |
|-----------------------------------|----------------|------------------|------|---------|-------|-------------|--------|-----------|------------------|
| Name<br>hypecycle_chart           |                |                  |      |         |       |             |        | Icon      | Color            |
| Description                       |                |                  |      |         |       |             |        |           |                  |
| Display name                      |                |                  |      |         |       |             |        |           |                  |
| Default for erwin EA Agile        | v3             |                  |      |         |       |             |        |           |                  |
| Communities                       |                |                  |      |         |       |             |        |           | *                |
| CONFIGURATION                     | CUSTOMIZAT     | ION              |      |         |       |             |        |           |                  |
| View Type<br>Layout Views<br>Tabs | Rows           | Accordion        |      |         |       |             |        |           | ^                |
| Collection Views                  |                |                  |      |         | _     |             | _      |           |                  |
| Table Kanban                      | Nested<br>List | <b>1</b><br>Tree | List | Diagram | Count | Wordcloud R | oadmap | Bar Chart | Scatter<br>Chart |
| Pivot                             |                |                  |      |         |       |             |        |           |                  |
| Table<br>Item Views               |                |                  |      |         |       |             |        |           |                  |
| =                                 |                |                  |      |         |       |             |        |           |                  |
| Details<br>Special Views          |                |                  |      |         |       |             |        |           |                  |
| A<br>Rich Text                    |                |                  |      |         |       |             |        |           |                  |

2. Add a Filter so your list only displays the instances you require. You can either select a filter or create a new one (For more on how to create a filter please visit the *Filters* help file)

| Data Source                                                                | ^           |
|----------------------------------------------------------------------------|-------------|
| Source of Data Filter                                                      | ÷           |
| ≂ Filter<br>applications                                                   |             |
| Applications realized by Out of Support Technology                         |             |
| Capability - Supported By Applications realized by Software Out of Support |             |
| My Applications - Live                                                     |             |
| [EA] My Applications                                                       |             |
| [EA] Applications                                                          | <b>(+</b> ) |

3. Select your X and Y Axis Attributes (These can only be an integer attribute type)

| Axes Configuration                              | ^ |
|-------------------------------------------------|---|
| X-axis attribute  Hype Cycle                    | - |
| Y-axis attribute  • Expectiations of Technology | * |

4. Click 'Save'.

### **Stacked Bar Chart**

How Do I Create a Stacked Bar Chart?

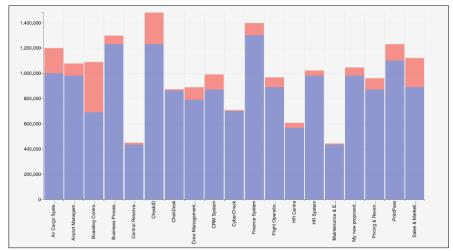

- Before starting you must read and follow the instructions in the *New View* help page.
  - 1. Select 'Bar Chart' from Collection Views

| application_cost_bar<br>Bar Chart                                   |                                |
|---------------------------------------------------------------------|--------------------------------|
| Name<br>application_cost_bar                                        | Icon Color                     |
| Description                                                         |                                |
| Display name<br>Application Cost Bar Chart                          |                                |
| Default for erwin EA Agile v3                                       |                                |
|                                                                     |                                |
| Communities                                                         |                                |
| CONFIGURATION CUSTOMIZATION                                         |                                |
| View Type                                                           | ^                              |
| Layout Views                                                        |                                |
|                                                                     |                                |
| Tabs Columns Rows Accordion                                         |                                |
| Collection Views                                                    |                                |
| ⅲ Ⅲ ◆ 大 三 人 ① ◎ ◆                                                   |                                |
| Table Kanban Nested Tree List Diagram Count Wordcloud Roadm<br>List | nap Bar Chart Scatter<br>Chart |
|                                                                     |                                |
| Pivot                                                               |                                |
| Table                                                               |                                |
| Item Views                                                          |                                |
| Details                                                             |                                |
| Special Views                                                       |                                |
| A                                                                   |                                |
| Rich Text                                                           |                                |

2. Add a Filter so your list only displays the instances you require. You can either select a filter or create a new one (For more on how to create a filter please visit the *Filters* help file)

| D | Data Source                                                                | ^ |   |
|---|----------------------------------------------------------------------------|---|---|
|   | ource of Data                                                              |   |   |
|   | inei                                                                       | * |   |
| 1 | Filter                                                                     |   |   |
| а | pplications                                                                |   |   |
| Γ | Applications realized by Out of Support Technology                         |   |   |
|   | Capability - Supported By Applications realized by Software Out of Support |   |   |
|   | My Applications - Live                                                     |   |   |
|   | [EA] My Applications                                                       |   |   |
|   | [EA] Applications                                                          | + | H |
|   |                                                                            |   |   |

3. Select your Display Attributes and their colors (These can only be an integer attribute type)

| Displa            | ay Attributes           |   |          | ^ |
|-------------------|-------------------------|---|----------|---|
| **                | Attribute Total Cost    | Ŧ | Editable | × |
| * *<br>* *<br>* * | Attribute  Support Cost | • | Editable | × |
| Add               | Display Property        |   |          |   |

4. Click 'Save'

### Word Cloud

#### How Do I Create a Word Cloud View?

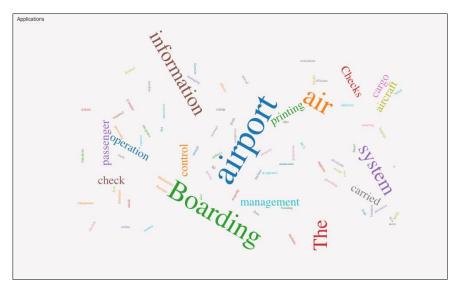

- Before starting you must read and follow the instructions in the *New View* help page.
  - 1. Select 'World Cloud' from the list of Collection Views

| test_nested_<br>Wordcloud    | layout         |           |      |         |       |           |         |             |                  |
|------------------------------|----------------|-----------|------|---------|-------|-----------|---------|-------------|------------------|
| - Horadicaa                  |                |           |      |         |       |           |         |             |                  |
| Name                         |                |           |      |         |       |           |         | lcon        | Color            |
| test_nested_layout           |                |           |      |         |       |           |         | <b>II</b> ~ |                  |
|                              |                |           |      |         |       |           |         |             |                  |
| Description                  |                |           |      |         |       |           |         |             |                  |
| Display name                 |                |           |      |         |       |           |         |             |                  |
| Applications                 |                |           |      |         |       |           |         |             |                  |
| Default for erwin EA Agile v | 3              |           |      |         |       |           |         |             |                  |
|                              |                |           |      |         |       |           |         |             |                  |
|                              |                |           |      |         |       |           |         |             |                  |
| Communities                  |                |           |      |         |       |           |         |             | *                |
|                              |                |           |      |         |       |           |         |             |                  |
| CONFIGURATION C              | USTOMIZAT      | ION       |      |         |       |           |         |             |                  |
|                              |                |           |      |         |       |           |         |             |                  |
| View Type                    |                |           |      |         |       |           |         |             | ^                |
| Layout Views                 |                |           |      |         |       |           |         |             |                  |
|                              |                |           |      |         |       |           |         |             |                  |
|                              |                |           |      |         |       |           |         |             |                  |
| Tabs Columns                 | Rows           | Accordion |      |         |       |           |         |             |                  |
| Collection Views             |                |           |      |         |       |           |         |             |                  |
| <b>III</b> III               |                | Ĵ.        | =    | •       |       |           |         |             | ~                |
|                              | $\mathbf{v}$   |           | =    |         |       |           | ¥       |             | ~                |
| Table Kanban                 | Nested<br>List | Tree      | List | Diagram | Count | Wordcloud | Roadmap | Bar Chart   | Scatter<br>Chart |
|                              | List           |           |      |         |       |           |         |             | Chart            |
| Ξ                            |                |           |      |         |       |           |         |             |                  |
| Pivot                        |                |           |      |         |       |           |         |             |                  |
| Table                        |                |           |      |         |       |           |         |             |                  |
| Item Views                   |                |           |      |         |       |           |         |             |                  |
| $\equiv$                     |                |           |      |         |       |           |         |             |                  |
| Details                      |                |           |      |         |       |           |         |             |                  |
| Special Views                |                |           |      |         |       |           |         |             |                  |
|                              |                |           |      |         |       |           |         |             |                  |
| A                            |                |           |      |         |       |           |         |             |                  |
| Rich Text                    |                |           |      |         |       |           |         |             |                  |
|                              |                |           |      |         |       |           |         |             |                  |

2. Add a Filter so your list only displays the instances you require. You can either select a filter or create a new one (For more on how to create a filter please visit the *Filters* help file)

| Data Source                                                                | ^           |
|----------------------------------------------------------------------------|-------------|
| Source of Data Filter                                                      | Ŧ           |
| ⇒ Filter applications                                                      |             |
| Applications realized by Out of Support Technology                         |             |
| Capability - Supported By Applications realized by Software Out of Support |             |
| My Applications - Live                                                     |             |
| [EA] My Applications                                                       |             |
| [EA] Applications                                                          | <b>(-</b> ) |

3. Select the Attribute you wish to analyze using the Word Cloud View

| ttribu | utes                                                          |     |                       |   |   |          | ^ |
|--------|---------------------------------------------------------------|-----|-----------------------|---|---|----------|---|
| efaul  | t Item Display Style                                          |     |                       |   |   |          | , |
|        | Attribute<br>eta description                                  |     |                       | × | • | Editable | > |
|        | Display name                                                  |     |                       |   |   |          |   |
|        | Communities                                                   |     |                       |   | Ŧ |          |   |
|        | Click Behavior<br>None                                        | -   | View                  |   | Ŧ |          |   |
|        | Tooltip Attribute  name                                       |     |                       | × | Ŧ |          |   |
|        | Reduced Display Style Setting<br>Show text S Show thumbnail S | × • | Minimal Display Style | × | Ŧ |          |   |

4. Click 'Save'

### **Pivot Tables**

### How Do I Create a Pivot Table?

The pivot table provides the ability to slice and dice your objects by their attributes. Attributes are simply dragged and dropped into the Table to create Row & Column headers.

Clicking on the drop-down arrow next to an attribute will allow you to filter by the values of the attribute:

| able                             | \$        |                           |             |                |             |      |          |      |             |      |        |  |  |  |
|----------------------------------|-----------|---------------------------|-------------|----------------|-------------|------|----------|------|-------------|------|--------|--|--|--|
| Count $\uparrow \leftrightarrow$ | Healt     |                           |             |                |             |      |          |      |             |      |        |  |  |  |
| name -                           |           | Health Status             | Excellent   | Goo            | ł           | М    | oderate  | Poor | null        |      |        |  |  |  |
|                                  |           | Lifecycle status          | Phasing Out | In Development | Phasing Out | Live | Proposed | Live | Phasing Out | null | Totals |  |  |  |
| ount 🗧                           | name      |                           |             |                |             |      |          |      |             |      |        |  |  |  |
|                                  | Air Cargo | System                    | 1           |                |             |      |          |      |             |      | 1      |  |  |  |
|                                  | Airport M | anagement System          |             |                |             | 1    |          |      |             |      | 1      |  |  |  |
|                                  | Boarding  | Control                   |             |                | 1           |      |          |      |             |      | 1      |  |  |  |
|                                  | Business  | Processing System         |             | 1              |             |      |          |      |             |      | 1      |  |  |  |
|                                  | CRM Syst  | em                        |             |                | 1           |      |          |      |             |      | 1      |  |  |  |
|                                  | Central R | eservation System         |             |                |             | 1    |          |      |             |      | 1      |  |  |  |
|                                  | CheckID   |                           |             |                |             |      |          | 1    |             |      | 1      |  |  |  |
|                                  | ChekDesk  | ç                         |             |                |             | 1    |          |      |             |      | 1      |  |  |  |
|                                  | Crew Mar  | nagement System           |             |                |             |      | 1        |      |             |      | 1      |  |  |  |
|                                  | CyberChe  |                           |             |                |             |      | 1        |      |             |      | 1      |  |  |  |
|                                  | Finance S |                           |             |                |             |      |          |      |             | 1    | 1      |  |  |  |
|                                  |           | eration System            |             |                |             |      |          |      |             | 1    | 1      |  |  |  |
|                                  | HR Centre |                           |             |                |             |      |          |      |             | 1    | 1      |  |  |  |
|                                  |           |                           |             |                |             |      |          |      |             | 1    | 1      |  |  |  |
|                                  | HR Syster |                           |             |                |             |      |          |      |             |      | 1      |  |  |  |
|                                  |           | nce & Engineering System  |             |                |             |      |          |      |             | 1    |        |  |  |  |
|                                  | My new p  | roposed app               |             |                |             |      |          |      |             | 1    | 1      |  |  |  |
|                                  | Pricing & | Revenue Management System |             |                |             |      |          |      |             | 1    | 1      |  |  |  |
|                                  | PrintPass |                           |             |                |             |      |          |      | 1           |      | 1      |  |  |  |
|                                  | Sales & N | farketing System          |             |                |             |      |          |      |             | 1    | 1      |  |  |  |
|                                  |           | Totals                    | 1           | 1              | 2           | 3    | 2        | 1    | 1           | 8    | 19     |  |  |  |

Before starting you must read and follow the instructions in the *New View* help page.

1. Select 'Pivot Table' from the list of Collection Views

| $\begin{array}{c} \label{eq:production_pivot} \\ \hline \begin{tabular}{lllllllllllllllllllllllllllllllllll$                                                                                                    | Namo                      |                  |           |           |      |         |   |           |           | lean | Color |   |
|----------------------------------------------------------------------------------------------------|---------------------------|------------------|-----------|-----------|------|---------|---|-----------|-----------|------|-------|---|
| Description<br>Deplet name<br>Application Pivot Table<br>Default for ervin EA Agie v3<br>Communities $\$<br>Communities $\$<br>Configuration Customization<br>Configuration Customization<br>Configuration Customization<br>Table Columns $\$<br>Table $\$<br>The field $\$<br>The field $\$                                                                                                    |                           | on_pivot         |           |           |      |         |   |           |           | Icon | Color |   |
| Performance<br>Application Prvot Table<br>Default for event EA Agile v3<br>Communities<br>Communities<br>Communities<br>ComFIGURATION<br>CUSTOMIZATION<br>CUSTOMIZATION<br>CUSTOMIZATION<br>CUSTOMIZATION<br>CUSTOMIZATION<br>CUSTOMIZATION<br>CUSTOMIZATION<br>CUSTOMIZATION<br>CUSTOMIZATION<br>CUSTOMIZATION<br>CUSTOMIZATION<br>CUSTOMIZATION<br>CUSTOMIZATION<br>CUSTOMIZATION<br>CUSTOMIZATION<br>COMFIGURATION<br>CUSTOMIZATION<br>CUSTOMIZATION<br>CUSTOMIZATION<br>CUSTOMIZATION<br>CUSTOMIZATION<br>CUSTOMIZATION<br>CUSTOMIZATION<br>CUSTOMIZATION<br>CUSTOMIZATION<br>CUSTOMIZATION<br>CUSTOMIZATION<br>CUSTOMIZATION<br>COMFIGURATION<br>CUSTOMIZATION<br>COMFIGURATION<br>COMFIGURATION<br>COM                                                                                                    |                           |                  |           |           |      |         |   |           |           |      |       |   |
| Application Pivot Table         Default for envin EA Agile v3         Communities         Communities         CONFIGURATION         CUSTOMIZATION         CUSTOMIZATION         View Type         Columns         Fore         Columns         Fore                                                                                                    | Descriptio                | on               |           |           |      |         |   |           |           |      |       |   |
| $\begin{tabular}{ c c c c c c } \hline \begin{tabular}{ c c c c } \hline \begin{tabular}{ c c c c c } \hline \begin{tabular}{ c c c c c } \hline \begin{tabular}{ c c c c c c } \hline \begin{tabular}{ c c c c c c } \hline \begin{tabular}{ c c c c c c c c } \hline \begin{tabular}{ c c c c c c c } \hline \begin{tabular}{ c c c c c c c } \hline \begin{tabular}{ c c c c c c c c c c c c c c c c c c c$                                                                                                    |                           |                  | le        |           |      |         |   |           |           |      |       |   |
| $\begin{tabular}{ c c c c c c c } \hline \begin{tabular}{ c c c c c } \hline \begin{tabular}{ c c c c } \hline \begin{tabular}{ c c c c } \hline \begin{tabular}{ c c c c } \hline \begin{tabular}{ c c c c } \hline \begin{tabular}{ c c c c } \hline \begin{tabular}{ c c c } \hline \begin{tabular}{ c c c } \hline \begin{tabular}{ c c } \hline \begin{tabular}{ c c } \hline \beg$                                                                                                    | Default for e             | rwin EA Agile v3 |           |           |      |         |   |           |           |      |       |   |
| $\begin{array}{c c c c c c c c c c c c c c c c c c c $                                                                                                    |                           |                  |           |           |      |         |   |           |           |      |       |   |
| $CONFIGURATION USTOMIZATION USTOMIZATION \\ View Type $$$ accordion $$$ accordion $$ accordion $$ accordion $$                                                                                                    |                           |                  |           |           |      |         |   |           |           |      |       |   |
| $ \begin{array}{c} \label{eq:accord} \end{tabular} \label{eq:accord} \end{tabular} \label{eq:accord} \end{tabular} \label{eq:accord} \end{tabular} \end{tabular} \label{eq:accord} \end{tabular} \label{eq:accord} \end{tabular} \label{eq:accord} \end{tabular} \end{tabular} \label{eq:accord} \end{tabular} \end{tabular} \end$                                                                                                    | Communit                  | ies              |           |           |      |         |   |           |           |      |       | ٣ |
| $ \begin{array}{c} \label{eq:accord} \end{tabular} \label{eq:accord} \end{tabular} \label{eq:accord} \end{tabular} \label{eq:accord} \end{tabular} \end{tabular} \label{eq:accord} \end{tabular} \label{eq:accord} \end{tabular} \label{eq:accord} \end{tabular} \end{tabular} \label{eq:accord} \end{tabular} \end{tabular} \end$                                                                                                    |                           |                  |           |           |      |         |   |           |           |      |       | _ |
| $ \begin{array}{c} \label{eq:second} \label{eq:secondd} \label{eq:second} \label{eq:second} \la$                                                                                                    | CONFIGU                   | RATION CL        | JSTOMIZAT | ION       |      |         |   |           |           |      |       |   |
| $ \begin{array}{c} \  \  \  \  \  \  \  \  \  \  \  \  \ $                                                                                                    |                           |                  |           |           |      |         |   |           |           |      |       |   |
| Image: Special Views     Image: Special Views     Image: Special Views     Image: Special Views     Image: Special Views     Image: Special Views     Image: Special Views     Image: Special Views     Image: Special Views     Image: Special Views     Image: Special Views                                                                                                    | /iew Typ                  | е                |           |           |      |         |   |           |           |      |       | ^ |
| Image: Special Views     Image: Special Views     Image: Special Views     Image: Special Views     Image: Special Views     Image: Special Views     Image: Special Views     Image: Special Views     Image: Special Views     Image: Special Views     Image: Special Views                                                                                                    | avout Vie                 | ws               |           |           |      |         |   |           |           |      |       |   |
| Collection Views<br>$\overbrace{Table}^{Kanban}$ $\overbrace{Raban}^{Kanban}$ $\overbrace{Raban}$ $\overbrace{Raban}^{Kanban}$ $\overbrace{Raban}$ $Ra$ |                           |                  |           |           |      |         |   |           |           |      |       |   |
| Collection Views<br>$\overbrace{Table}^{Kanban}$ $\overbrace{Raban}^{Kanban}$ $\overbrace{Raban}$ $\overbrace{Raban}^{Kanban}$ $\overbrace{Raban}$ $Ra$ |                           |                  |           |           |      |         |   |           |           |      |       |   |
| $\begin{array}{c c} \hline \\ \hline \\ \hline \\ \hline \\ \hline \\ \hline \\ \hline \\ \hline \\ \hline \\ \hline $                                                                                                    |                           |                  |           |           |      |         |   |           |           |      |       |   |
| Table Kanban   Nested Tree   List Diagram   Count Wordcloud   Roadmap Bar Chart   Scatter   Chart   Pivot Table Pivot Table Pivot Pivot Table Pivot Table Pivot Table Pivot Table Pivot Table Pivot Pivot Pivot Pivot Pivot Pivot Pivot Pivot Pivot Pivot Pivot Pivot Pivot Pivot Pivot Pivot Pivot Pivot Pivot Pivot Pivot Pivot Pivot Pivot Pivot Pivot Pivot<                                                                                                    | Tabs                      | Columns          | Rows      | Accordion |      |         |   |           |           |      |       |   |
| Table       Kanban       Nested       Tree       List       Diagram       Count       Wordcloud       Roadmap       Bar Chart       Scatter Chart         Pivot Table       Item Views       Item Views       It                                                                                                    |                           |                  | Rows      | Accordion |      |         |   |           |           |      |       |   |
| List Chart                                                                                                    | Collection                |                  | Rows      |           |      | •       |   | •         |           |      |       |   |
| Pivot<br>Table<br>tem Views<br>Details<br>Special Views                                                                                                    | Collection                |                  | Rows      |           |      | ٨       | 0 | œ٧        | <b>\$</b> |      | ~     |   |
| Pivot<br>Table<br>Item Views<br>Details<br>Special Views                                                                                                    | Collection                | Views            | Nested    | t         | List | Diagram |   | Wordcloud | Roadmap   |      |       |   |
| Table Item Views Details Special Views                                                                                                    | Collection<br>Table       | Views            | Nested    | t         | List | Diagram |   | Wordcloud | Roadmap   |      |       |   |
| Details<br>Special Views                                                                                                    | Table                     | Views            | Nested    | t         | List | Diagram |   | Wordcloud | Roadmap   |      |       |   |
| Special Views                                                                                                    | Table<br>Pivot            | Views            | Nested    | t         | List | Diagram |   | Wordcloud | Roadmap   |      |       |   |
| Special Views                                                                                                    | Table<br>Pivot<br>Table   | Views<br>Kanban  | Nested    | t         | List | Diagram |   | Wordcloud | Roadmap   |      |       |   |
| Special Views                                                                                                    | Table<br>Pivot<br>Table   | Views<br>Kanban  | Nested    | t         | List | Diagram |   | Wordcloud | Roadmap   |      |       |   |
|                                                                                                    | Table<br>Pivot<br>Table   | Views<br>Kanban  | Nested    | t         | List | Diagram |   | Wordcloud | Roadmap   |      |       |   |
| •                                                                                                    | Table                     | Views<br>Kanban  | Nested    | t         | List | Diagram |   | Wordcloud | Roadmap   |      |       |   |
| Δ                                                                                                    | Collection<br>Table       | Views<br>Kanban  | Nested    | t         | List | Diagram |   | Wordcloud | Roadmap   |      |       |   |
|                                                                                                    | Table Pivot Table Details | Views<br>Kanban  | Nested    | t         | List | Diagram |   | Wordcloud | Roadmap   |      |       |   |

2. Add a Filter so your list only displays the instances you require. You can either select a filter or create a new one (For more on how to create a filter please visit the *Filters* help file)

| [ | Data Source                                                                | ^ |   |
|---|----------------------------------------------------------------------------|---|---|
|   | Source of Data                                                             | Ŧ |   |
|   | ≠Filter<br>applications                                                    |   |   |
|   | Applications realized by Out of Support Technology                         |   |   |
|   | Capability - Supported By Applications realized by Software Out of Support |   |   |
|   | My Applications - Live                                                     |   |   |
|   | [EA] My Applications                                                       |   |   |
| - | [EA] Applications                                                          | ÷ | F |

| ispia | y Attributes                  |     |                               |                         |          | / |
|-------|-------------------------------|-----|-------------------------------|-------------------------|----------|---|
| fault | Item Display Style            |     |                               |                         |          |   |
| ::    | Attribute                     |     |                               | × -                     | Editable | > |
|       | Display name                  |     |                               |                         |          |   |
|       | Communities                   |     |                               | *                       |          |   |
|       | Click Behavior                |     |                               |                         |          |   |
|       | None                          | ~   | View                          | $\overline{\mathbf{v}}$ |          |   |
|       | Tooltip Attribute             |     |                               |                         |          |   |
|       | 📦 name                        |     |                               | × •                     |          |   |
|       | Reduced Display Style Setting |     | Minimal Display Style Setting |                         |          |   |
|       | Show text 🕲                   | × • | Show text Show thumbnail      | × •                     |          |   |
| * *   | Attribute                     |     |                               | × -                     | Editable | 2 |
|       | Display name                  |     |                               |                         |          |   |
|       |                               |     |                               |                         |          |   |
|       | Communities                   |     |                               | ~                       |          |   |
|       | Click Behavior                |     |                               |                         |          |   |
|       | None                          | -   | View                          | ~                       |          |   |
|       | Tooltip Attribute             |     |                               |                         |          |   |
|       | name                          |     |                               | $\times$ -              |          |   |
|       | Reduced Display Style Setting |     | Minimal Display Style Setting |                         |          |   |
|       | Show text 😒 Show thumbnail 😒  | × • | Show text 😒 Show thumbnail 😒  | × -                     |          |   |
|       | Attribute                     |     |                               |                         | Editable | > |
| ::    | E Health Status               |     |                               | × -                     |          | 1 |
|       |                               |     |                               |                         |          |   |
|       | Display name                  |     |                               |                         |          |   |
|       | Communities                   |     |                               | <b>.</b>                |          |   |
|       | Click Behavior                |     |                               |                         |          |   |
|       | None                          | ~   | View                          | $\overline{\mathbf{v}}$ |          |   |
|       | Tooltip Attribute             |     |                               |                         |          |   |
|       | <ul> <li>name</li> </ul>      |     |                               | × -                     |          |   |
|       | Reduced Display Style Setting |     | Minimal Display Style Setting |                         |          |   |
|       | Show text Show thumbnail      | × - | Show thumbnail 😣              | × -                     |          |   |

3. Select Display Attributes for you to use in your Pivot Table

### **Nested List**

#### How Do I Create a Nested List View?

Nested List Views are a great way to navigate through your metamodel in a list-style view

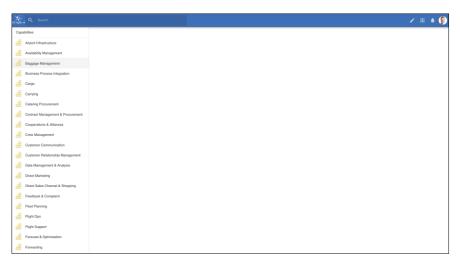

- Before starting you must read and follow the instructions in the *New View* help page.
  - 1. First, select 'Nested List' from the list of Collection Views

| New View<br>Tabs                      |             |               |                   |                         |
|---------------------------------------|-------------|---------------|-------------------|-------------------------|
| Name<br>capability_nested_list        |             |               |                   | Icon Color              |
| Description                           |             |               |                   |                         |
| Display name<br>Capabilities          |             |               |                   |                         |
| Default for erwin EA Agile v3         |             |               |                   |                         |
| Communities                           |             |               |                   | v                       |
| CONFIGURATION CUSTOMIZ                | ATION       |               |                   |                         |
| View Type                             |             |               |                   | ^                       |
| Layout Views                          |             |               |                   |                         |
| Tabs Columns Rows<br>Collection Views | Accordion   |               |                   |                         |
| Table Kanban Neste                    | d Tree List | Diagram Count | Wordcloud Roadmap | Bar Chart Scatter Chart |
| Pivot                                 |             |               |                   |                         |
| Table<br>Item Views                   |             |               |                   |                         |
| Details                               |             |               |                   |                         |
| Special Views                         |             |               |                   |                         |
| A<br>Rich Text                        |             |               |                   |                         |

2. Now you will need to define your 'levels'. A level is each step through the metamodel, each level is powered by a filter

| CONFIGURATION    | CUSTOMIZATION |   |
|------------------|---------------|---|
| View Type        | Nested List   | ~ |
| List Levels      |               | ^ |
| + Add Level      |               |   |
| Display Attribut | 95            | ~ |

3. Click 'Add Level' and select a previously configured filter or create your own.

| Add Level                                                            |         |
|----------------------------------------------------------------------|---------|
| ≂ Filter<br>Capa                                                     |         |
| Capabilities                                                         | ,       |
| High Perf Capability                                                 |         |
| Capability - Supported By Applications realized by Software Out of S | Support |
| Capability - High Overall Performance                                |         |
| Capability - Medium Overall Peformance                               | •       |

4. Repeat for all the levels you wish to have in your Nested List View.

| List L | evels              | ^      |
|--------|--------------------|--------|
| ۲      | Capabilities       | •<br>• |
| ۲      | [EA] Applications  | •      |
| ۲      | Technology Service | •      |
| + Ac   | ld Level           |        |

If you wish to only show Objects that have a specific relationship select a 'Specific Context Relationship'

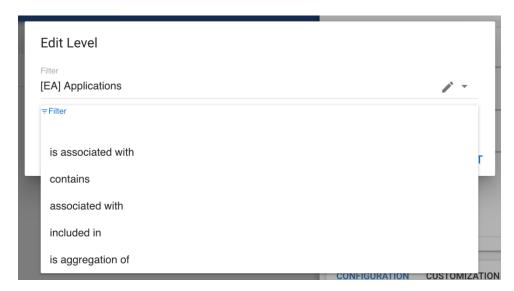

5. Select your Display Attributes and customize any details

| splay Attributes<br>ault Item Display Style |                               |     |                       |                               |   |         | ^ |
|---------------------------------------------|-------------------------------|-----|-----------------------|-------------------------------|---|---------|---|
| Attribute                                   |                               |     |                       |                               | × | Editabl | • |
| Display name                                |                               |     |                       |                               |   |         |   |
| Communities                                 |                               |     |                       |                               |   | -       |   |
| Click Behavior<br>None                      |                               | •   | View                  |                               |   | ~       |   |
| Tooltip Attribute                           |                               |     |                       |                               | × | -       |   |
| Reduced Display Styl                        | e Setting<br>Show thumbnail 😒 | × • | Minimal Display Style | Setting<br>Show thumbnail (2) | × | -       |   |

# **Auto-Generated Diagrams**

#### How Do I Create Auto-Generated Diagrams?

Auto-Generated Diagrams create visual representations of a pre-configured metamodel journey whilst taking in the context of an object you are viewing. For example, the diagram below takes context from the Application that is selected then automatically creates a diagram based off of the users.

| Air<br>App     | Cargo System  |            |            |             |                                 |       |            |          |               |          |        |         |
|----------------|---------------|------------|------------|-------------|---------------------------------|-------|------------|----------|---------------|----------|--------|---------|
| DETAILS        | FUNCTIONALITY | ASSESSMENT | CAPABILITY | IMPACT      | TECHNOLOGY                      | DATA  | COSTS      | PROJECTS | RELATIONSHIPS | DIAGRAMS | ISSUES | ROADMAP |
| Re Enge System | Association   |            |            |             |                                 |       |            |          |               |          |        |         |
|                |               |            |            |             | _ <u> </u>                      | Bagga | ge Manag   | ement    |               |          |        |         |
|                |               |            | 1 Air Ca   | irgo System | $\left( \left( \right) \right)$ | -     | Cargo      |          |               |          |        |         |
|                |               |            |            |             | ~                               | 0     | Dracle 10g |          |               |          |        |         |
|                |               |            |            |             |                                 |       |            |          |               |          |        |         |

1. First, select Diagram from your list of Collection Views

| T_ApplicationComponent_ImpactDgm<br>escription<br>splay name<br>npact<br>text for event EA Agle v3<br>communities<br>CONFIGURATION CUSTOMIZATION<br>New Type<br>Now Courds in Pows Accordion<br>Olection Views<br>Table $intermatic in the splay in the splay in t$                                                                                                    | Di                    | Γ_Applicatio<br>agram | nCompone  | ent_ImpactDe | jm   |          |       |           |         |           |        |
|----------------------------------------------------------------------------------------------------|-----------------------|-----------------------|-----------|--------------|------|----------|-------|-----------|---------|-----------|--------|
| selay name<br>pact<br>staut for ervin EA Agle v3<br>communities<br>configuration<br>configuration<br>configu                                                                                                    | Name<br>OT_Applic     | cationComp            | onent_Imp | actDgm       |      |          |       |           |         |           | Color  |
| npact<br>etads for envine EA Agile v3<br>communities<br>configuration custoMization<br>iew Type<br>ayout Views<br>Table Columns Rows Accordion<br>ollection Views<br>Table I I I I I I I I I I I I I I I I I I I                                                                                                    | Descriptio            | on                    |           |              |      |          |       |           |         |           |        |
| communities                                                                                                    | Display name<br>mpact | e                     |           |              |      |          |       |           |         |           |        |
| $\begin{array}{c} \label{eq:configuration} \\ \hline \end{tabular} \\ \hline \end{tabular} \\ \hline tabular$ | Default for en        | rwin EA Agile v3      | 3         |              |      |          |       |           |         |           |        |
| iew Type<br>arout Views<br>Tabs<br>Columns<br>Columns<br>Rows<br>Nested<br>List<br>Tree<br>List<br>Diagram<br>Columnt<br>Columnt<br>Colum                                                                                                    | Communiti             | es                    |           |              |      |          |       |           |         |           |        |
| ayout Views<br>Table<br>Columns<br>Table<br>Kanban<br>Pivot<br>Table<br>Pivot<br>Table<br>Table<br>Pivot<br>Table<br>Pivot<br>Table<br>Pivot<br>Details                                                                                                    | CONFIGUE              | RATION CI             | USTOMIZAT | ION          |      |          |       |           |         |           |        |
| Tabs       Columns       Rows       Accordion         Ollection Views       Image: Column to the state of the state of t                                                                                                    | /iew Type             | e                     |           |              |      |          |       |           |         |           |        |
| ollection Views<br>Table Kanban Kested Tree List Diagram Count Wordcloud Roadmap Bar Chart Chart<br>Pivot and Views<br>Details                                                                                                    | ayout Vie             | WS                    |           |              |      |          |       |           |         |           |        |
| ollection Views<br>Table Kanban Kested Tree List Diagram Count Wordcloud Roadmap Bar Chart Chart<br>Pivot and Views<br>Details                                                                                                    |                       |                       |           |              |      |          |       |           |         |           |        |
| Table Kanban Kanban Kanba List Tree List Diagram Count Wordcloud Roadmap Bar Chart Scatter Chart Table arr Views                                                                                                    |                       |                       | Rows      | Accordion    |      |          |       |           |         |           |        |
| Table Kanban Nested Tree List Diagram Count Wordcloud Roadmap Bar Chart Scatter<br>List Prvot<br>Table<br>em Views<br>Details                                                                                                    |                       | Views                 |           |              |      |          |       |           |         |           |        |
| List Chart Chart Pivot Table am Views Details                                                                                                    |                       |                       |           | ス            |      | <b>.</b> |       | AW        | Ø       | ılı       | $\sim$ |
| Pivot<br>Table<br>em Views                                                                                                    | Table                 | Kanban                |           | Tree         | List | Diagram  | Count | Wordcloud | Roadmap | Bar Chart |        |
| Table am Views Details                                                                                                    | ⊞                     |                       |           |              |      |          |       |           |         |           |        |
| am Views                                                                                                    |                       |                       |           |              |      |          |       |           |         |           |        |
|                                                                                                    |                       |                       |           |              |      |          |       |           |         |           |        |
|                                                                                                    | ₽                     |                       |           |              |      |          |       |           |         |           |        |
| A                                                                                                    | Details               |                       |           |              |      |          |       |           |         |           |        |
| A                                                                                                    |                       | 1410                  |           |              |      |          |       |           |         |           |        |
|                                                                                                    | <u>A</u>              |                       |           |              |      |          |       |           |         |           |        |

- 2. Auto-Generated Diagrams use *Journeys* to define their structure.
- 3. Finally, select the layout style for your diagram

| CONFIGURATION   | CUSTOMIZATION |   |
|-----------------|---------------|---|
| View Type       | Diagram       | ~ |
| Data Source     |               | ~ |
| Diagram Layout  |               | ^ |
| Layered Digrapl | 1             |   |
| Force Directed  |               |   |
| Tree            |               |   |
| Lineage         |               |   |
| Impact          |               |   |

### **Radar Charts**

### How Do I Create a Radar Chart?

There are two types of Radar Charts available to users in EA Agile v3. The first 'collection' is used for multiple object instances. The second 'item' is used on a single object instance.

#### As a Collection View

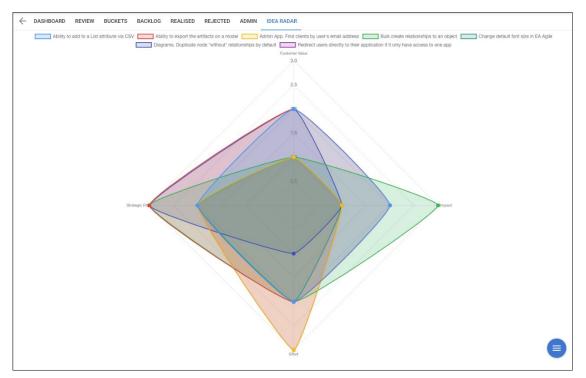

Figure A. Example of a Radar Chart analyzing multiple

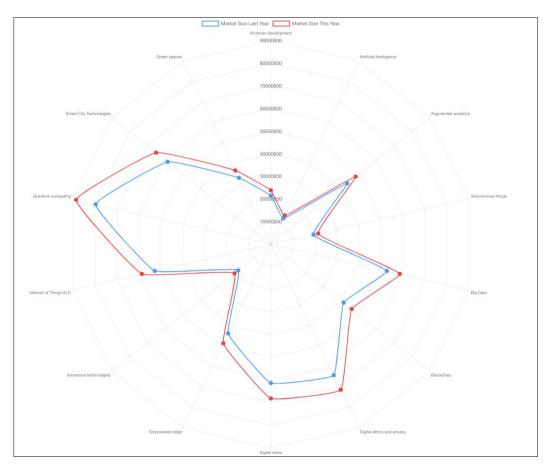

Figure B. An example analyzing two attributes

- Before starting you must read and follow the instructions in the *New View* help page.
  - 1. Select 'Radar' from Collection Views

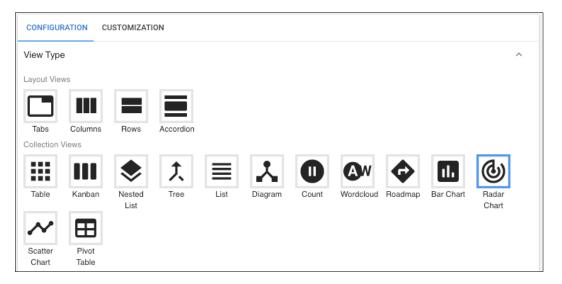

2. Add a Filter so your list only displays the instances you require. You can either select a filter or create a new one (For more on how to create a filter please visit the *Filters* help file)

| CONFIGURATION C      | JSTOMIZATION                                            |   |
|----------------------|---------------------------------------------------------|---|
| View Type            | Radar Chart                                             | ~ |
| Data Source          |                                                         | ^ |
| Source of Data       |                                                         |   |
| Filter               |                                                         | Ŧ |
| ≂Filter              |                                                         |   |
| capab                |                                                         |   |
| Capabilities         |                                                         |   |
| High Perf Capability | ,                                                       |   |
| Capability - Suppor  | ted By Applications realized by Software Out of Support |   |
| Capability - High O  | verall Performance                                      |   |
|                      |                                                         |   |

3. Next, select your Display Attributes (Axis). These can be Arrays, Integers or Numeric Roll-Ups.

| Displa | Display Attributes                        |   |          |   |  |  |
|--------|-------------------------------------------|---|----------|---|--|--|
|        | Attribute Business capability performance | Ŧ | Editable | × |  |  |
| **     | Attribute Business Importance             | Ŧ | Editable | × |  |  |
| * *    | Attribute<br>Maturity Level               | * | Editable | × |  |  |
| **     | Attribute Application Cost                | * | Editable | × |  |  |
|        | Attribute Process Cost                    | * | Editable | × |  |  |
| Add    | Display Property                          |   |          |   |  |  |

4. Finally, select your display style. Selecting 'Analyze Attributes' will make the Display Attributes subject to comparison (see figure B at the top of the page)

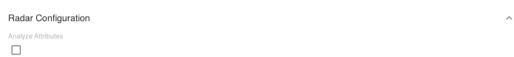

#### As an Item View

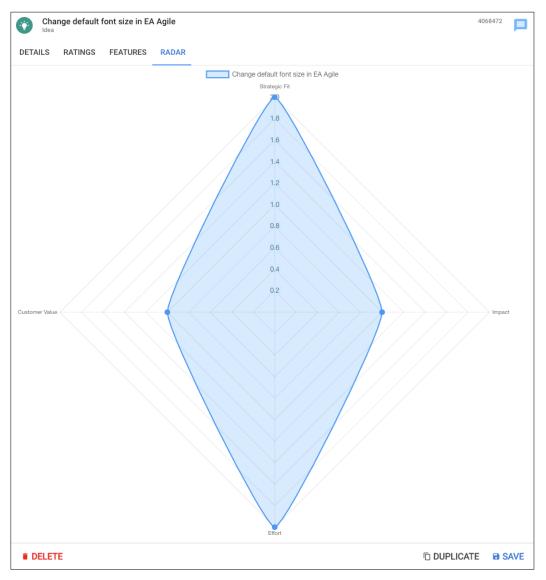

An example of a Radar Chart used as an Item View

Before starting you must read and follow the instructions in the *New View* help page.
 As an Item View this Radar Chart is designed to compare attributes of a single object. Therefore there is no Data Source required and configuring only requires two steps.

1. Select 'Property Radar Chart' as your View Type

| CONFIGUE           | RATION CI      | USTOMIZATI     | ON        |      |         |       |           |                 |           |                |   |
|--------------------|----------------|----------------|-----------|------|---------|-------|-----------|-----------------|-----------|----------------|---|
| View Type          | e              |                |           |      |         |       |           |                 |           |                | ^ |
| Layout View        | WS             |                |           |      |         |       |           |                 |           |                |   |
|                    |                |                |           |      |         |       |           |                 |           |                |   |
| Tabs               | Columns        | Rows           | Accordion |      |         |       |           |                 |           |                |   |
| Collection         | Views          |                |           |      |         |       |           |                 |           |                |   |
|                    |                | ۲              | 大         | ≣    | *       |       | Aw        | $\mathbf{\Phi}$ | 11.       | (ଦ୍ର           |   |
| Table              | Kanban         | Nested<br>List | Tree      | List | Diagram | Count | Wordcloud | Roadmap         | Bar Chart | Radar<br>Chart |   |
| $\mathbf{\lambda}$ | ⊞              |                |           |      |         |       |           |                 |           |                |   |
| Scatter            | Pivot          |                |           |      |         |       |           |                 |           |                |   |
| Chart              | Table          |                |           |      |         |       |           |                 |           |                |   |
| Item Views         |                |                |           |      |         |       |           |                 |           |                |   |
| ≣                  | ଡ              |                |           |      |         |       |           |                 |           |                |   |
| Details            | Property       | Property       |           |      |         |       |           |                 |           |                |   |
|                    | Radar<br>Chart | Count          |           |      |         |       |           |                 |           |                |   |

2. Next, select your Display Attributes (Axis). These can be Arrays, Integers or Numeric Roll-Ups. A filter is not required as this is an Item View so will take Context from the object selected.

|    | Attributes               | E | Editable     |   |
|----|--------------------------|---|--------------|---|
|    | Trategic Fit             | * | $\checkmark$ | × |
|    | Attribute  Impact        |   | Editable     | × |
|    | Attribute  Effort        |   | Editable     | × |
|    | Attribute Customer Value |   | Editable     | × |
| dd | Display Property         |   |              |   |

3. Finally, click 'Save'

## **View Customization**

## Heatmaps

#### How Do I Create a Heatmap?

1. When configuring a View click on the blue 'Add Heatmap' button

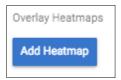

2. This will bring up a blank Heatmap form

| Overlay Heatmaps |   |       |              |       |          |
|------------------|---|-------|--------------|-------|----------|
|                  |   |       | Enabled      | Color |          |
| Filter           | ~ | label | $\checkmark$ |       | $\times$ |
|                  |   |       |              |       |          |

- 3. Next, select the filter you wish to use for your Heatmap
  - a. You can either select a Filter that is already in the system or create a new one by clicking the blue + button

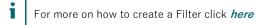

| Overlay Heatmaps                             |       |         |       |          |
|----------------------------------------------|-------|---------|-------|----------|
| ⇒ Filter<br>gdpr                             | label | Enabled | Color | $\times$ |
| Data Elements connected to GDPR Critical Ter |       |         |       |          |
| G_Reports_GDPRData                           |       |         |       |          |
| GDPR Business Terms                          |       |         |       |          |

- 4. In 'Label' enter the display name for your Heatmap, if left blank the filter name will be used
- 5. If you wish for your Heatmap to be automatically enabled, make sure the 'Enabled' checkbox has a tick in it
- 6. Finally, choose the color you wish to use for your heatmap

To add another Heatmap simply click 'Add Heatmap' and repeat Steps 2 – 6

## **Icon Attributes**

#### How Do I Set an Icon Attribute?

On the erwin EDGE Platform you're able to set Icon Attributes which give you the ability to display an Icon of an Object Type's Attribute

1. To select an Icon Attribute type the name of your Object Type in the 'Icon Attribute' field, then select the Attribute of that Object Type for the Icon you wish to display

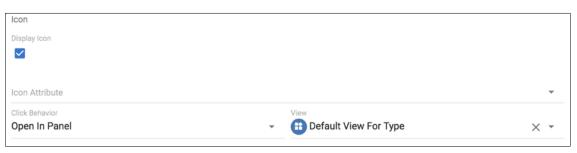

- a. You can now choose whether the Icon has a Click Behaviour. There are 5 options:
  - i. Context:
  - ii. None: Nothing will happen when the Attribute is clicked
  - iii. Open In Panel: A side panel will pop out
  - iv. Navigate To: Redirected to a new page displaying the set view
  - v. Open In Dialogue: The set view pops up in a box in the centre of the screen
- b. Open In Panel, Navigate To & Open In Dialogue require you to set a View to navigate to. Clicking in the 'View' field allows you to select a View by searching by name, select from a list or create a new view. The most common choice is 'Default View For Type'

| ⊽Filter                   |   |
|---------------------------|---|
| Default View For Type     |   |
| Business Term             |   |
| Business Term View        |   |
| OT_Test Object_DG_GENERAL |   |
| OT_Test Object_DG_TABS    | + |

2. Once you have filled in all the necessary information you can continue with editing your view

## Actions

#### How Do I Add an Action Button to a View

Actions are added to a View to provide additional functionality. In EA Agile there are the following Actions:

- Save Save the current state of your object
- Delete Delete the current object
- Duplicate Duplicate the current object
- Create Create an object of any type with or without a relationship to the Object of the View you have placed the action in
- Create Diagram Create a diagram
- Update Add a button to update the value of an attribute to a pre-defined value
- Download Download a CSV file containing all instances of the Object Type displayed in the view
- Import Import a CSV file to populate your current view
- Filter Add a search bar and on-the-fly filtering
- Attachments Attach files to an object
- View Navigate to another EA Agile View
- ItemDisplayStyle Add options to display attributes in different styles
- Report Download a business-friendly report of only objects and columns displayed in your view
- 1. When configuring a view click on the blue 'Add Action' button under Actions

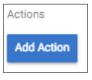

2. This will bring up a set of options for you to configure your Action Button

| Actions          |                       |            |   |
|------------------|-----------------------|------------|---|
| Action Type Save | Name<br>Save          | Icon Color | × |
|                  | Communities           | ¥          |   |
|                  | Location<br>ActionBar | v          |   |
|                  | Close On Save         |            |   |

- 3. Click on 'Action Type' and select your Action
- 4. For all Actions you must set the following:
  - Name
  - Icon
  - Color

- Communities (For more on Communities click here)
- Location
- 5. Some Action Types requires additional information specific to their type
- 6. To add another Action Button simply click 'Add Action' and repeat Steps 2-5
- 7. Once finished continue, with configuring your view or click 'Save' in the bottom right of the screen

#### How Do I Add a Create Button to a View

- 1. Follow steps 1 4 of 'How Do I Add an Action Button Within a View' & Select 'Create'
- 2. Select the Element Type you wish to create & choose if you want to create a relationship to context object

| Actions     |                |   |                                       |      |     |   |
|-------------|----------------|---|---------------------------------------|------|-----|---|
| Action Type | Name           |   | loon                                  | Co   | lor |   |
| + Create +  | Create         |   | +                                     | -    |     | × |
|             |                |   |                                       | _    |     |   |
|             | Communities    |   |                                       |      | ~   |   |
|             | Location       |   |                                       |      |     |   |
|             | Floating       |   |                                       |      | ٢   |   |
|             |                |   |                                       |      |     |   |
|             | Element Type   | * | Create relationship to context object | ct . | -   |   |
|             | Click Behavior |   |                                       |      |     |   |
|             | Context        | * | View                                  |      | ~   |   |

- 3. You can now choose whether it has a Click Behaviour. There are 5 options:
  - Context:
  - None: Nothing will happen when the Property is clicked
  - Open In Panel: A side panel will pop out
  - Navigate To: Redirected to a new page displaying the set view
  - Open In Dialogue: The set view pops up in a box in the centre of the screen

|   | Context          |
|---|------------------|
| D | None             |
|   | Open In Panel    |
|   | Navigate To      |
|   | Open in Dialogue |

Open In Panel, Navigate To & Open In Dialogue require you to set a View to navigate to. Clicking in the 'View' field allows you to select a View by searching by name, select from a list or create a new view.

The most common choice is 'Default View For Type'

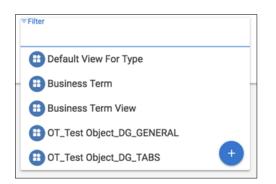

- 4. To add another Create Button simply click 'Add Action' and repeat Steps 1-5
- 5. Once finished continue with configuring your view or click 'Save' in the bottom right of the screen

#### How Do I Add an Item Action to a View?

Item Actions are Actions that apply to Object Instances and are only available on Collection Views

1. When configuring a view click on the blue 'Add Action' button under Item Action

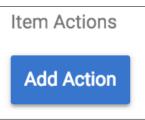

i

2. This will bring up a blank form for you to configure your Item Action

| Item Actions       |   |                |               |   |
|--------------------|---|----------------|---------------|---|
| Action Type Delete | • | Name<br>Delete | <br>con Color | × |
|                    |   | Communities    | •             |   |

3. Click on 'Action Type' and select your Action

Choose from the following: Delete, Duplicate, Create, Update, View

- 4. For all Actions you must set the following:
  - Name
  - Icon
  - Color
  - Communities (For more on Communities click *here*)
- 5. Create, Update & View require additional information specific to their type
- 6. To add another Item Action simply click 'Add Action' and repeat Steps 2-5
- 7. Once finished continue with configuring your view or click 'Save' in the bottom right of the screen

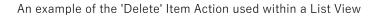

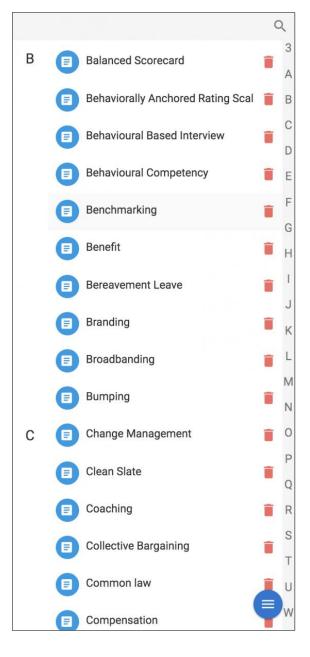

## **Minimal Display Attributes**

Within the Kanban, Details & Table view, view configurers can allow users to set different levels of display for attribute chips

| ISSUES | BUSINESS TERMS ACRONYMS REFERENCE DATA DATA | SETS DATA ELEMENTS DATA SHARING AGREEMENTS POLICIE                   | S GLOSSARIES                              |             |      |
|--------|---------------------------------------------|----------------------------------------------------------------------|-------------------------------------------|-------------|------|
|        | name                                        | description                                                          | applies to                                | assigned to | 이 코는 |
|        | Wrong business owner                        | It should be allocated to John Doe                                   | Insurance                                 |             |      |
|        | Absolute Ratings definition is incorrect    | It should also include the metrics for                               | Absolute Ratings                          |             |      |
|        | Employee Contract In Progress               | Need a status of employment that's not quite employed, but not       | Employment Status                         |             |      |
|        | Under Contract Employee                     | Under Contract is an employee that is not yet hired, but needs to be | Employment Status                         |             |      |
|        | This should be for 17 years and not 16      | The law has changed                                                  | O A Person can only be employed if they a |             |      |

#### An example of a Table with full display attributes

| ISSUES | BUSINESS TERMS ACRONYMS REFERENCE DATA DATA | SETS DATA ELEMENTS DATA SHARING AGREEMENTS POLICIE                   | S GLOSSARIES |             |      |
|--------|---------------------------------------------|----------------------------------------------------------------------|--------------|-------------|------|
|        | name                                        | description                                                          | applies to   | assigned to | Q ∃≟ |
|        | Wrong business owner                        | It should be allocated to John Doe                                   | 0            |             |      |
|        | Absolute Ratings definition is incorrect    | It should also include the metrics for                               | ₿            |             |      |
|        | Employee Contract In Progress               | Need a status of employment that's not quite employed, but not       | Ð            |             |      |
|        | Under Contract Employee                     | Under Contract is an employee that is not yet hired, but needs to be | 0            |             |      |
|        | This should be for 17 years and not 16      | The law has changed                                                  | 0            |             |      |

An example of the same Table with minimal display attributes

1. When you are configuring a view within the 'Display Attributes' you will see Style Settings at the bottom of each Display Attribute

| Displa                 | ay Attributes                                          |     |                                                         |     |          | ^ |
|------------------------|--------------------------------------------------------|-----|---------------------------------------------------------|-----|----------|---|
| Default<br><b>Full</b> | ltem Display Style                                     |     |                                                         |     |          | * |
| 0 0<br>0 0<br>0 0      | Attribute                                              |     |                                                         | × • | Editable | × |
|                        | Display name                                           |     |                                                         |     |          |   |
|                        | Communities                                            |     |                                                         | ~   |          |   |
|                        | Click Behavior                                         |     |                                                         |     |          |   |
|                        | None                                                   | *   | View                                                    | ~   |          |   |
|                        | Reduced Display Style Setting Show text Show thumbnail | × • | Minimal Display Style Setting Show text  Show thumbnail | × • |          |   |

If you don't wish to make the Style Setting configurable by the regular user choose your Settings then set the 'Default Item Display Style'

 Once you've set all of your styles you will need to add an 'Item Display Style' action. To know more see *Actions*.

| Action Type<br>EltemDisplayStyle | * | Name<br>Item Display Style | lcon | • | Color | × |
|----------------------------------|---|----------------------------|------|---|-------|---|
|                                  |   | Communities                |      |   | ~     |   |
|                                  |   | Location TopRight          |      |   | •     |   |

## **Export as Report**

i

Within Collection Views, users can add an 'export as report' action which creates a business-friendly report available for download. The report differs from a standard CSV download by only returning attributes predetermined by the user either by what they have displayed in the View or what has been specified in the settings. Reports also display related objects Names rather than ID. *Please note that these cannot be reimported like a standard CSV.* 

#### To add the Export as Report action to your view please follow these steps.

1. Under 'Customization' open the 'Actions' accordion and click 'Add Action'

| Default for erwin EA Agile v3 |                            |                                                           |
|-------------------------------|----------------------------|-----------------------------------------------------------|
|                               |                            |                                                           |
|                               |                            |                                                           |
| Communities                   |                            |                                                           |
|                               |                            |                                                           |
| CONFIGURATION CUST            | OMIZATION                  |                                                           |
| Styling                       |                            |                                                           |
| , .                           |                            |                                                           |
| Actions                       |                            |                                                           |
| Action Type                   | Name                       | Icon Color                                                |
| + Create                      | <ul> <li>Create</li> </ul> | + - >                                                     |
|                               | Communities                | *                                                         |
|                               | Location                   |                                                           |
|                               | Floating                   | <b>*</b>                                                  |
|                               | Element Type               |                                                           |
|                               | Q Idea                     | <ul> <li>Create relationship to context object</li> </ul> |
|                               | Click Behavior             | View                                                      |
|                               | Open In Panel              | 👻 🔠 Default View For Type 🛛 🗙 👻                           |

2. Select 'Report'

| Import             | Name<br>Create       |   | Icon                                  | Color | × |
|--------------------|----------------------|---|---------------------------------------|-------|---|
| ≂ Filter           |                      |   |                                       |       |   |
| ☑ View             | Communities          |   |                                       | •     |   |
| ≇ ItemDisplayStyle | Location<br>Floating |   |                                       | -     |   |
| Report             |                      |   |                                       |       |   |
|                    | Element Type         | * | Create relationship to context object | *     |   |
|                    | Click Behavior       |   |                                       |       |   |
|                    | Context              | * | View                                  | ~     |   |
| Add Action         |                      |   |                                       |       |   |

 Choose a name and location for your Action. By default, all of your Display Attributes configured for the view are added to the report. You can remove or add Report Attributes without affecting the Display Attributes of your view.

| Action Type B Report | Create report                 |          |
|----------------------|-------------------------------|----------|
|                      | Communities                   | <b>~</b> |
|                      | Location<br>Header            | Ŧ        |
|                      | Attribute                     | - ×      |
|                      | Display name                  |          |
|                      | Attribute<br>Status           | - ×      |
|                      | Display name                  |          |
|                      | Attribute<br>Prototypes       | - ×      |
|                      | Display name                  |          |
|                      | Attribute<br>Pairwise Ranking | - ×      |
|                      | Display name                  |          |
|                      | Voting Ranking                | ~ ×      |
|                      | Display name                  |          |
|                      | Attribute<br>Sub Idea(s)      | - ×      |
|                      | Display name                  |          |
|                      | Add Report Property           |          |

|                            |               |                |                    |   |                                                  | ٥  |
|----------------------------|---------------|----------------|--------------------|---|--------------------------------------------------|----|
| name 🛧                     | 🖌 Status      |                | 🖌 Painwise Ranking |   | ✓ Sub Idea(s)                                    |    |
| Introduce tablets for mana | Q Exploration | Provide tablet | 45                 | 5 | Provide tablet     Provide remo     Vind turbine | IS |

### **Item Actions**

I ltem Actions can be applied within Collection Views to apply an Action to an instance

The following Item Actions are available in EA Agile:

- Delete Delete an Object Instance
- Duplicate Duplicate an Object Instance
- Create Create an object of any type with or without a relationship to the Object attached to the Item Action
- Update Add a button to update the value of an attribute to a pre-defined value
- View Navigate to another EA Agile View
- OpenURL Open the webpage of an object if it has a URL attribute

An example of a table with the 'Delete' Item Action

| name                                                                   | 🖋 Ideas Generated                               |                                                                  |  |
|------------------------------------------------------------------------|-------------------------------------------------|------------------------------------------------------------------|--|
| Ideas for IoT technologies projects we should evaluate in 2020 and bey | Q Introduce tabl Q Optimize the Q Safety and di | • Internet of Th                                                 |  |
| Nominate technology trends for 2020 and beyond                         |                                                 | 🕐 Internet of Th 🔹 Smart City Te 🔹 Big Data 🔹 Artificial Intelli |  |
| Which IoT technologies should we evaluate in 2020?                     |                                                 | ( Internet of Th                                                 |  |

1. To add an Item Action to a View first go to the 'Customization' tab in View Configuration and open the 'Item Actions' Accordion

| CONFIGURATION   | CUSTOMIZATION |             |  |            |       |   |
|-----------------|---------------|-------------|--|------------|-------|---|
| Styling         |               |             |  |            |       | ~ |
| Actions         |               |             |  |            |       | ~ |
| Overlay Filters | / Heatmaps    |             |  |            |       | ~ |
| Item Actions    |               |             |  |            |       | ^ |
| Action Type     |               | Name        |  | lcon       | Color |   |
| Delete          | -             | Delete      |  | <b>i</b> • |       | × |
|                 |               | Communities |  |            | •     |   |
| Add Action      |               |             |  |            |       |   |

2. Click 'Add Action' and select your Action Type

| Item Actions |                |            | ^ |
|--------------|----------------|------------|---|
| Delete       | Name<br>Delete | Icon Color | × |
| Duplicate    |                |            |   |
| + Create     | Communities    | •          |   |
| 🖉 Update     |                |            |   |
| View         |                |            | ~ |

# Diagrams

# **Diagram Views**

#### Building a diagram from model content

Diagrams can be built directly from the underlying model.

As with any other view of the model such as a roadmap or pivot table, the diagram can be rendered by the user.

Each diagram type is pre-defined with the object types and relationships that the diagram supports.

A diagram can be given a name, type and description.

To modify the diagram contents, users can use the **search** function to create queries and find objects within the model - these can be simple, such as 'Name contains claim', or be more complex with multiple query rules defining the dataset the user is looking for. Multiple searches can be performed to complete the dataset.

| Configure & Diagram                     |                |
|-----------------------------------------|----------------|
| Name<br>Claim handling Business process |                |
|                                         |                |
| Description                             |                |
| Togs                                    |                |
| Oligram Type                            |                |
| Business Process Viewpoint              | *              |
|                                         |                |
| Dataset                                 | × <b>२</b> ऱ : |
|                                         |                |
|                                         |                |
| No Okiante                              |                |
| No Objects                              |                |
| Find Objects by click search above.     |                |
|                                         |                |

Multiple types can be added using the Search function, each type will be shown in the 'Dataset' section.

Objects that appear in this section will appear on the diagram. The checkbox will allow you to remove the object from the diagram.

| etags                 |                             |                  |                 |     |       |       |   |      |
|-----------------------|-----------------------------|------------------|-----------------|-----|-------|-------|---|------|
| Diagram Ty<br>Rusines | pe<br>s Process Viewpoint   |                  |                 |     |       |       |   | Ŧ    |
|                       |                             |                  |                 |     |       |       |   |      |
| Det                   |                             |                  |                 |     | ~     | 0     |   |      |
| Dat                   | aset                        |                  |                 |     | ×     | ų     | Ŧ | :    |
|                       | Name                        | 💠 Туре           |                 |     |       |       |   |      |
|                       | Accept Claim                | Business process |                 |     |       |       |   |      |
|                       | Claim Paid                  | D Business event |                 |     |       |       |   |      |
|                       | Claim Reviewer              | C) Role          |                 |     |       |       |   |      |
|                       | Customer Experience Manager | CD Role          |                 |     |       |       |   |      |
|                       | Customer File               | Business object  |                 |     |       |       |   |      |
|                       |                             |                  | Items per page: | 5 - | 1.5 c | of 12 |   | >    |
|                       |                             |                  |                 |     |       |       |   |      |
|                       |                             |                  |                 |     |       |       |   |      |
|                       |                             |                  |                 |     |       |       |   |      |
|                       |                             |                  |                 |     |       |       |   |      |
| DELE                  | TE                          |                  |                 |     |       |       | 8 | SAVE |

Once complete, select the Diagram tab at the top of the page, and the diagram will be drawn automatically from the objects in the Dataset.

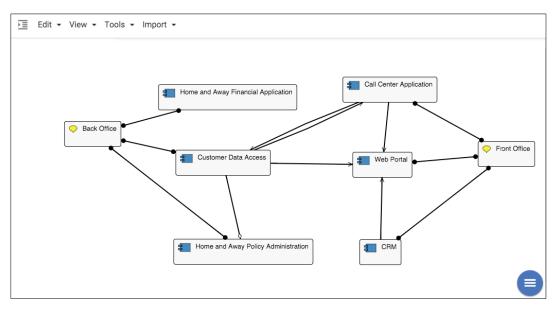

#### Box in Box relationships

Any relationship can be represented in box in box style.

Right hand mouse clicking on any relationship on a diagram will provide a 'Represent as Box' option. Each object that is at the ends of the relationship is presented. Choosing one of these will make it the parent box.

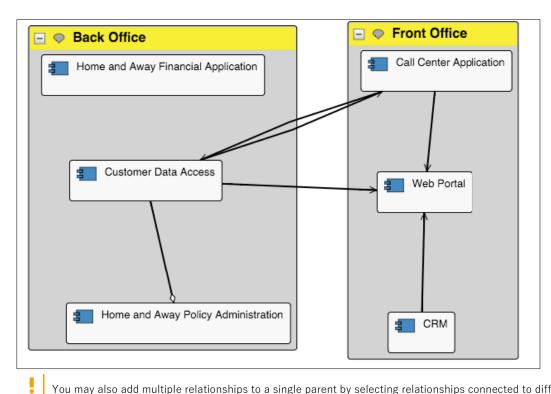

You may also add multiple relationships to a single parent by selecting relationships connected to different 'child' objects and using the right hand mouse option.

Right hand mouse clicking on the child object will allow you to remove that node from the group (Remove from Group).

|   | View Object        |   |
|---|--------------------|---|
|   | Show Relationships |   |
|   | Remove from group  |   |
|   | Node Styles        | > |
|   | Resize             | > |
|   | Colorize           | > |
|   | Display            | > |
| þ | Duplicate Node     |   |
| × | Remove Node        |   |
| Î | Delete Object      |   |

For adding many related objects inside or outide of the box, please see *here* 

#### **Box Resizing**

As default, boxes are resized by moving the nodes within them, the maximum size of the box is bound by the position of its child nodes. However, there maybe occasions when you would like to resize the group box to a bigger size for aesthetic purposes.

You can simply select the box and then drag the edges to the size you want.

This will allow you to drag the boundary to a minimum size. The parent box will never shrink below the size you resize it to.

You will also notice other options around resizing and colorizing available from the right click menu.

| 🖃 🗢 Back Office                     |
|-------------------------------------|
| Home and Away Financial Application |
| Customer Data Access                |
|                                     |

#### Node v Box Representations

You may also use the right hand mouse click to convert shapes to small, big or box style.

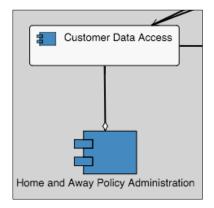

#### Hide/Reveal Relationships on diagrams

You may hide a relationship on the diagram by right hand mouse clicking on the relationship.

This will hide it on the diagram view but will not remove it from the model.

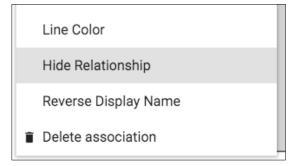

You can hide the selected relationship on the diagram. This will give the relationship a 'state' of hidden.

A relationship will also be set to a state of hidden upon being 'deleted' on the diagram.

Hiding relationships is useful if you want to focus on the other relationships when discussing models with stakeholders.

The diagram has a menu to display relationships according to their 'state' - right click on an empty space to see this.

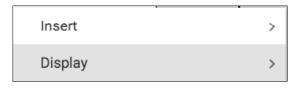

Select Display.

| < | back          |   |
|---|---------------|---|
|   | Relationships | > |

#### Then Relationships.

| < | back    |
|---|---------|
|   | All     |
|   | Visible |
|   | Hidden  |

You can use this menu to show All relationships, Visible relationships only, or Hidden relationships.

You can return a relationship's state to 'visible' by displaying hidden relationships, right clicking the relationship, and selecting "Show Relationship".

# Drawing

Users can draw symbols and lines onto the surface of diagrams to create or modify views of the model and the underlying model itself.

To initiate the drawing palette, simply create a new or open an existing diagram, and the toolbar will be shown on the left hand side.

The symbols available to you will be filtered to the assigned object types for the diagram type.

#### **Drawing Basics**

Press the expand button to see the drawing pane.

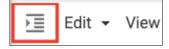

Select a symbol type from the drawing pane.

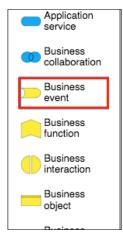

Drag the symbol type onto the diagram.

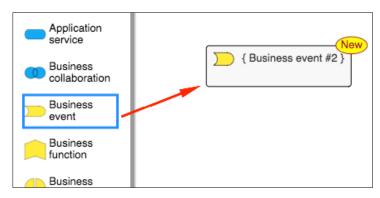

Notice the 'New' flag that displays the status of the symbol - this will disappear, either when the symbol is named and the diagram is saved, or an existing object is chosen for this symbol.

When the symbol is first introduced to the diagram, it will expect a name to be entered, otherwise doubleclick the symbol to enter a name.

As a name is entered, a filtered list will be displayed, of all objects of the selected type that have names that contain the entered characters.

Either;

- continue to type a new name to create a new object, or
- select an existing object from the list.

| { Business event #3 }<br>Select existing or create Business<br>event<br>dama<br>Damage Occurred |
|-------------------------------------------------------------------------------------------------|
|-------------------------------------------------------------------------------------------------|

Add one or multiple existing objects to a diagram;

- Right click empty space on the diagram
- Select insert > Existing Objects

| Insert    |               | < Back           |
|-----------|---------------|------------------|
|           |               | Existing Objects |
| Display > | $\Rightarrow$ | Text             |

Search for the objects you would like to add. This is the same as any other search in the platform.

| ର Sea    | rch                   |   |                      |     |       | ×                  |
|----------|-----------------------|---|----------------------|-----|-------|--------------------|
| Criteria |                       |   |                      |     |       |                    |
| Invert   | Criteria Type<br>Name | ~ | Operator<br>contains | × - | Value | <b>&amp;</b><br>OR |
|          |                       |   |                      |     |       | Q. Search          |
|          |                       |   |                      |     |       | ADD TO FORM        |

To relate objects on the diagram:

- Select a symbol. This will display a circle containing a 'link' icon.
- Click the link icon, and drag the relationship line to the 'target' symbol both symbols will be highlighted.
- Release the mouse and the relationship line will be drawn.

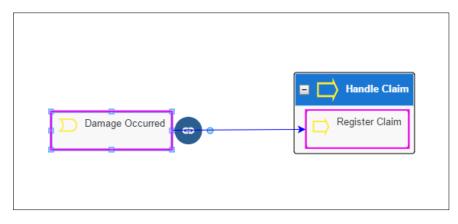

- Once the relationship has been drawn, a screen will be displayed allowing you to select the type of relationship.
- Choose the relationship type for this line symbol, you can type to search for the name of the relationship you wish to use.
- Select the OK button.

If no Select Relationship screen is displayed, there may be only one type available between the two symbols, and this has been applied.

| Select Relationship between 'Business event' and 'Business<br>process' |                         |                |    |  |  |  |
|------------------------------------------------------------------------|-------------------------|----------------|----|--|--|--|
| Damage Occurred                                                        | ≂ Filter<br>triggers    | Register Claim |    |  |  |  |
|                                                                        | triggers (triggered by) | CANCEL         | ок |  |  |  |
| 2                                                                      | triggered by (triggers) |                |    |  |  |  |

When this relationship type is selected and the diagram is saved, the relationhip is also created within the model.

The menu bar contains Edit, View, Tools, and Import menus:

Edit - Provides options to Undo/Redo changes, Remove objects and Select All symbols.

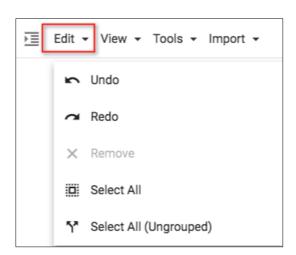

**View** - contains options to scale the diagram. The "Zoom To" submenu contains preset values such as **100%** and **To Fit.** 

The Grid Settings submenu has a **Snap To** option that will make aligning symbols easier. (See more detail below.)

|    | Display Legend  |   |
|----|-----------------|---|
|    | Fullscreen      |   |
| ତ୍ | Zoom In         |   |
| ବ୍ | Zoom Out        |   |
|    | Zoom To         | > |
|    | Grid Settings   | > |
|    | Layout          | > |
|    | Layout Settings | > |
|    | Node Styles     | > |
|    | Link Styles     | > |
|    | Diagram Styles  | > |

If multiple node symbols have been selected, the Layout Settings submenu provides **Align Selected Nodes By** and **Space Selected Nodes** options.

#### **Aligning Nodes**

Multiple symbols can be aligned based on their Tops, Bottom, Left, or Right sides.

In the example diagram extract below;

Tops, would move the "Maintaining Intermediary Relations" and "Intermediary" symbols up, to align with the top of "Maintaining Customer Relations".

Bottoms, would move the "Intermediary" and "Maintaining Customer Relations" symbols down, to align with the bottom of "Maintaining Intermediary Relations".

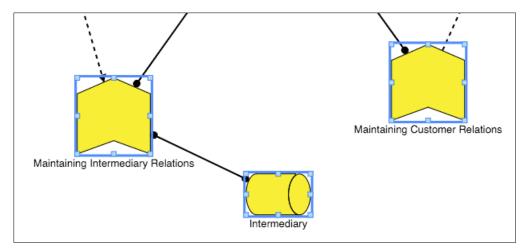

Aligning symbols on their centres is best achieved by enabling the **Snap To** option.

#### **Spacing Nodes**

Multiple symbols can be spaced apart or separated by the same amount of space, in rows or columns.

The first symbol selected will not move, while all other selected symbols will be spaced to the right or below this symbol.

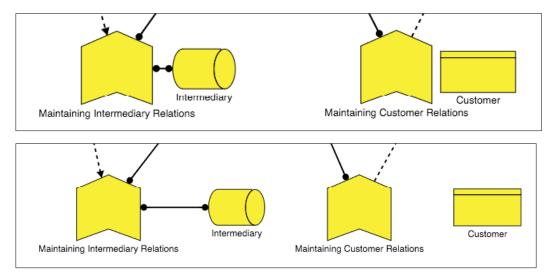

Grid Settings - the Grid Settings submenu can be accessed from the View menu.

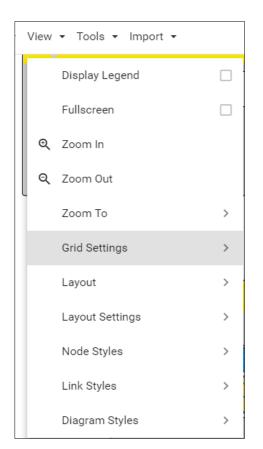

The Grid can be displayed, its 'size' set to a different value, and symbols can be moved to snap to the grid.

|    | View - Tools - Import - |  |
|----|-------------------------|--|
|    | < back                  |  |
| ,  | Display                 |  |
|    | Snap To                 |  |
| wc | Set Size                |  |

You can also change the overall styling of a diagram using Diagram Styles, this can be selected from the view menu and there is two options to choose from, standard or traditional.

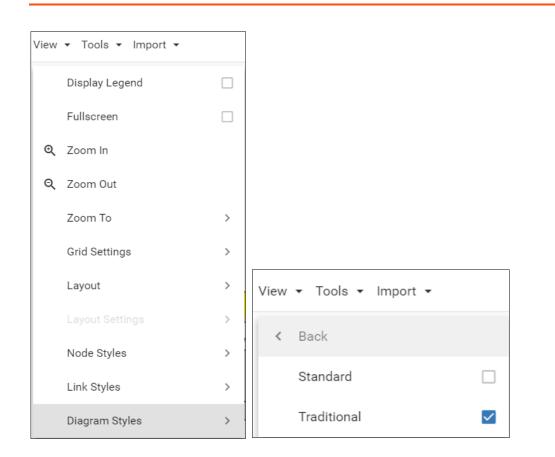

#### Standard Style

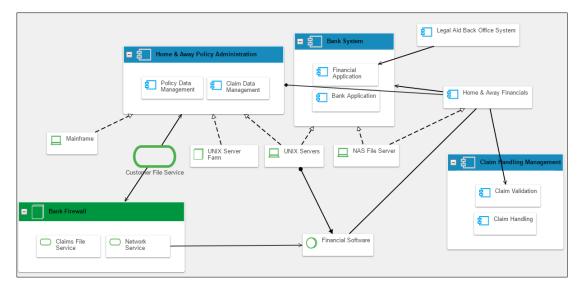

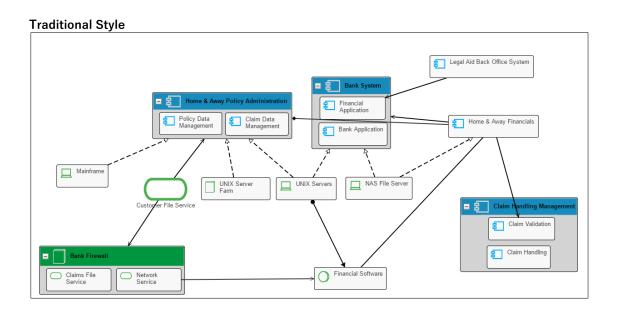

# Multiple object instances on diagrams

Objects can appear on a diagram multiple times

To do this, users can **right click** > **Duplicate** any existing object

The duplicate will be added, along with all of the existing relationships and formatting from the original - a duplicate icon will be added to both symbols

Neither object is the master - they are representationally consistent.

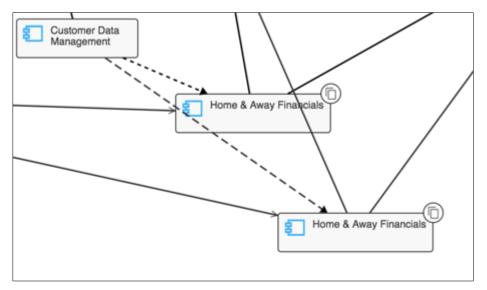

The user can then amend the duplicate object symbol and hide/show a different set of relationships to the first, as they require.

Deleting a relationship will delete it from both instances.

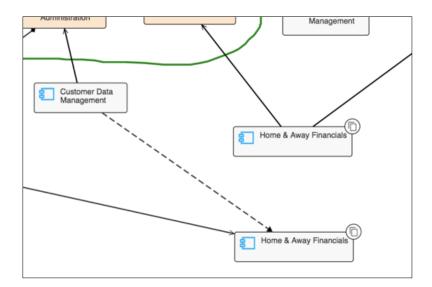

Users can also change the appearance of either symbol, independent of each other.

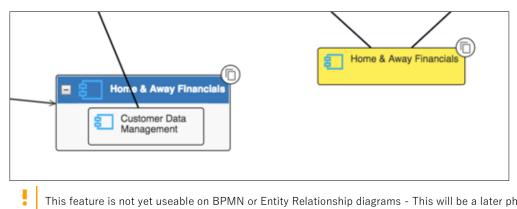

This feature is not yet useable on BPMN or Entity Relationship diagrams - This will be a later phase for the feature

# Permitted relationships when drawing a diagram

When drawing relationships between concepts, there may be occasions when you are not permitted to draw a line.

1. No relationship exists in the meta model for two object types

If there is no relationship type in the meta-model between two object types, then you cannot create a relationship between them.

2. Directional flows

Some relationships are directional. That is, if they have an arrow head at the destination, then you are required to draw from the source object to the destination object.

If a relationship is bi-directional e.g. associated with, then you can draw from either end.

3. Diagram Type doesn't support the relationship

Diagrams are viewpoints on the underlying model. A diagram may represent some object types, and some relationship types between those object types. This is typically because a viewpoint is created for different stakeholders who may wish to look at different types of relationships. For example, in ArchiMate, an **infrastructure usage viewpoint** shows **infrastructure service** with a **served by** relationship to an **application component**. An **implementation and deployment** viewpoint shows **application components** and **infrastructure services** but not the **served by** relationship.

Our meta-model faithfully reproduces the viewpoints from ArchiMate. However, we do provide the ability for administrators to modify the view and add all of the relationships between object types that are placed on a diagram.

# Diagram commands

| Function      | Keyboard and mouse control                                |
|---------------|-----------------------------------------------------------|
| Context Menu  | Right hand mouse button or Menu Key with Object selected. |
| Select All    | Ctrl-A                                                    |
| Scroll        | PageUp & PageDown                                         |
| Zoom Decrease | Keypad - (minus)                                          |
| Zoom Increase | Keypad + (plus)                                           |
| Zoom Reset    | Ctrl-0                                                    |
| Zoom to Fit   | Shift-Z                                                   |
| Cancel        | Esc                                                       |
| Undo          | Ctrl-Z                                                    |
| Redo          | Ctrl-Y                                                    |

Keyboard and mouse commands are available on diagrams.

# **Add Related Objects**

The Add Related Objects function on diagrams allows you to explore the content of the model in the current client area. It displays a graphical view that shows the relationships between objects, and allows you to quickly slice across the metamodel, focussing in on areas of interest e.g. If an application has an issue, we can see the related processes that may be affected and identify areas where we may see knock-on effects in business services and the ability to deliver/provide products.

The choices are to populate in a radial fashion around the object, or to populate in a box-in-box format.

#### **Using Add Related Objects function**

#### Radial Layout

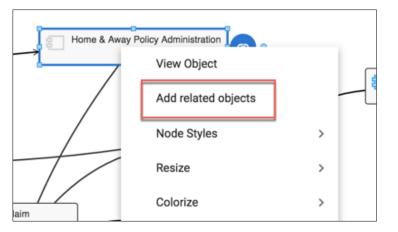

Right click on an object on a diagram and choose **Add related objects** 

A list of *objects to Add* is pre-populated with any object that has a relationship to the object you right clicked on

Selecting Show Filters will allow users to narrow down the search criteria being used

| Add objects related to 'H | ome & Away Pol    | icy Administratior   | ľ     |
|---------------------------|-------------------|----------------------|-------|
| Box In Box                |                   | Allow Duplicat       | es    |
| Objects to Add            |                   |                      | Ŧ     |
| Name                      | Туре              |                      | \$    |
| Claim Data Management     | <b>(1)</b> A      | pplication component |       |
| Claim Management          | de c              | apability            |       |
| Customer Data Managemen   | a 🗊 A             | pplication component |       |
| Policy Data Management    | <b>(</b>          | pplication component |       |
| Risk Assessment           | <b>(1)</b>        | pplication component |       |
|                           | Items per page: 5 |                      | >     |
|                           |                   | CANCI                | EL OK |

By default, all relationship types are populated within the search - Users can remove these as they wish

Users can also use smart queries searching to produce very specific criteria e.g. Type = Application component or has a relationship to a business service Z with attribute X set to Y

|        | posed of (com<br>ciated with (is | . , | -                    | ed by) 🔇 | 3     | *              |
|--------|----------------------------------|-----|----------------------|----------|-------|----------------|
| Invert | Criteria Type<br>Name            | *   | Operator<br>contains | Ŧ        | Value | ∎<br>ANE<br>OR |

Once users click the Search button, the list is filtered as they requested

Users can select some or all of the objects within the list and when they select OK, the chosen objects will be added into the diagram in a radial layout.

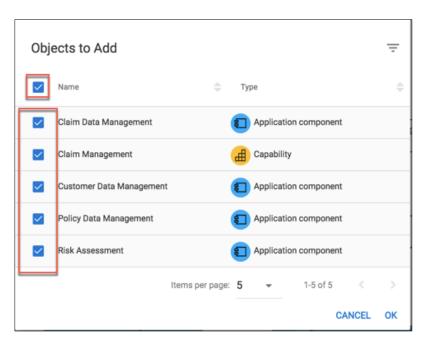

If users select to add related objects again, the process is additive. If users do not select the Allow Duplicates option, then objects will only be allowed to appear on the diagram once.

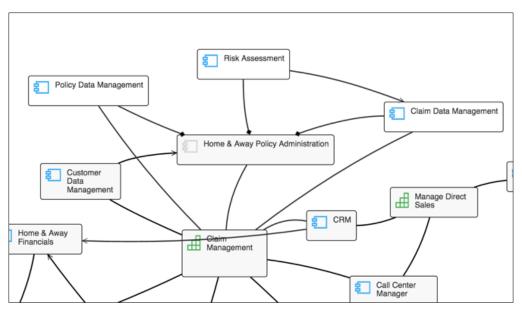

Users can then repeat the add related concepts with other objects on the digram, to quickly traverse the metamodel and build a slice across the model

#### Box-in-Box layout

Right click on an object on a diagram and choose Add related objects

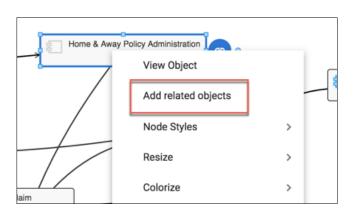

A list of *Objects to Add* is pre-populated with any object that has a relationship to the object you right clicked on

Selecting Show Filters will allow users to narrow down the search criteria being used

| Add objects related to 'He<br>Show Filters<br>Layout<br>Box in Box | ome & Awa       | y Po | olicy   | Administration' |    |
|--------------------------------------------------------------------|-----------------|------|---------|-----------------|----|
| Objects to Add                                                     |                 |      |         |                 | Ŧ  |
| Name                                                               | ¢               | Туј  | )e      |                 | ¢  |
| Claim Data Management                                              |                 | 1    | Applica | tion component  |    |
| Claim Management                                                   |                 | ₫    | Capabil | lity            |    |
| Customer Data Management                                           | t               | 1    | Applica | tion component  |    |
| Policy Data Management                                             |                 | 1    | Applica | tion component  |    |
| Risk Assessment                                                    |                 | 1    | Applica | tion component  |    |
|                                                                    | Items per page: | 5    | •       | 1-5 of 5 <      | >  |
|                                                                    |                 |      |         | CANCEL          | ок |

By default, all relationship types are populated within the search - Users can remove these as they wish

Users can also use smart queries searching to produce very specific criteria e.g. Type = Application component or has a relationship to a business service Z with attribute X set to Y

| is com  | posed of (con         | poses | ) 🕴 uses (us         | ed by) 🔇 | 3     | -         |
|---------|-----------------------|-------|----------------------|----------|-------|-----------|
| is asso | ociated with (is      | assoc | iated with) 📀        |          |       |           |
| Invert  | Criteria Type<br>Name | •     | Operator<br>contains | *        | Value | and<br>OR |

Once users click the Search button, the list is filtered as they requested

When users select the Box in Box checkbox, some more options appear. The options allow the user to

- choose how many columns they would like the objects they are adding, added into
- If they would like to resize all of the boxes to be the same size as the biggest to create a uniform display

| Add objects re | lated to 'Ho | me & Away Policy A | dministration'   |   |
|----------------|--------------|--------------------|------------------|---|
| Show Filters   |              |                    |                  |   |
| Box In Box     | Columns<br>3 | Resize Nodes       | Allow Duplicates |   |
| Objects to A   | dd           |                    | -                | Ŧ |
| Name           |              | 🚔 Туре             |                  | ¢ |
| Claim Data     | Management   | Applicat           | ion component    |   |

Users can select some or all of the objects within the list and when they select OK, the chosen objects will be added into the diagram in a box in box layout, within the starting box.

| Obje | ects to Add              |                 |    |           |              |        | ÷  |
|------|--------------------------|-----------------|----|-----------|--------------|--------|----|
|      | Name                     | ¢               | Ту | pe        |              |        | \$ |
|      | Claim Data Management    |                 | 1  | Applicati | ion componen | t      |    |
|      | Claim Management         |                 | ₫  | Capabilit | ty           |        |    |
|      | Customer Data Management |                 | 1  | Applicati | ion componen | t      |    |
|      | Policy Data Management   |                 | 1  | Applicati | ion componen | t      |    |
|      | Risk Assessment          |                 | 1  | Applicati | ion componen | t      |    |
| L    |                          | Items per page: | 5  | •         | 1-5 of 5     | <      |    |
|      |                          |                 |    |           | c            | CANCEL | ок |

| E Home & Away Policy Admin | nistration       |                          |
|----------------------------|------------------|--------------------------|
| Claim Data Management      | Claim Management | Customer Data Management |
| Policy Data Management     | Risk Assessment  |                          |

Users can change the layout of a group, by **right clicking the group object** > **Group layout** and choosing to resize all shapes in the group, or setting the number of columns

|                                              | View Object         |   |
|----------------------------------------------|---------------------|---|
|                                              | Add related objects |   |
| Home & Away Policy Administration            | Group layout        | > |
| Claim Data Management                        | Resize              | > |
| Policy Data Management State Risk Assessment | Colorize            | > |
|                                              | Display             | > |
|                                              | Duplicate Node      |   |
|                                              | × Remove Node       |   |
|                                              |                     |   |
|                                              | < Back              |   |
|                                              | 1                   |   |
| Home & Away Policy Administration            | 2                   |   |
| Claim Data Management                        | 3                   |   |
| Policy Data Management S Risk Assessment     | 4                   |   |
|                                              | 5                   |   |
|                                              | 6                   |   |
|                                              |                     |   |
| E E Home & Away Policy Administration        |                     |   |
|                                              |                     |   |

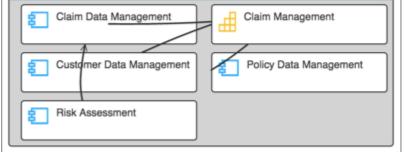

If users select to add related objects again, the process is additive. If users do not select the Allow Duplicates option, then objects will only be allowed to appear on the diagram once.

| E Home & Away Policy Administration | (1                       |
|-------------------------------------|--------------------------|
| Claim Data Management               | Customer Data Management |
| Policy Data Management              | Claim Management         |
| Risk Assessment                     | Claim Data Management    |
| Claim Data Management               | E Bank System            |
| Home & Away Policy Administration   |                          |
|                                     |                          |

## **Data Modelling**

Data modelling diagrams are created using the diagram type, Entity Relationship Diagram.

| ← ✓ CONFIGURE                               |                                     |         |
|---------------------------------------------|-------------------------------------|---------|
| Name                                        |                                     |         |
| Insurance Policy Model                      |                                     |         |
| Description                                 |                                     |         |
|                                             |                                     |         |
| Tags                                        |                                     |         |
| Diagram Type<br>Entity Relationship Diagram |                                     |         |
| Entity Relationship Diagram                 |                                     | •       |
|                                             |                                     |         |
| Dataset                                     |                                     | × Q = : |
|                                             |                                     |         |
|                                             |                                     |         |
|                                             | No Objects                          |         |
|                                             | Find Objects by click search above. |         |
|                                             |                                     |         |
|                                             |                                     |         |

Entity Relation diagrams contain Entity objects. Existing Entities can be searched for, by using the magnifying glass icon, and then selected to be added to the list of objects in the diagram's Dataset. The Entities listed in the diagram's Dataset will be visible after clicking on the DIAGRAM tab at the top of the page.

Entities can be added to the diagram by dragging the **Entity**, from the palette on the left hand side, onto the diagram.

| Smart Queries:                 |
|--------------------------------|
| Edit - View - Tools - Import - |
|                                |
|                                |
|                                |
| Entity                         |

The Add Entity dialog will expect a new name to be entered, or an existing name to be selected.

| Add Entity |        |    |
|------------|--------|----|
|            |        |    |
|            | CANCEL | ок |

Clicking **OK** or pressing the Enter key, will add the Entity to the diagram. Selecting an existing name will add that Entity to the diagram.

| + |
|---|
|   |
|   |
|   |
|   |

It is expected that an Entity will 'contain' Attribute objects. To add new Attributes, click the + button in the top right corner of the Entity.

| Add attribute to 'Customer' |               |    |  |
|-----------------------------|---------------|----|--|
| Name<br>ID                  | ✓ Primary Key |    |  |
|                             | CANCE         | ок |  |

A Name is required, before clicking the **OK** button. The example above, shows an **ID** attribute, identified as the Primary Key of Customer.

Attribute objects are not to be confused with property attributes. An Attribute object will have its own property attributes, such as "Is Primary Key Of".

| Customer      | +       |
|---------------|---------|
| ▲ Primary Key | S       |
| ♦ID           | ΨX      |
| ▲ Non-Key Att | ributes |
| ⇒First Name   | τ×      |
|               | τ×      |

Attributes are displayed inside their Entity, but the model is not updated until the diagram is saved.

An Attribute object will be created for each Attribute. The name will be prefixed by the Entity name, and separated by a period. e.g. **Customer.ID** 

Save the diagram regularly to ensure that the diagram and model are updated.

Clicking away from a diagram without saving it will lose all recent changes.

Entities can be related to each other by drawing a relationship. A Relationship object will be created to further describe this relationship.

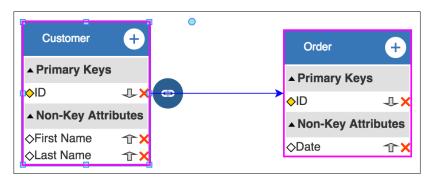

The Add Relationship dialog will require a Name to be entered before clicking **OK**.

| Add Relationshi | р        |                                   |        |    |
|-----------------|----------|-----------------------------------|--------|----|
| Name            |          | Туре                              |        |    |
| places          |          | Parent/C                          | hild   | •  |
| ldentifying     | Nullable | Child Cardinality<br>Zero or many |        | •  |
| Parent          |          |                                   | Child  |    |
| Customer        | places   | 0 m                               | Order  |    |
|                 |          |                                   |        |    |
|                 |          |                                   | CANCEL | ок |

ĩ

The example above describes the **places** relationship between a Customer and an Order. The Type of relationship is **Parent/Child** to indicate that an Order must have one, and only one, Customer to exist. The Child Cardinality of **Zero or many** indicates that a Customer can exist without having placed any orders. The relationship is not Identifying, so the Order will not require the Customer's Key as part of its own Key. A Relationship object will be created with the name **Customer places order**.

The Relationship can be edited by right clicking, and selecting the Edit Relationship option, but its Type cannot be changed.

The relationship will then be displayed on the diagram using "Crow's Feet" notation.

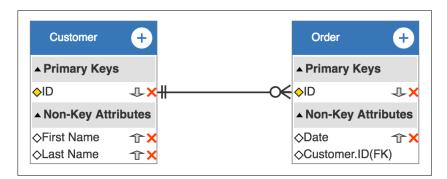

Note that the foreign key **Customer.ID**, has been automatically added to Order.

Entity objects can be edited in the same way as other objects, while Attribute and Relationship objects will have restrictions on their update

## **Examples of Views**

#### **Organization Viewpoint**

The Organization viewpoint focuses on the (internal) organization of a company. It can be represented hierarchically or as a box in box view.

The Organization viewpoint is used to identify competencies, authority, and responsibilities in an organization.

The object types for the organization viewpoint are:

Business actor, Business collaboration, Business interface, Business role, and Location.

| Product Development     | 1 Finance                 |
|-------------------------|---------------------------|
| Document Processing SSC |                           |
| Sack Office             | Front Office              |
| Car Legal Aid           | Intermediary<br>Relations |

### **Actor Co-operation Viewpoint**

The Actor Co-operation viewpoint focuses on the relationships of actors with each other and their environment.

This viewpoint is also used to show how a number of co-operating actors or application components, work together to realize a business process.

The object types for this viewpoint are:

Application service, Application interface, Application component, Business actor, Business collaboration, Business interface, Business role, and Business service.

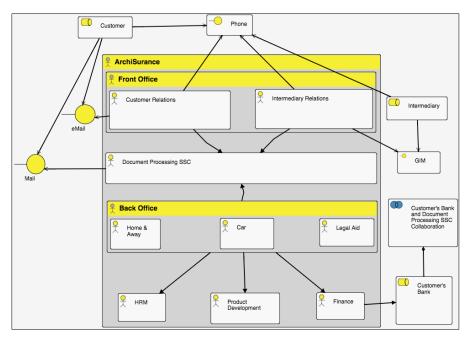

#### **Business Function Viewpoint**

The Business Function viewpoint shows the main business functions of an organization and their relationships in terms of the flows of information, value, or goods between them.

Business functions represent the most stable operations of an organization.

This view provides a high level insight into the operations of a company.

The object types for this viewpoint are:

Business Actor, Business Function, and Business Role.

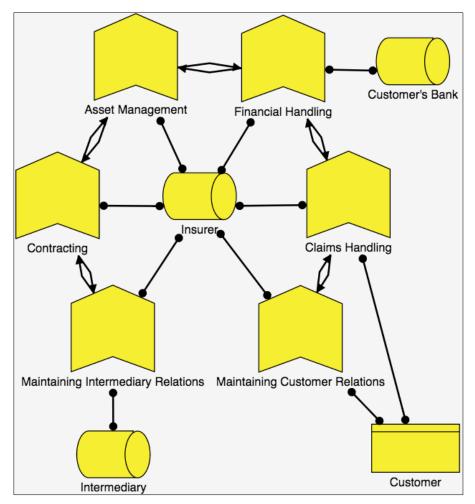

#### **Business Process Co-operation Viewpoint**

The Business Process Co-operation viewpoint is used to show the relationships between one or more business processes with each other and/or with their environment.

The object types for this viewpoint are:

Application service, Business service, Business object, Business process, Business function, Business role, Business actor, Business event, Business interaction, Business collaboration, Representation, and Location.

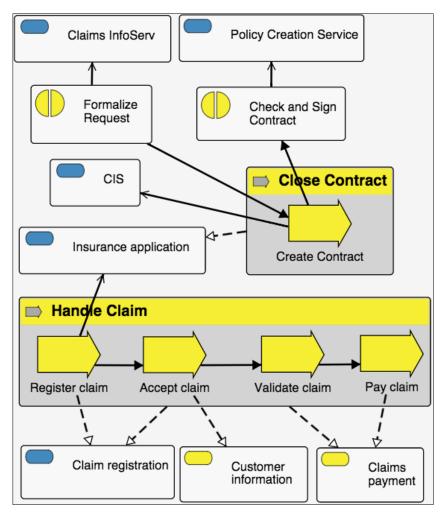

#### **Business Process Viewpoint**

The Business Process viewpoint is used to show the high-level structure and composition of one or more business processes.

ArchiMate<sup>®</sup> provides many of the same underlying objects as the business process modelling notation (BPMN). ArchiMate<sup>®</sup> can be used very easily in conjunction with BPMN as an alternative viewpoint.

The object types for this viewpoint are:

Application service, Business service, Business object, Business process, Business function, Busines role, Business actor, Business event, Business interaction, Business collaboration, Representation, and Location.

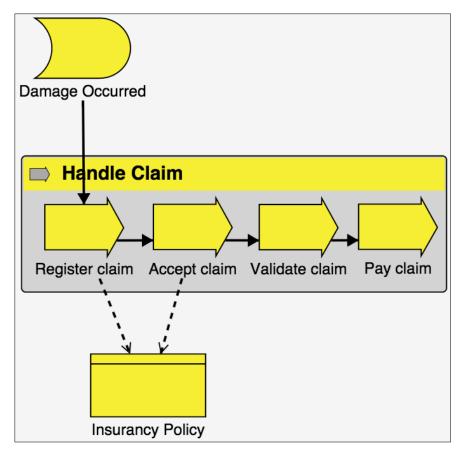

### **Product Viewpoint**

The Product viewpoint depicts the value that these products offer to the customers or other external parties involved, and shows the composition of one or more products in terms of the constituting (business or application) services.

A product viewpoint is typically used in product development to design a product by designing services that a customer expects from it.

The object types for this viewpoint are:

Product, Value, Contract, Business service, Business interface, Business event, Business process, Business function, Business interaction, Business role, Business actor, Application service, Application interface and Application component.

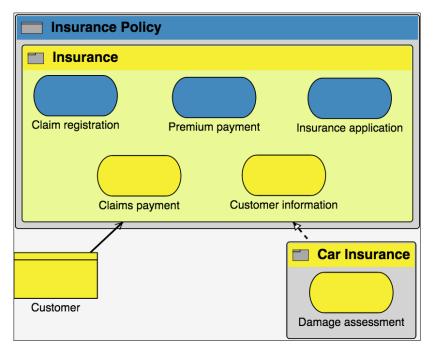

### **Application Behaviour Viewpoint**

The Application Behaviour viewpoint describes the internal behaviour of an application; e.g. as it realizes one or more application services.

This viewpoint is useful in the designing how applications behave and how applications functionally overlap.

The object types for this viewpoint are:

Application service, Application interface, Data object, Application function, Application component, Application collaboration and Application interaction.

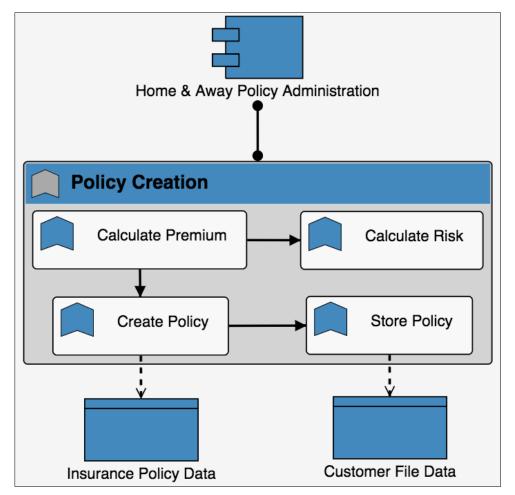

#### **Application Co-operation Viewpoint**

The Application Co-operation viewpoint describes the relationships between application components in terms of the information flows between them, or in terms of the services they offer and use.

This viewpoint is often used to create an **application landscape** view of the organization.

The object types for this viewpoint are:

Application service, Application interface, Data object, Application function, Application component, Application collaboration, Application interaction, and Location.

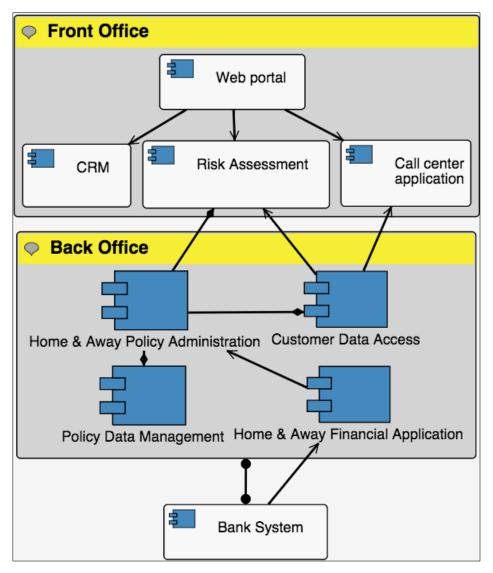

### **Application Structure Viewpoint**

The Application Structure viewpoint shows the structure of one or more application components.

The main use of this viewpoint is to understand the main architecture of applications and their associated data.

The object types for this viewpoint are:

Application interface, Data object, Application component and Application collaboration.

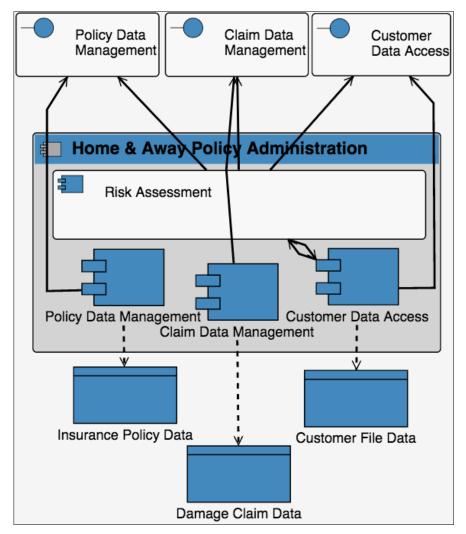

#### **Application Usage Viewpoint**

The Application Usage viewpoint describes how applications are used to support one or more business processes, and how they are used by other applications.

This viewpoint is useful when designing an application through identification of the required business services and processes, or in designing processes by describing the application services available to it.

The object types for this viewpoint are:

Business event, Business object, Business process, Business interaction, Business function, Business role, Application service, Data object, Application interface, Application component and Application collaboration.

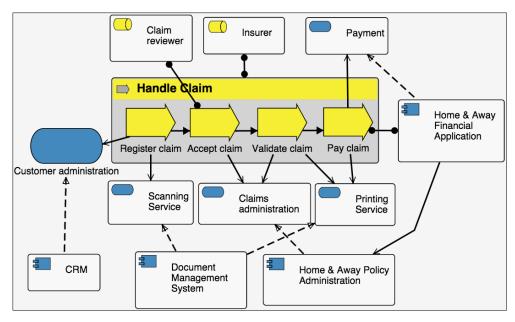

#### **Infrastructure Viewpoint**

The Infrastructure viewpoint contains the software and hardware infrastructure elements supporting the application layer, such as physical devices, networks, or system software (e.g., operating systems, databases, and middleware).

This viewpoint is ideal to describe the infrastructure and its relationships to locations.

The object types for this viewpoint are:

Artifact, Infrastructure service, Infrastructure interface, Infrastructure function, Node, Communication path, Location, System software, Device, and Network

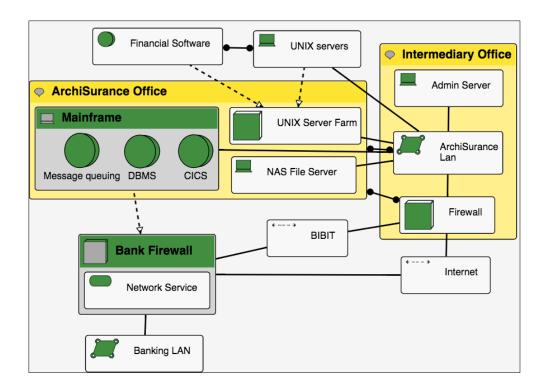

#### Infrastructure Usage Viewpoint

The Infrastructure Usage viewpoint shows how applications are supported by the software and hardware infrastructure: the devices deliver the infrastructure services; system software and networks are provided to the applications.

This viewpoint is important in analysing quality, performance and scalability, as it relates the physical infrastructure to the applications.

The object types for this viewpoint are:

Application function, Application component, Infrastructure service, Infrastructure interface, Infrastructure function, Node, Communication path, System software, Device and Network.

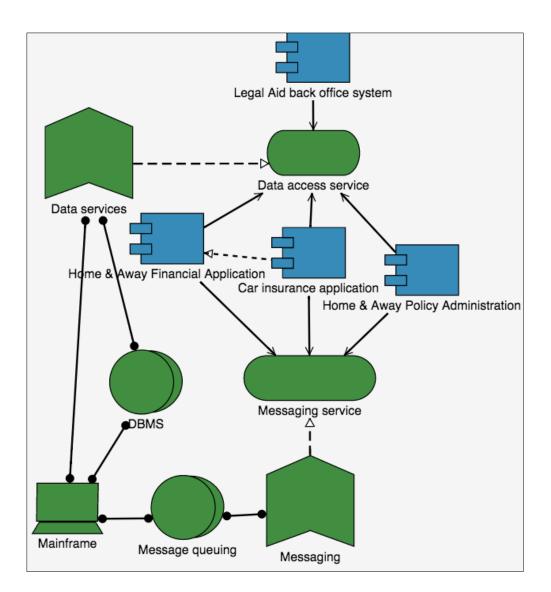

#### **Implementation and Deployment Viewpoint**

The Implementation and Deployment viewpoint shows how one or more applications are realized on the infrastructure.

This viewpoint is important when examining dependencies between physical infrastructure and applications.

The object types for this viewpoint are:

Application collaboration, Data object, Application component, Artifact, Infrastructure service, Node, Communication path, System software, Device, and Network.

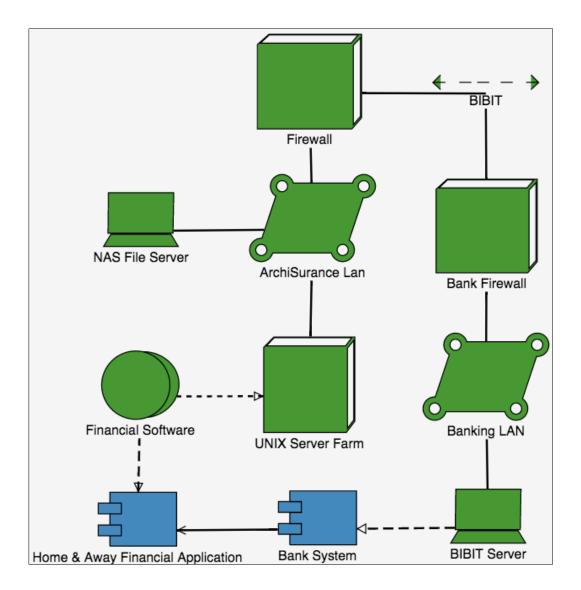

#### **Information Structure Viewpoint**

The Information Structure viewpoint is comparable to the traditional information models created in the development of almost any information system.

This viewpoint shows the structure of information and their relationships. It also maps business level data, to application level data, and how these map to the underlying infrastructure.

The object types for this viewpoint are:

Meaning, Representation, Business object, Data object and Artifact.

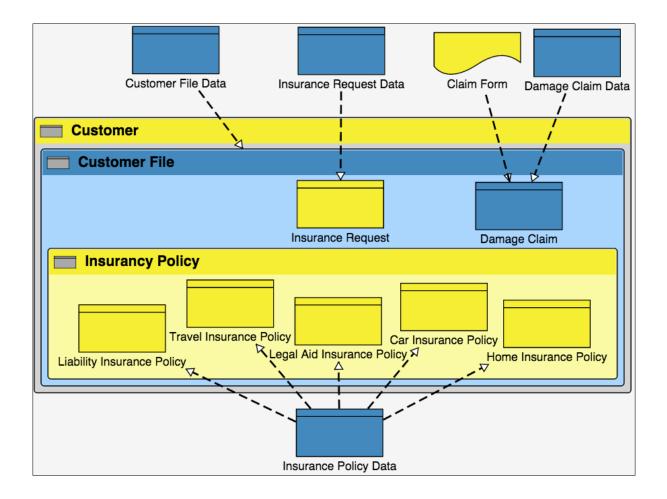

#### **Service Realization Viewpoint**

The Service Realization viewpoint is used to show how one or more business services are realized by the underlying processes (and sometimes by application components).

This viewpoint provides a bridge between the product and business process view.

The object types for this viewpoint are:

Business service, Business event, Business collaboration, Business object, Business process, Business function, Business interaction, Business role, Business actor, Data object, Application service, Application component, and Application collaboration

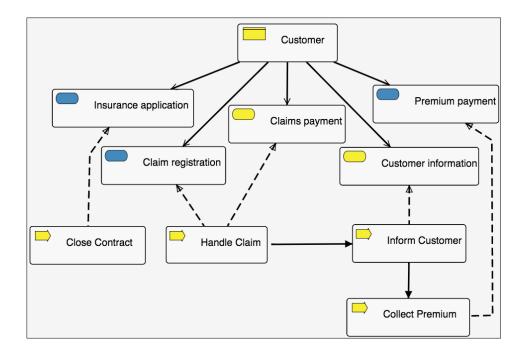

### Layered Viewpoint

The layered viewpoint pictures several layers and aspects of enterprise architecture in one diagram.

This view is used to support analysis and impact of change on the model.

The object types for this viewpoint are **all** core concepts and relationships.

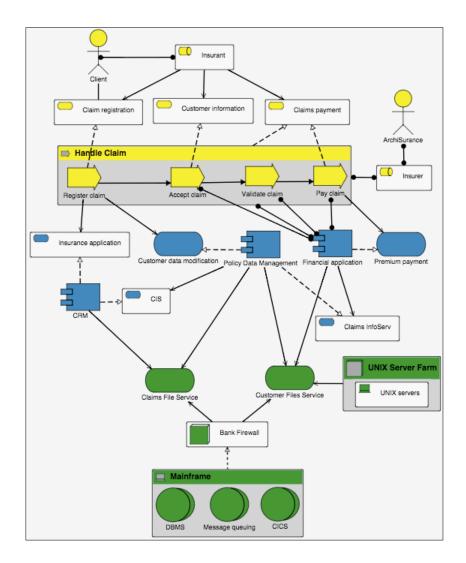

#### **Stakeholder Viewpoint**

The stakeholder viewpoint allows the analyst to model the stakeholders and the internal and external drivers for change.

The stakeholder viewpoint focuses on the stakeholders (that are actually special types of business role), drivers, the assessments of the drivers, and initial goals that address the drivers and assessments.

The object types for this viewpoint are:

Stakeholder (Business role), Driver, Goal, Assessment.

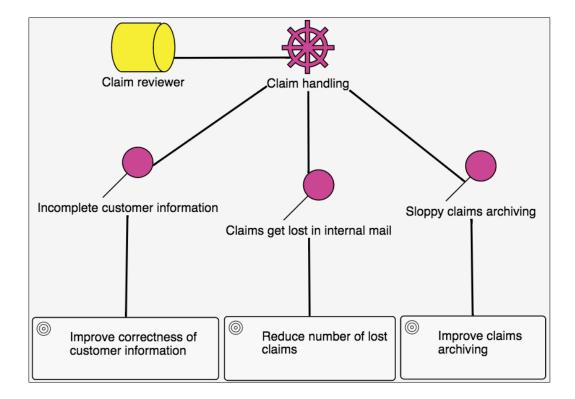

### **Goal Realization Viewpoint**

The Goal Realization viewpoint focuses on refining the initial, high-level goals into more concrete (sub-) goals using the aggregation relationship, and finally into requirements and constraints using the realization relationship.

Principles can be shown that aid the refinement of goals into requirements.

The refinement of goals is expressed through aggregation and composition relationships.

The object types for this viewpoint are:

Goal, Requirement, Principle and Constraint.

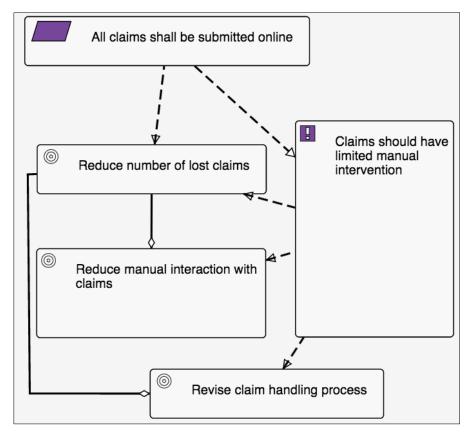

#### **Goal Contribution Viewpoint**

The Goal Contribution viewpoint focuses on modelling and analysing the influence relationships between goals and requirements.

This viewpoint is typically used after goals and sub-goals have been defined, and are used to show the impact that goals have on one another, so that conflicts can be resolved.

The object types for this viewpoint are:

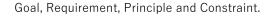

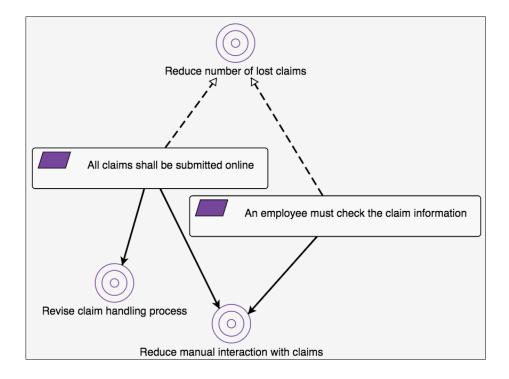

### **Principles Viewpoint**

The Principles viewpoint focuses on modelling the relevant principles, and the goals that motivate those principles.

Principles can influence each other positively and negatively.

The object types for this viewpoint are:

Goal, Principle.

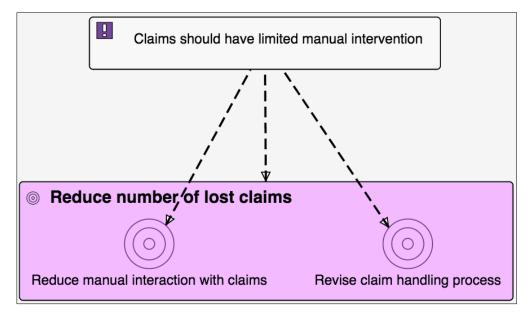

#### **Requirements Realization Viewpoint**

The Requirements Realization viewpoint focuses on modelling the realization of requirements and constraints by means of core elements, such as actors, services, processes, and application components.

This viewpoint is typically used to model requirements and how they are realized, and to refine requirements into more detailed requirements.

The object types for this viewpoint are:

Goal, Requirement, Constraint, and any Core element.

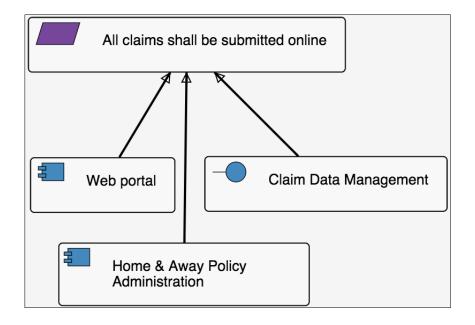

#### **Motivation Viewpoint**

The Motivation viewpoint covers the entire motivational aspect, and allows one to use all motivational elements.

Typically the motivation viewpoint is used to model the complete or partial view of motivation including stakeholders (business roles).

This view is similar to the business motivation model used in other frameworks.

The object types for this viewpoint are:

Stakeholder (Business role), Driver, Assessment, Goal, Principle, Requirement and Constraint.

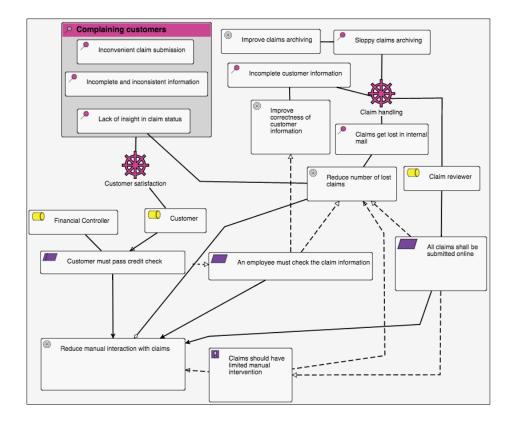

#### **Project Viewpoint**

The Project viewpoint is primarily used to model the management of architecture change.

This viewpoint is used to show the work packages and their deliverables. It also shows the goals that the work packages realize, and the stakeholders (Business roles) involved.

The object types for this viewpoint are:

Goal, Deliverable, Work package, Business role and Business actor.

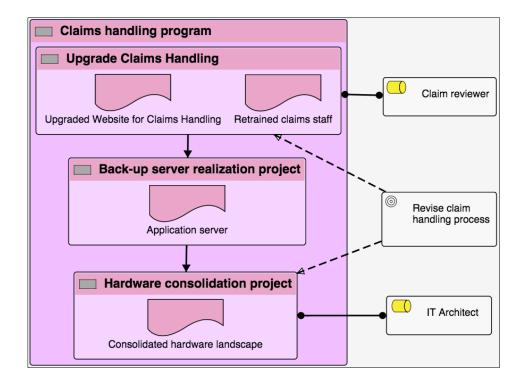

### **Migration Viewpoint**

The Migration viewpoint is used to model the transition from an existing architecture to a target architecture.

This viewpoint represents the migration planning from a current state to a future state architecture.

The use of this viewpoint is described in more detail in the workspaces topic

The object types for this viewpoint are:

Gap, and Plateau.

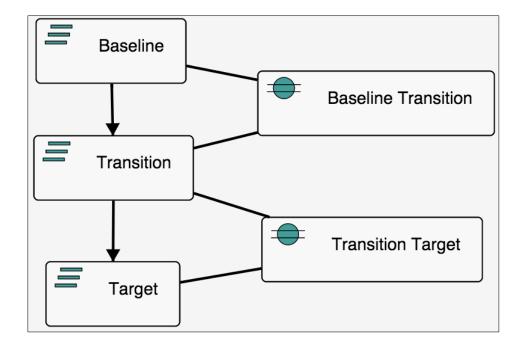

#### **Implementation and Migration Viewpoint**

The Implementation and Migration viewpoint is used to relate programs and projects to the parts of the architecture that they implement.

This view provides the scope to work packages, and the plateaus that they support. Any objects or core elements affected by a work package or plateau can be shown here.

This viewpoint can be use in combination with the programs and projects viewpoint, and the implementation and migration viewpoint to support portfolio management.

The object types for this viewpoint are:

Location, Business role, Business actor, Work package, Deliverable, Requirement, Constraint, Goal, Plateau, Gap, and any other Core element.

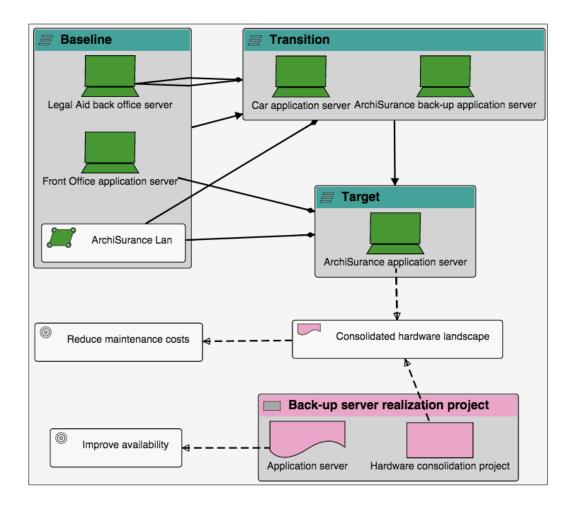

### **Business Capability Viewpoint**

The Business Capability viewpoint is used to describe one or more business capabilities, their hierarchy, and their relationships with each other objects including inputs and outputs.

The hierarchy represents an aggregation or composition relationship.

The viewpoint may also include drivers and metrics for each capability as well as the stakeholder (business role) that supports it.

The object types for this viewpoint are:

Deliverable, Business capability, Stakeholder (Business role), Driver, and Metric.

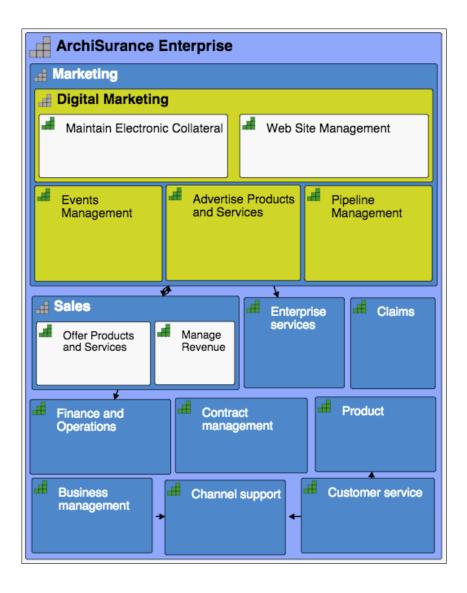

#### **Business Capability Increment Viewpoint**

The Business Capability Increment viewpoint can show how a project can bring about one or more capability increments, and a single increment can be realized by one or more projects.

This view is usually for a single capability increment, and includes the motivation aspects of the increment.

The object types for this viewpoint are:

Driver, Assessment, Metric, Goal, Work package, Deliverable, Capability increment, Plateau and Business capability.

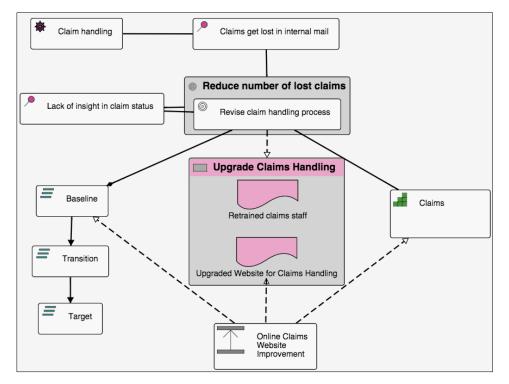

#### **Idea to Delivery Viewpoint**

The Idea to Delivery viewpoint is used to show how an idea is realised through to implementation.

The motivation behind the idea and work packages is included.

This view is ideal to those users modelling both Innovation Management and Agile EA concepts.

The object types for this viewpoint are:

Idea, Requirement, Goal, Driver, Assessment, Constraint, Principle, Deliverable, Work package, and any Core element.

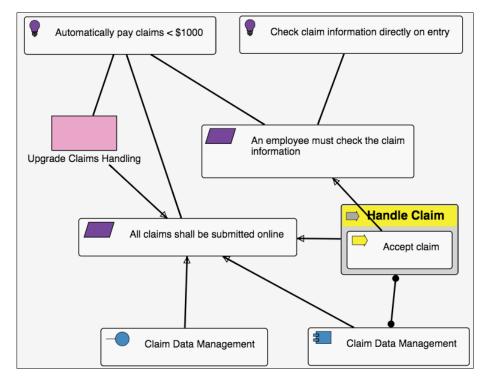

## Capability to Application Component Viewpoint

The Capability to Application Component viewpoint provides a view of how business capabilities are related with application components. This view is ideal for users that want to show application portfolios and how they are linked to the capabilities of the business.

The object types for this viewpoint are:

Application component, and Business capability.

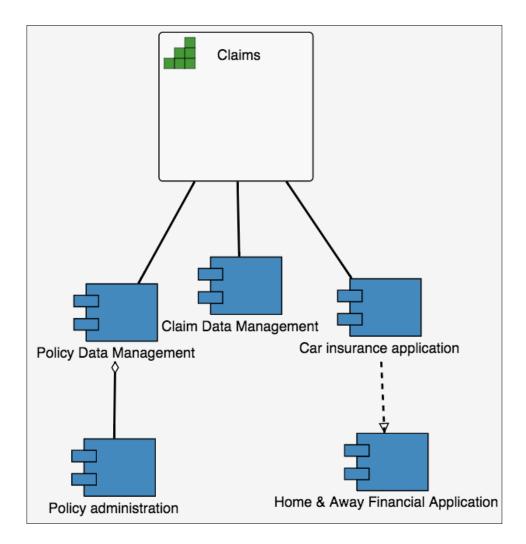

## **Relationship Manual Edit Mode**

Provides a mode that a diagram can be placed into to 'hide' the representational consistency of our tool within chosen diagrams. This will allow users to build diagrams that they may consider 'snapshotted' or 'finished', that they do not want to then be updated with relationships between model objects, that may be out of context for the particular diagram.

The mode will stop any model relationships being added and made visible to a diagram without input from a user.

The check box on the diagram configure page allows the diagram to be placed in the **Manually Update Relationships** mode. It will also provide a view of how many hidden relationships the diagram has hidden currently.

| Current 👻 > Diagrams > Home & Away Software Su                                    | c                                         | ર                            | ÷ | • | - |   |
|-----------------------------------------------------------------------------------|-------------------------------------------|------------------------------|---|---|---|---|
| → CONFIGURE & DIAGRAM                                                             |                                           |                              |   |   | : |   |
| Name<br>Home & Away Software Suite                                                |                                           |                              |   |   |   |   |
| Description<br>Home & Away system manages the Policy and Administration and Finar | ces specifically for insurance companies. |                              |   |   |   |   |
| Diagram Type<br>Application Structure Viewpoint                                   |                                           |                              |   |   |   | ÷ |
| Tags                                                                              | Manually Update Relationships O relat     | tionships hidden (out of 15) |   |   |   |   |

Once in this mode when a user opens a diagram, if there has been a relationship added to the model that would have been auto-added to the diagram, they will be presented with a dialog box showing the changes that have not yet been applied

| Ŧ | Choose the relationships you would like to be visible |                      |                   |   |             |       |    |   |
|---|-------------------------------------------------------|----------------------|-------------------|---|-------------|-------|----|---|
|   |                                                       | From                 | Relationship Name |   | То          |       |    |   |
|   |                                                       | Customer Data Access | used by (uses)    |   | Claim Valid | ation |    |   |
|   |                                                       |                      | Items per page: 5 | • | 1-1 of 1    | <     | >  |   |
|   |                                                       |                      |                   |   |             |       | ОК |   |
|   |                                                       |                      |                   |   | 2           |       |    | • |

The user can either choose to

- Selecting the checkbox of a relationship, which will add the relationship to the diagram and make it **visible.**
- Not selecting the checkbox of a relationship, which will add the relationship to the diagram and then **hide** it.

The diagram is still consistent with the model, but the representation has been chosen by the user...which then allows existing features to work as-is.

- Users can continue to update the diagram by drawing relationships This works as normal.
- If a user adds an existing object from the model to the diagram, any existing relationships will be shown to the user in a panel again they can choose to add or hide

If the user Duplicates an object on the diagram, all of the possible relationships will be presented in the dialog box to select from...Again the user chooses how to update the diagram with this information.

| Cho | oose the relationshi   | ps you would like to b   | e visible              |                                                                |
|-----|------------------------|--------------------------|------------------------|----------------------------------------------------------------|
|     | From                   | Relationship Name        | То                     |                                                                |
|     | Customer Data Manag    | flows to (flows from)    | Home & Away Financials |                                                                |
|     | Home & Away Financials | used by (uses)           | Claim Validation       | ar<br>cess                                                     |
|     | Home & Away Financials | used by (uses)           | Bank System            |                                                                |
|     |                        | Items per page: 5 👻      | 1-3 of 3 < >           |                                                                |
| 1   | Policy Data            | Management Risk Assessme | Customer Data M        | Nanagement<br>Home & Away Financials<br>Home & Away Financials |

When the diagram is taken out of the mode, the hidden relationships remain hidden (unless the user makes them visible again), and the daigram will go back to auto-adding relationships from the model objects to the diagram.

The diagram is still consistent with the model and will continue to be, with the removal of relationships, objects and changes to objects still being displayed as normal.

## **Diagram Context Menu Structure**

#### Right clicking in blank space provides the following options

Insert

- ➤ Existing Objects
- ≻ Text

#### Display

- ➤ Relationships
  - ≻ All
  - > Visible
  - > Hidden

#### Right clicking on an Object provides the following options

View Objects

Add related objects

Node Styles

- ➤ Convert to Box
- ➤ Convert to Small

#### Resize

≻ Text

> Increase/decrease and a range of size value

Colorize

≻ Text

≻ Icon

Display

```
➤ Order
```

Bring to Front/Send to Back/Increase/Decrease

Duplicate Node

Remove Node

Delete Object

#### Right clicking on a relationship provides the following options

Reset Link Shape

Represent as Box

➤ Parent choices

Line color

Hide Relationship

Delete Relationship

# **Top Tips**

## **Creating a Static Link to a View**

You can reference views externally to the product. For instance you want to store a reference to a Business Term or an Application object page.

To do this you will need the Object ID found in the top right hand corner of Object views

|         | ounting period<br>iness Term |                 |                         |        | 62 | 28132 | Z | ? |
|---------|------------------------------|-----------------|-------------------------|--------|----|-------|---|---|
| DETAILS | IMPACT                       | DATA DICTIONARY | DATA SHARING AGREEMENTS | ISSUES |    |       |   |   |
| Name    |                              |                 |                         |        |    |       |   |   |

You can then add this ID to the following URL, replacing the part [object\_id]

https://myerwin.io/dg#views/default?mode=viewing&contextId=[object\_id]

# About Us

Quest creates software solutions that make the benefits of new technology real in an increasingly complex IT landscape. From database and systems management, to Active Directory and Office 365 management, and cyber security resilience, Quest helps customers solve their next IT challenge now. Around the globe, more than 130,000 companies and 95% of the Fortune 500 count on Quest to deliver proactive management and monitoring for the next enterprise initiative, find the next solution for complex Microsoft challenges and stay ahead of the next threat. Quest Software. Where next meets now. For more information, visit www.quest.com.

### **Technical support resources**

Technical support is available to Quest customers with a valid maintenance contract and customers who have trial versions. You can access the Quest Support Portal at https://support.quest.com.

The Support Portal provides self-help tools you can use to solve problems quickly and independently, 24 hours a day, 365 days a year. The Support Portal enables you to:

- Submit and manage a Service Request
- View Knowledge Base articles
- Sign up for product notifications
- Download software and technical documentation
- View how-to-videos
- Engage in community discussions
- Chat with support engineers online

View services to assist you with your product.